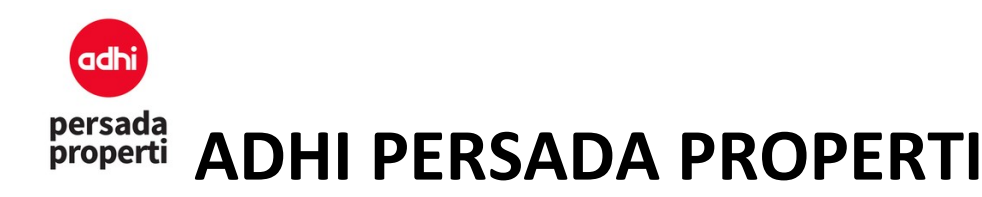

# Documentation of **Property System** Management

# Adhi Persada Properti

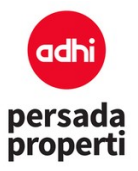

#### **Table of Contents**

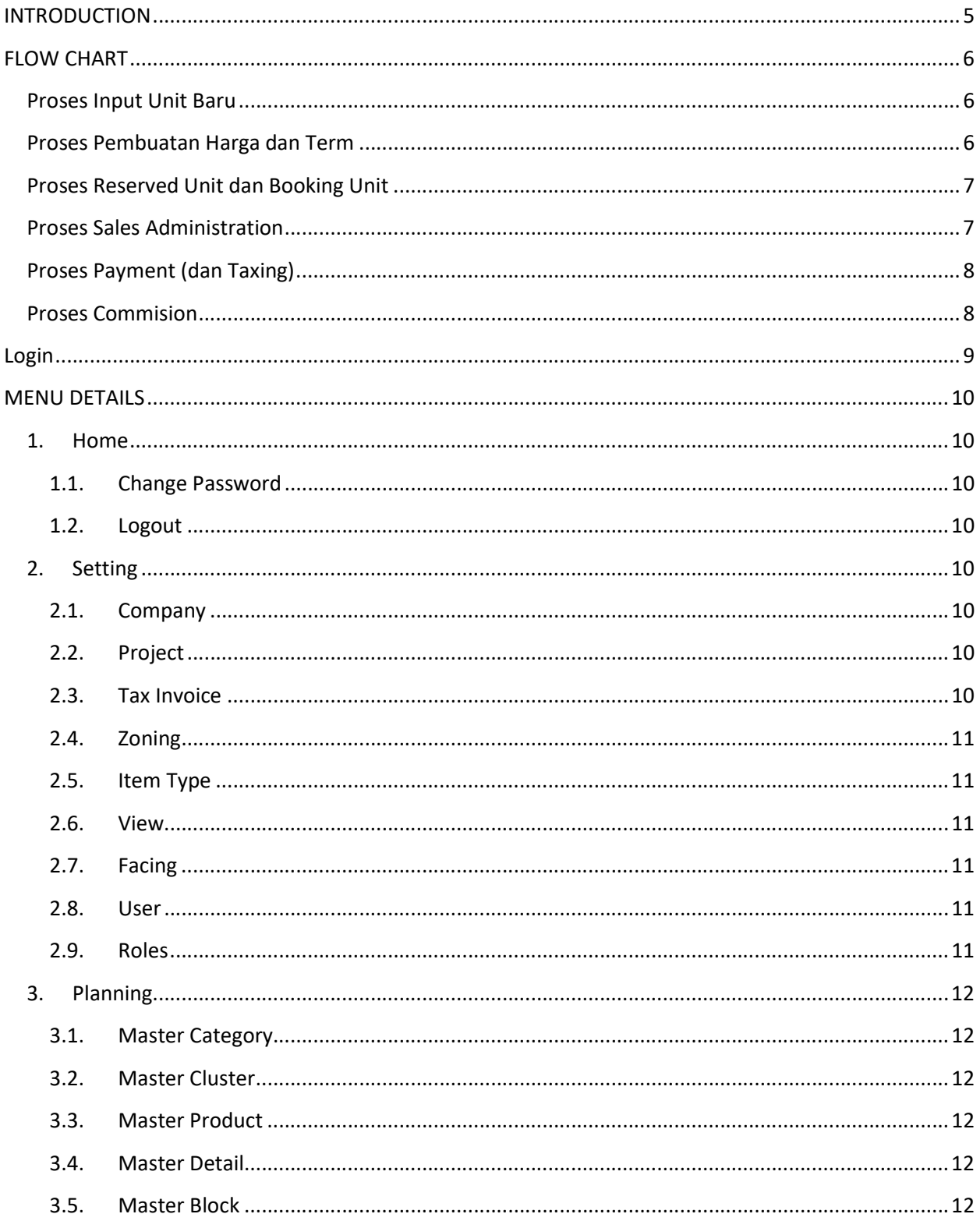

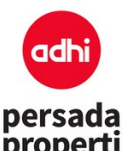

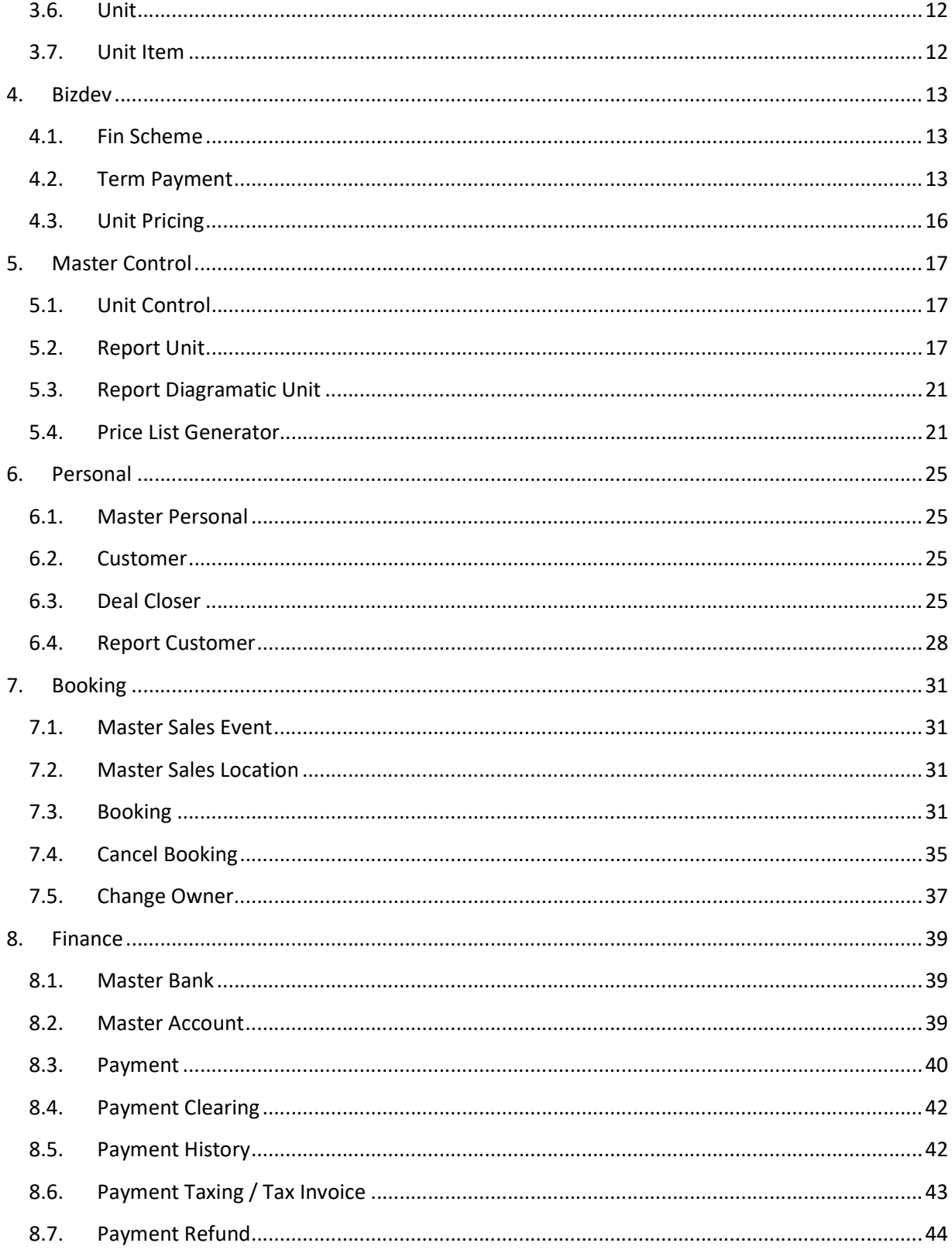

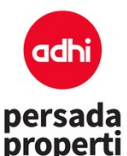

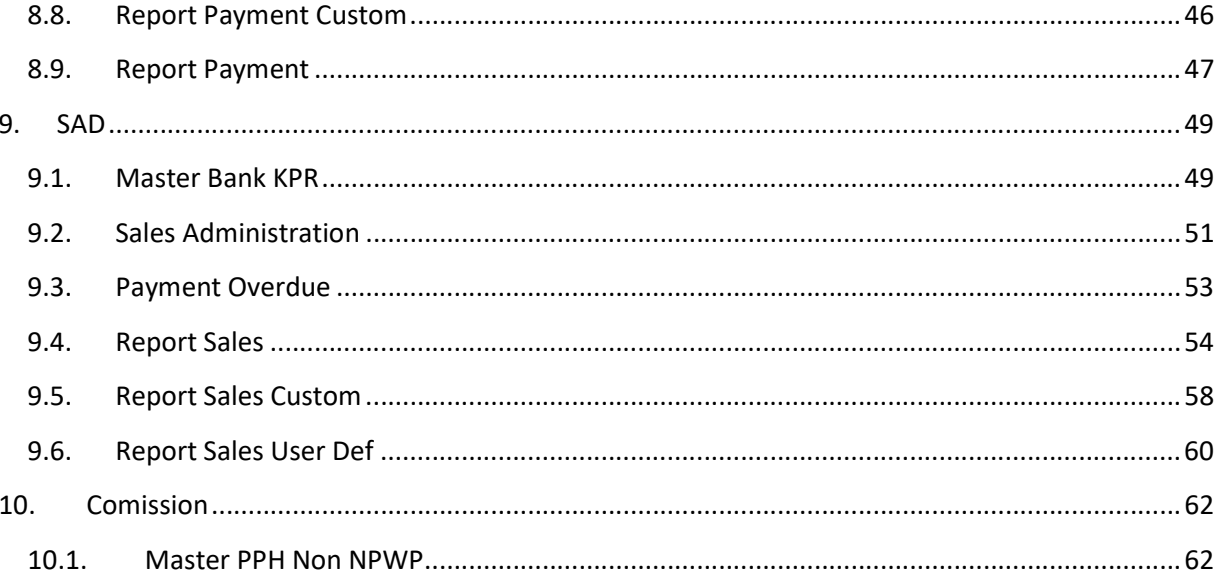

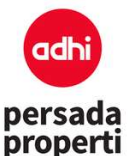

#### INTRODUCTION

Property Sistem Management adalah suatu sistem yang membantu Developer mengelola unit property mulai dari data stok unit, penjualan/penyewaan, schedule pembayaran, sampai kepada analisa mulai dari data stok unit, penjualan/penyewaan, schedule pembayaran, sampai kepada<br>pelaporan; dimana semua proses tersebut dilakukan secara *web-based* atau online, sehingga bersifat real time dan memudahkan Developer untuk mengakses program ini dimana dan kapan saja. yang membantu Developer mengelola unit property<br>n, schedule pembayaran, sampai kepada analisa<br>an secara web-based atau online, sehingga data

Tampilan semua halaman adalah simple dan user friendly. Bagian atas kiri diisi dengan logo perusahaan, bersifat *real time* dan memudahkan Developer untuk mengakses program ini dimana dan kapan saja.<br>Tampilan semua halaman adalah simple dan user friendly. Bagian atas kiri diisi dengan logo perusahaan,<br>kemudian diikuti denga

sedang dibuka, diikuti dengan symbol **nakala karatan sakaran data baru. Bagian bawah adalah query atau** pencarian data-data yang sudah pernah diinput sebelumnya. Developer bisa melakukan pencarian berdasarkan keyword atau langsung klik tombol search untuk menampilkan seluruh data. Simbol untuk edit/update data, sedangkan **Lilli Delete** untuk menghapus data. , dst). Berikutnya adalah judul menu<br>ta baru. Bagian bawah adalah query<br>ya. Developer bisa melakukan penc:<br>ntuk menampilkan seluruh data. Sii

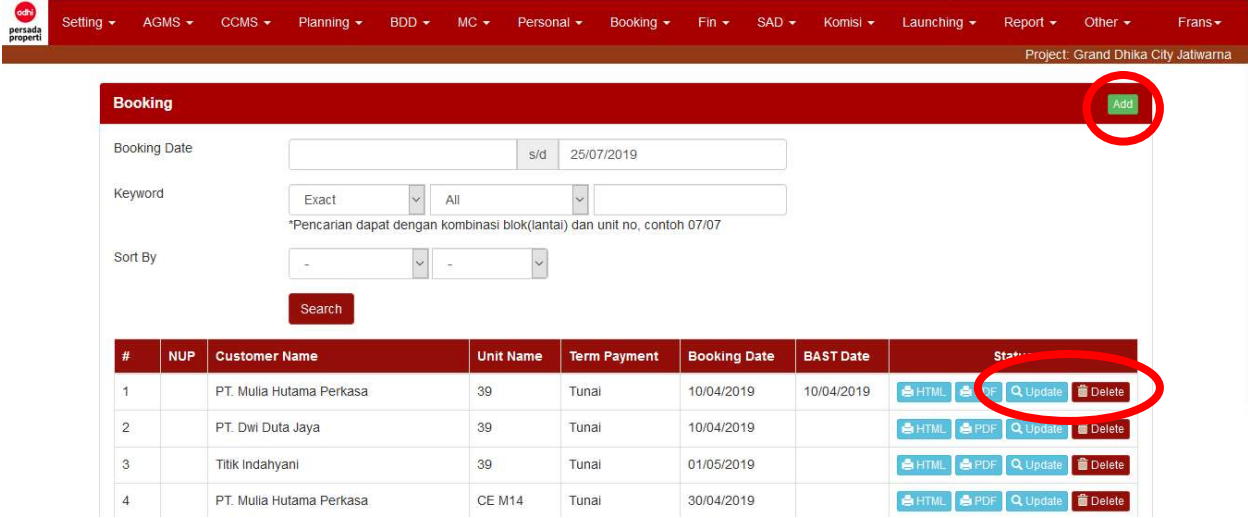

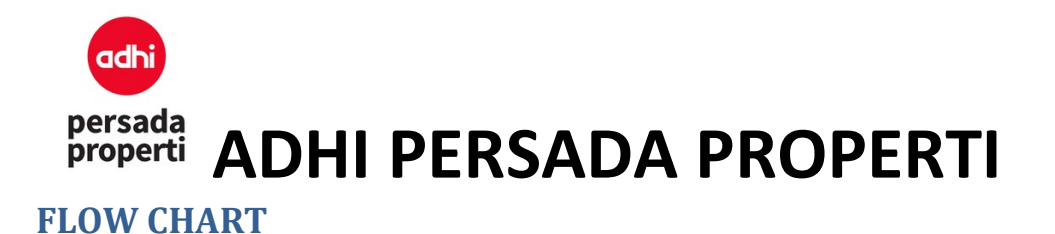

#### Proses Input Unit Baru

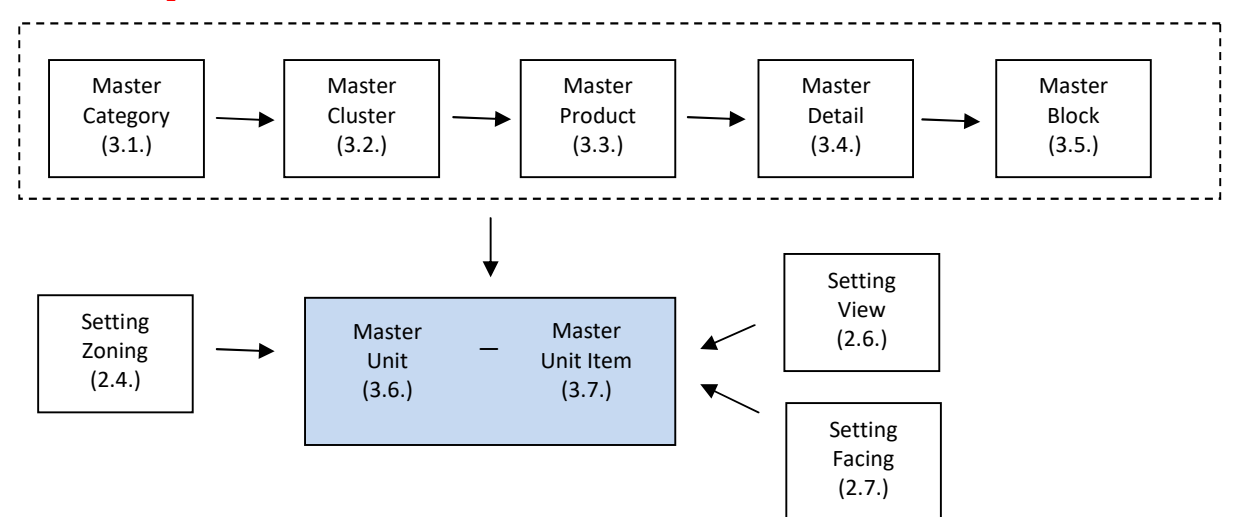

#### Proses Pembuatan Harga dan Term

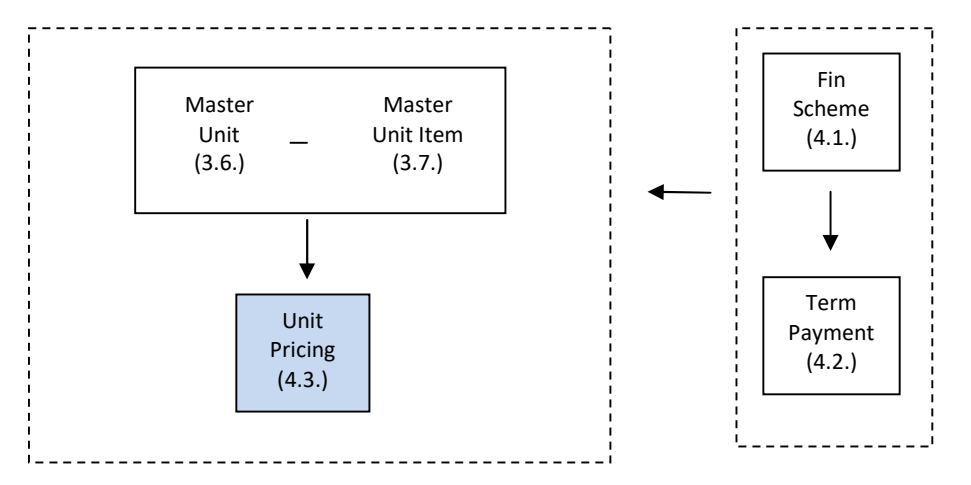

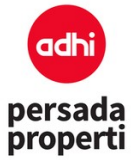

#### Proses Reserved Unit dan Booking Unit

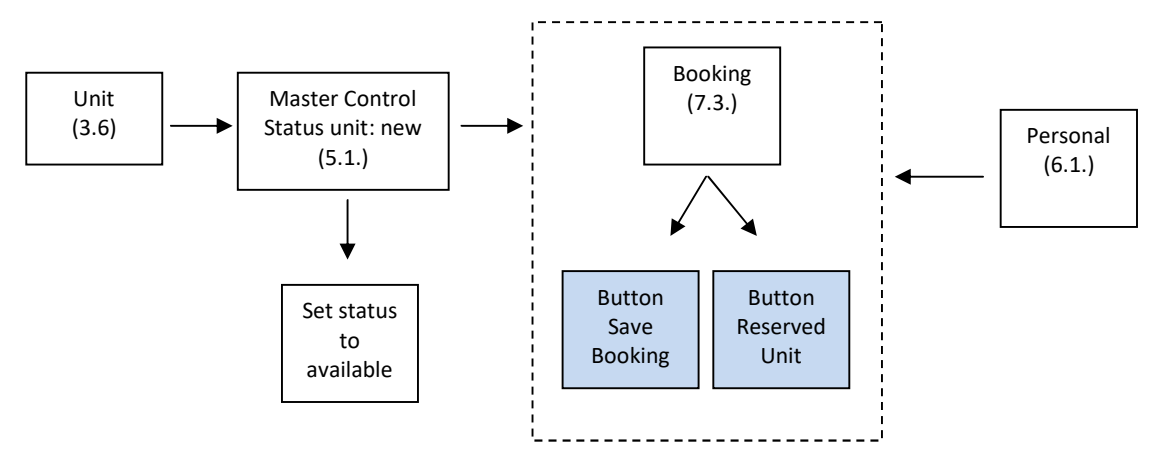

#### Proses Sales Administration

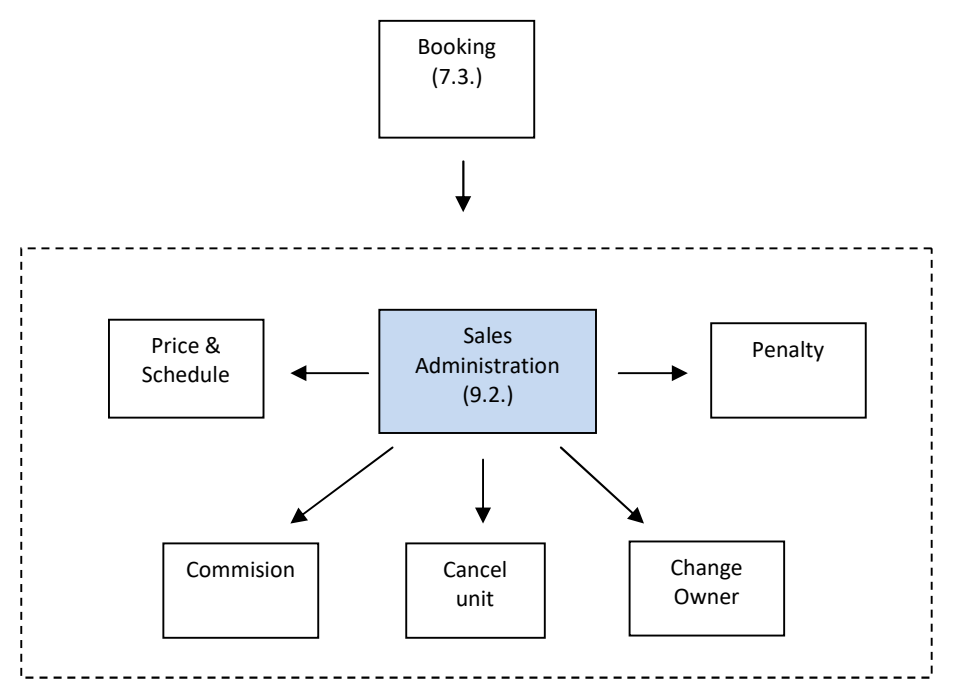

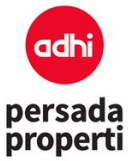

#### Proses Payment (dan Taxing)

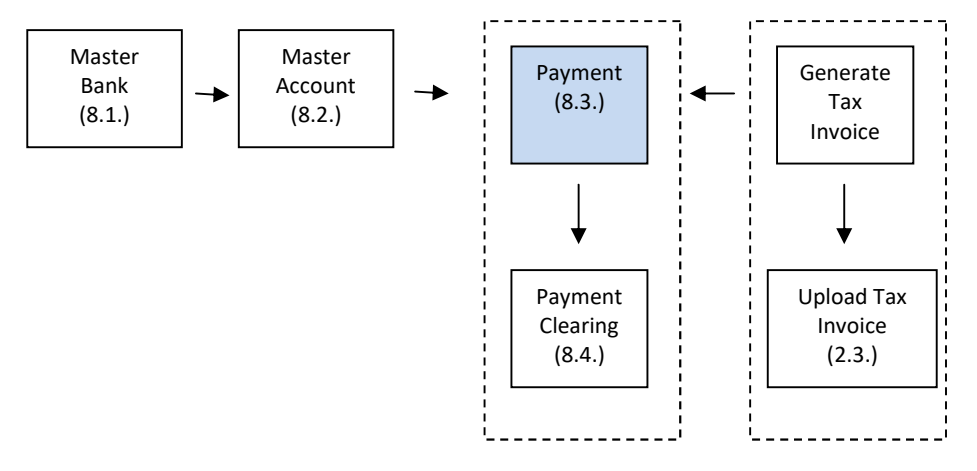

#### Proses Commision

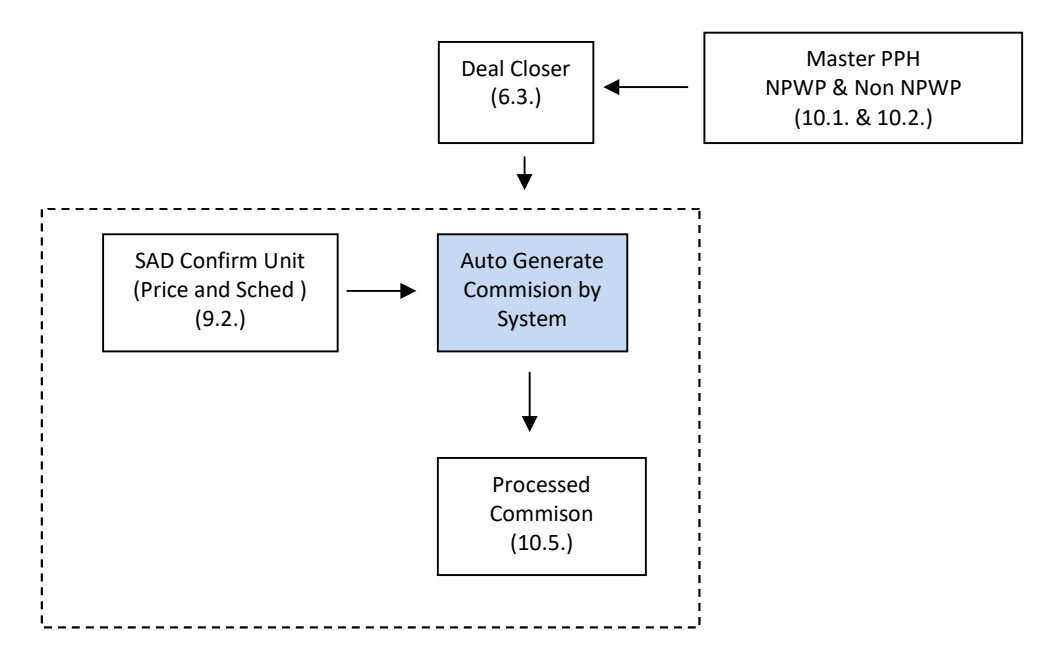

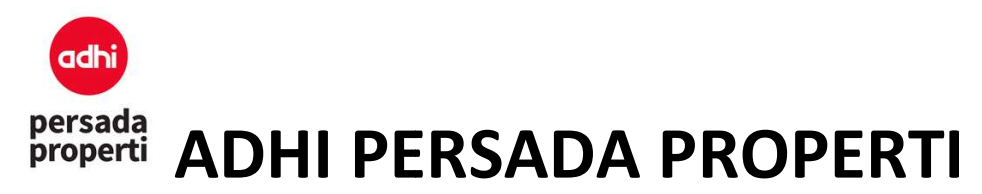

#### Login

Ketik alamat website property system Developer pada browser maka akan muncul halaman login seperti di bawah ini. Login menggunakan username dan password yang sudah ditentukan.

#### Login Adhi Persada Properti

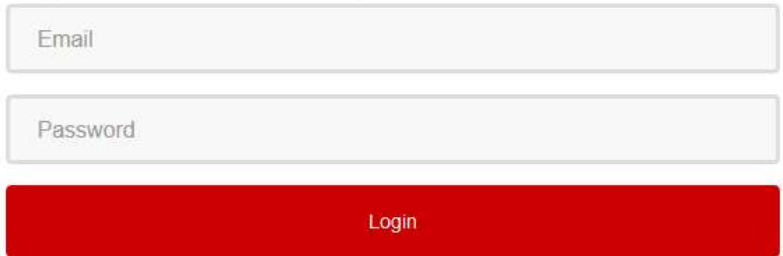

Layar utama menu Property System.

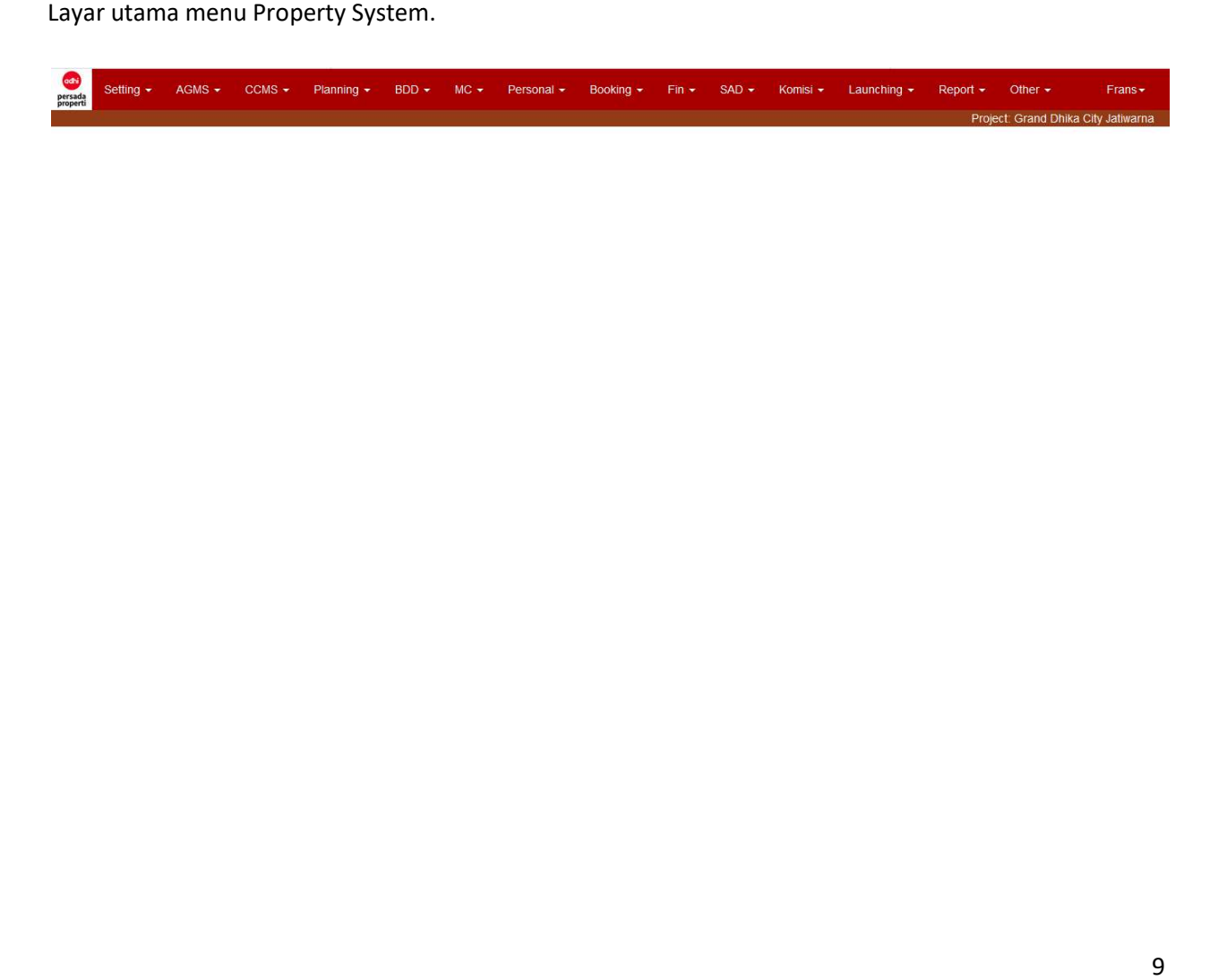

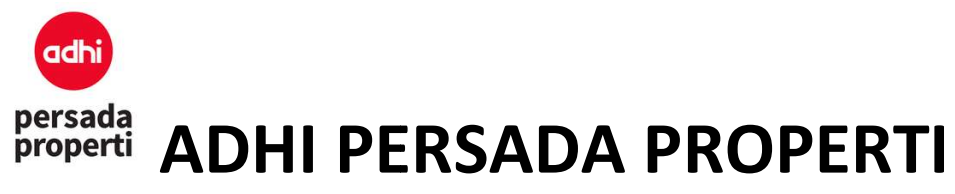

#### MENU DETAILS

#### 1. Home

#### 1.1. Change Password

Untuk melakukan perubahan password.

#### 1.2. Logout

Untuk keluar dari system.

#### 2. Setting

Adalah sekumpulan modul untuk pengaturan dasar penggunaan aplikasi.

#### 2.1. Company

Pengaturan perusahaan atas project yang sedang dijalankan, dan juga berkaitan dengan pengeluaran faktur pajak atas nama perusahaan tersebut. Pengaturan perusahaan atas project yang sedang dijalankan, dan juga berkaitan dengan pengeluaran<br>faktur pajak atas nama perusahaan tersebut.<br>2.2. P**roject**<br>Informasi project yang sedang dijalankan.<br>2.3. Tax Invoice

#### 2.2. Project

Informasi project yang sedang dijalankan.

#### 2.3. Tax Invoice

Adalah modul untuk mengupload nomor faktur pajak. Sistem yang masih available untuk digunakan pada dokumen invoice misalnya. Nomor yang sudah terpakai tidak bisa digunakan lagi atau tidak bisa diedit.

#### Formulir Insert Tax Invoice

- Pilih Company
- Terdapat 2 metode input nomor FP, yaitu ketik nomor FP secara satu persatu di kolom yang tersedia atau dengan cara upload file txt yang berisikan nomor FP.
- Klik Save jika sudah selesai.

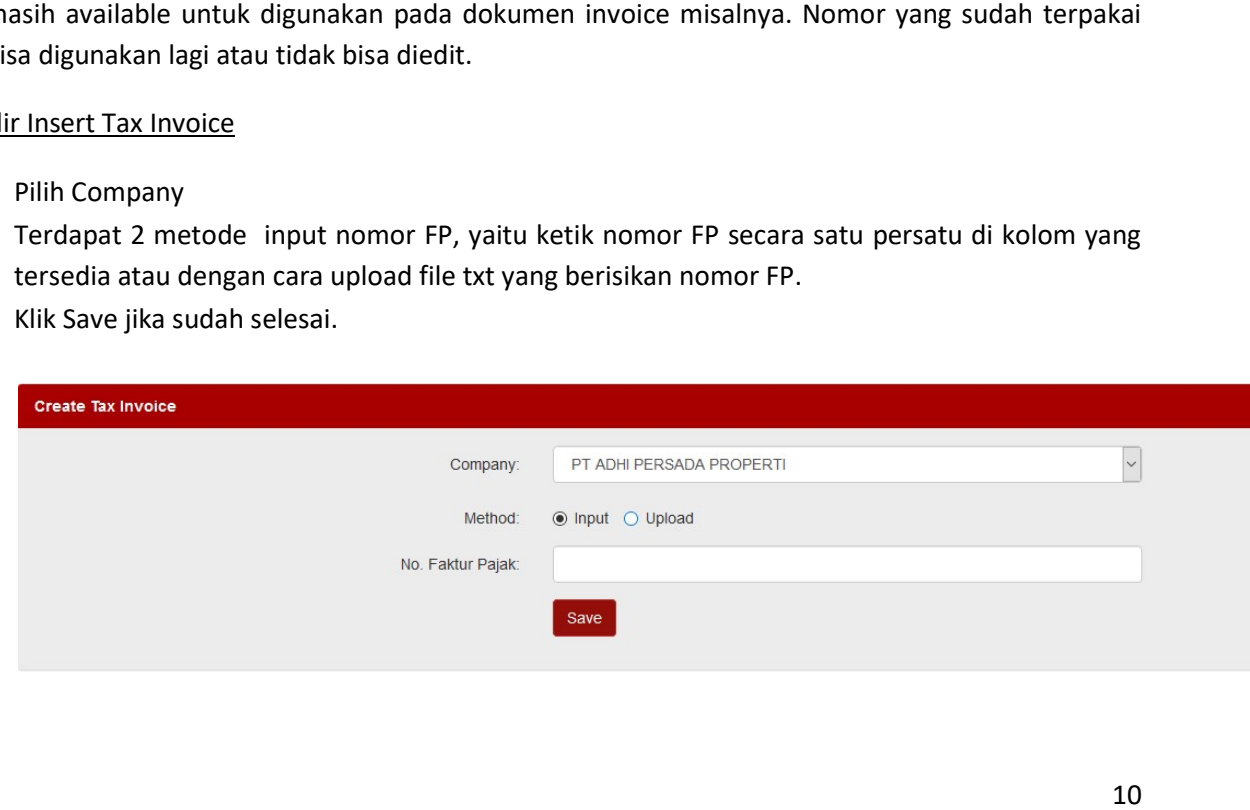

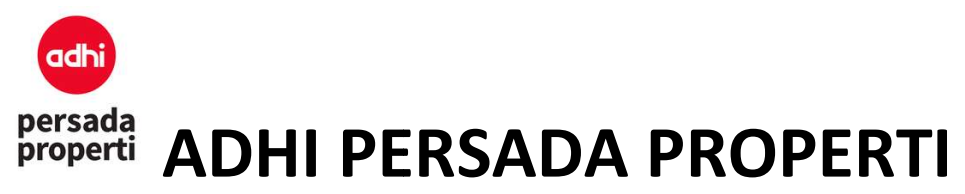

#### 2.4. Zoning

Adalah modul pengaturan zona unit properti. Pada umumnya menu zoning ini lebih digunakan pada unit properti mall. Misalnya zona foodcourt, cinema, upclass tenant, dsb.

Formulir Insert Zoning

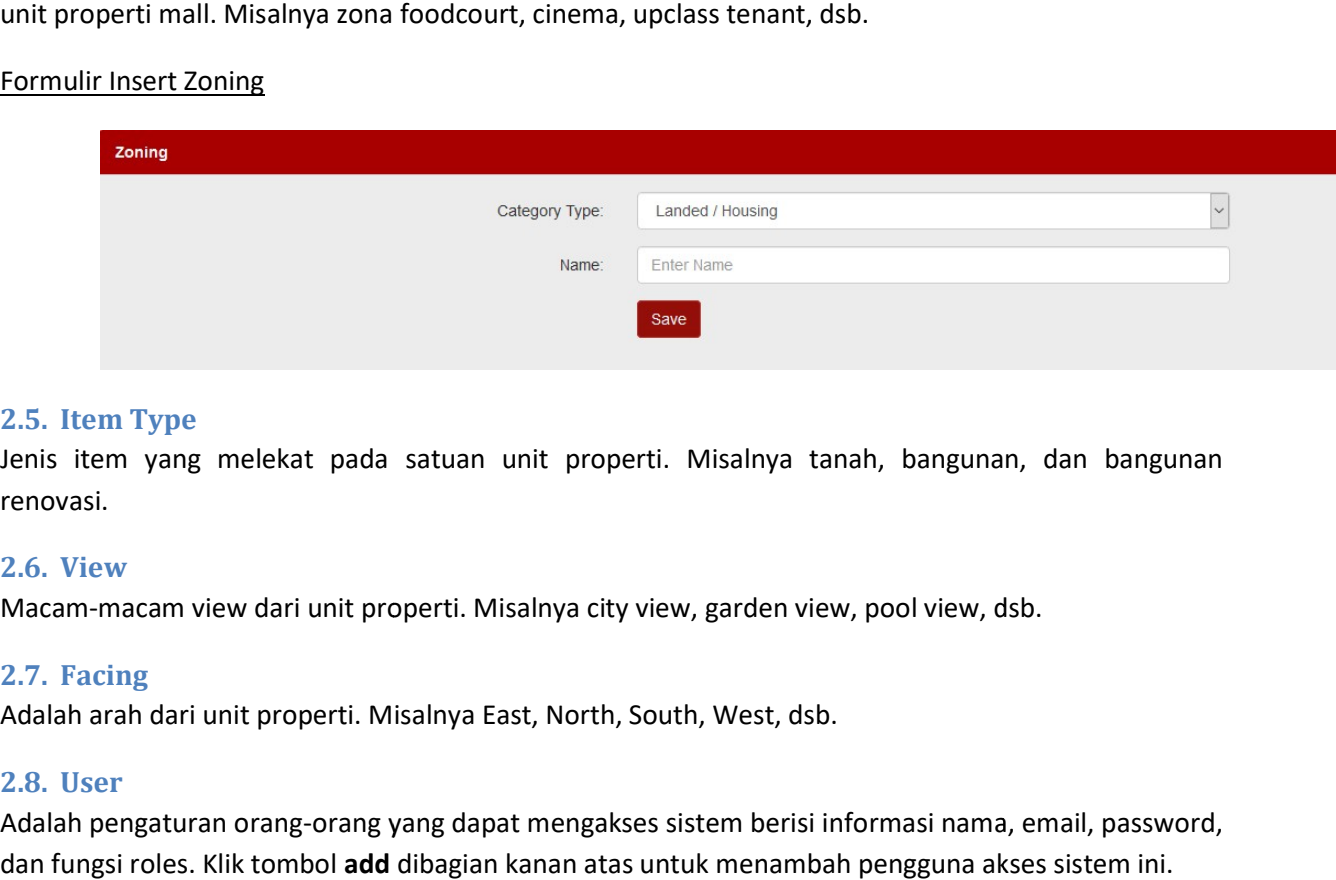

#### 2.5. Item Type

Jenis item yang melekat pada satuan unit properti. Misalnya tanah, bangunan, dan bangunan renovasi.

#### 2.6. View

Macam-macam view dari unit properti. Misalnya city view, garden view, pool view, dsb.

#### 2.7. Facing

Adalah arah dari unit properti. Misalnya East, North, South, West, dsb.

#### 2.8. User

Adalah pengaturan orang-orang yang dapat mengakses sistem berisi informasi nama, email, password, dan fungsi roles. Klik tombol add dibagian kanan atas untuk menambah pengguna akses sistem ini.

#### 2.9. Roles

Adalah pengaturan fungsi roles pengguna untuk melakukan action view, insert, update, delete, dsb Adalah pengaturan fungsi roles pengguna untuk melakuka<br>terhadap masing-masing menu/module di Properti Sistem.

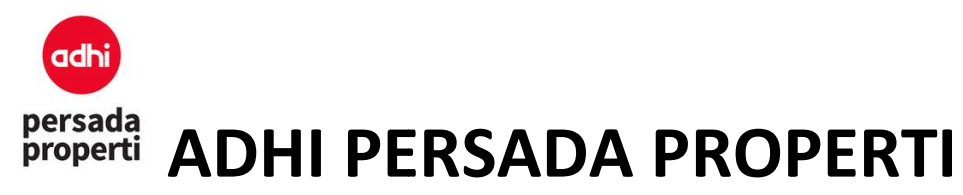

#### 3. Planning

Adalah modul pengaturan master database unit. Master dikelompokkan menjadi 5.

#### 3.1. Master Category

Pengelompokkan unit properti berdasarkan jenis. Misalnya apartemen, landed/housing, mal, dsb

#### 3.2. Master Cluster

Adalah modul pengaturan master database unit. Master dikelompokkan menjadi 5.<br> **3.1. Master Category**<br>
Pengelompokkan unit properti berdasarkan jenis. Misalnya apartemen, landed/housing, mal, dsb<br> **3.2. Master Cluster**<br>
Ad landed/housing maka clusternya adalah nama-nama cluster perumahan tersebut.

#### 3.3. Master Product

Adalah sub bagian dari cluster. Misalnya apartemen maka produknya adalah tipe kamar seperti 1 bedroom, 2 bedroom.

#### 3.4. Master Detail

Adalah sub bagian dari product. Misalnya 1 BR dengan balcony.

#### 3.5. Master Block

Adalah sub bagian dari detail. Misalnya landed/housing maka block adalah blok A, B, atau apartemen maka block adalah lantai. Adalah sub bagian dari cluster. Misalnya apartemen maka produknya adalah tipe<br>bedroom, 2 bedroom.<br>3.4. Master Detail<br>Adalah sub bagian dari product. Misalnya 1 BR dengan balcony.<br>3.5. Master Block<br>Adalah sub bagian dari de

#### 3.6. Unit

Merupakan satuan terkecil atau unique ID dari setiap unit. Misalnya unit A5-02.

#### 3.7. Unit Item

Melengkapi detail luasan area unit terhadap item yang sudah ditentukan di menu Setting > Item Type (tanah dan bangunan).

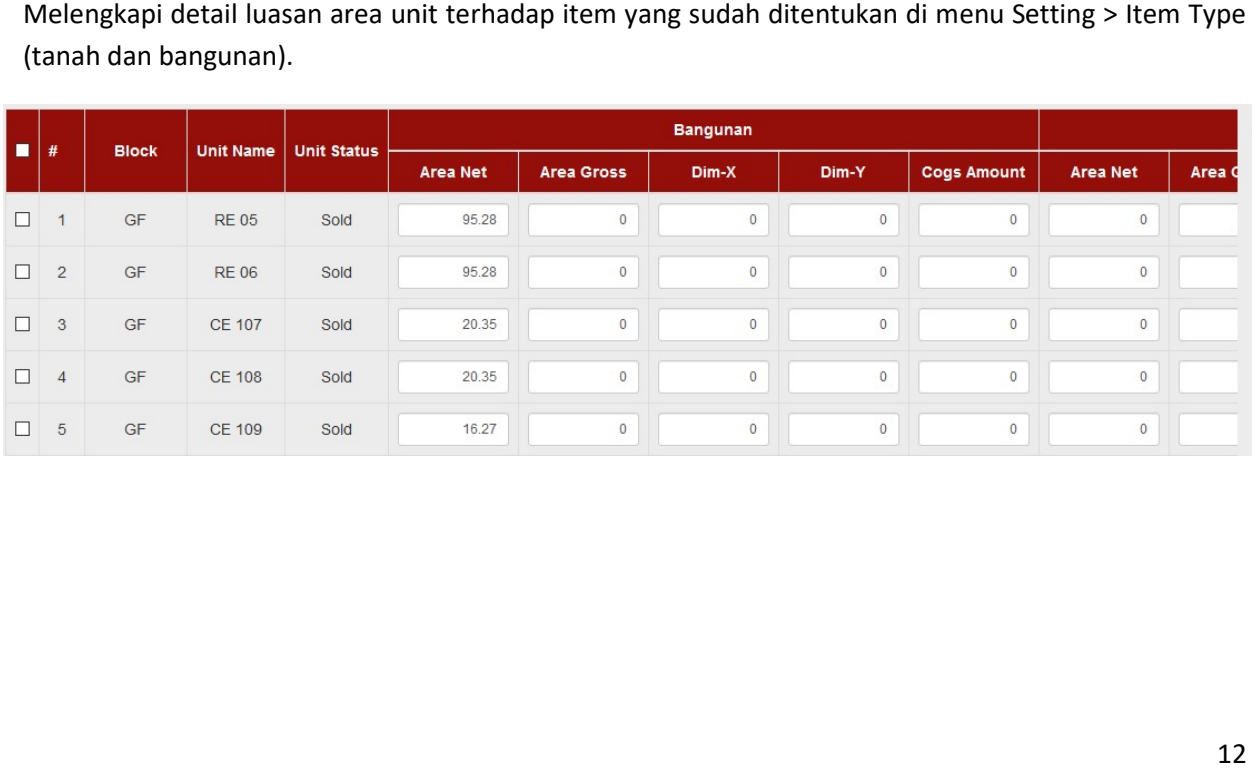

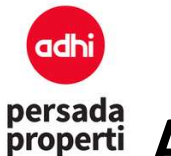

#### 4. Bizdev

Adalah modul pengaturan financial perusahaan, diantaranya penentuan harga, discount, mekanisme term / skema pembayaran berdasarkan varian event yang dimiliki Developer.

#### 4.1. Fin Scheme

Adalah skema atau metode pembayaran yang digunakan Developer. Skema pembayaran ini akan memiliki keterkaitan dengan perhitungan komisi (sebagai dasar harga perhitunga n komisi). Adalah modul pengaturan financial perusahaan, diantaranya penentuan harga, discount, mekanisme<br>
term / skema pembayaran berdasarkan varian event yang dimiliki Developer.<br> **4.1. Fin Scheme**<br>
Adalah skema atau metode pembaya

#### Formulir Insert Fin Scheme

- Fin Type: adalah tipe-tipe pembayaran umumnya terbagi 3, cash, KPR, dan installment.
- Fin Scheme Name: adalah nama metode pembayaran yang diterapkan oleh Developer, Scheme adalah metode yang cicilan yak kali pembayaran. cicilan 12, maka fin times adalah 12. misalnya cicilan 12x, 24x, 36x.
- Fin Times: adalah banyak kali pembayaran. Misalnya cicilan 12, maka fin times adalah 12.

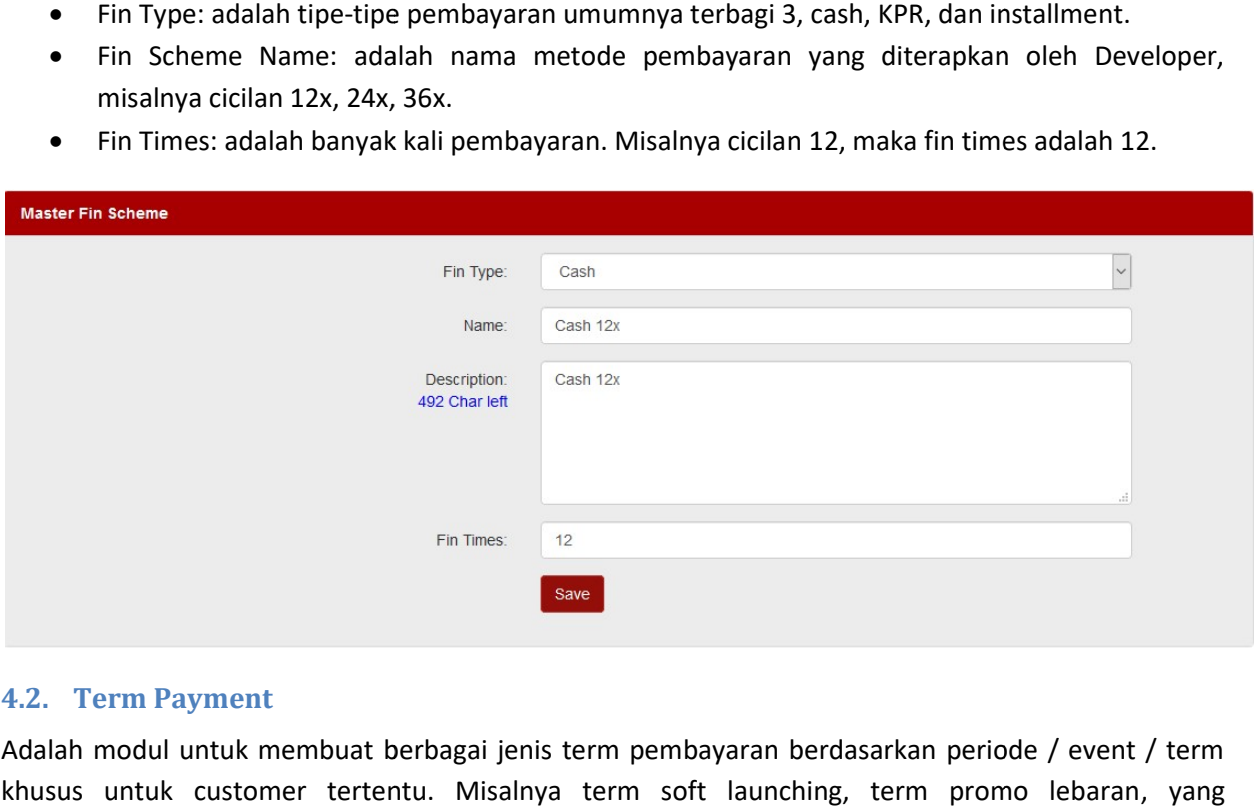

#### 4.2. Term Payment

Adalah modul untuk membuat berbagai jenis term pembayaran berdasarkan periode / event / term khusus untuk customer tertentu. Misalnya term soft launching, term promo lebaran masingmasing term tersebut diatur jenis pembayaran (misal hanya KPA saja), persentase DP, persentase discount, dsb. Adalah modul untuk membuat berbagai jenis term pembayaran berdasarkan periode / event / term<br>khusus untuk customer tertentu. Misalnya term soft launching, term promo lebaran, yang<br>masingmasing term tersebut diatur jenis pe

Modul ini memberikan fleksibilitas kepada Developer dalam melakukan perubahan harga. Unit tertentu dapat dilekatkan dengan term tertentu sehingga menghasilkan setiap term.

#### Formulir Insert Term Payment

- Term Name: nama term.
- BF Amount: nilai angka booking fee booking fee.

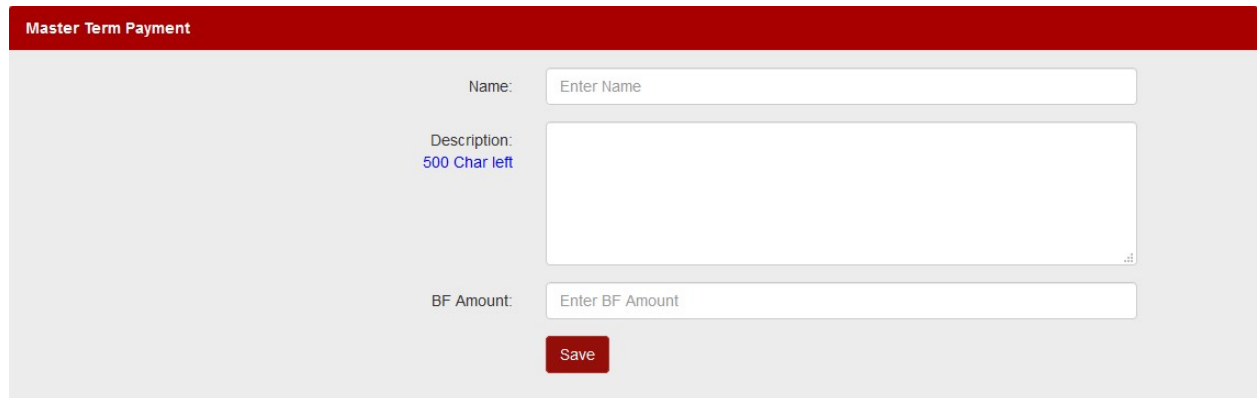

Setelah membuat nama term, Developer perlu membuat detail skema pembayaran berdasarkan fin scheme yang telah dibuat. Klik tombol View Term Detail.

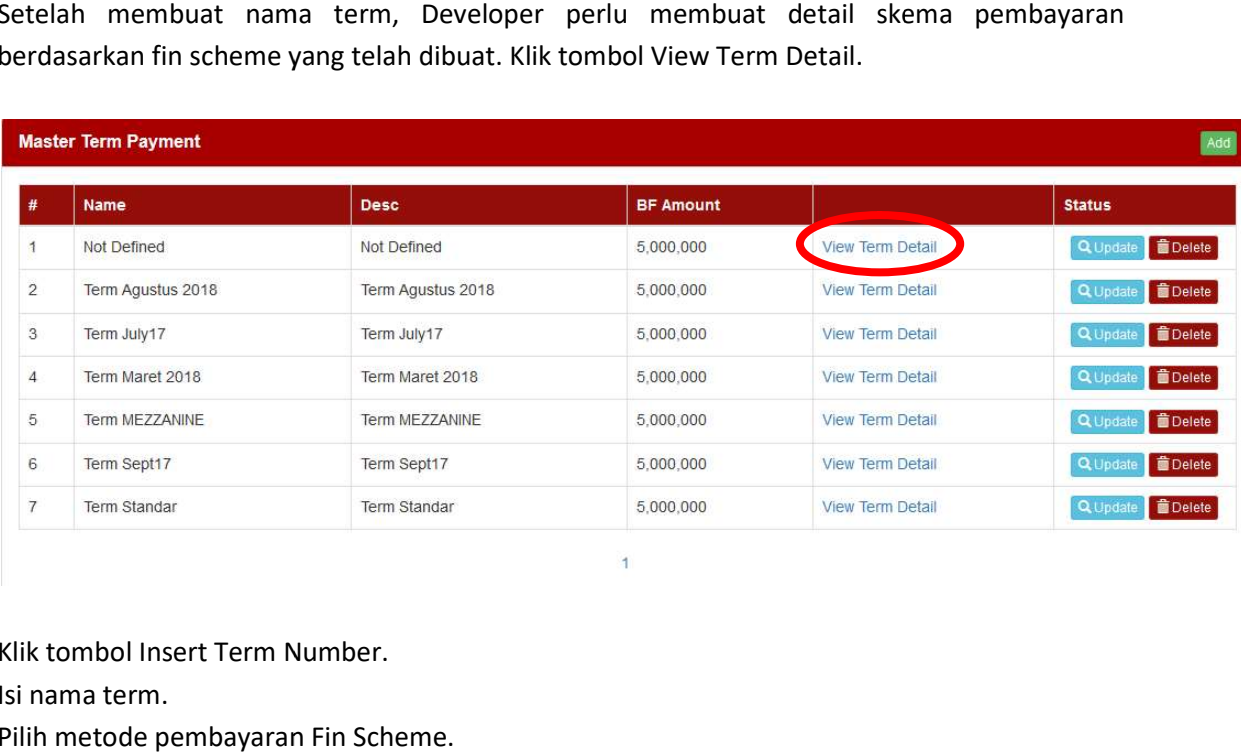

- Klik tombol Insert Term Number.
- **Isi nama term.**

adt

- Pilih metode pembayaran Fin Scheme.
- Perhitungan DP dibagi menjadi 3:

Misalnya harga unit 500juta, BF 20juta, DP 10%

- :rhitungan DP dibagi menjadi 3:<br>isalnya harga unit 500juta, BF 20juta, DP 10%<br>■ By Net Price: 10% x 500juta = DP senilai 50juta.
- By NP BF: (500juta 20juta) x 10% = DP senilai 48juta.
- By NP (DP-BF): (10% x 500juta) 20juta = DP senilai 30juta, apabila ada DP ke-2 maka nilai DP ke-2 dan seterusnya adalah 50juta (DP yang dikurangi BF hanya berlaku pada DP ke-1).<br>
rhitungan discount dibagi menjadi 2:<br>
salnya harga unit 500juta, BF 20 juta, discount 5%<br>
14 ke-1).
- Perhitungan discount dibagi menjadi 2: Misalnya harga unit 500juta, BF 20 juta, discount 5%

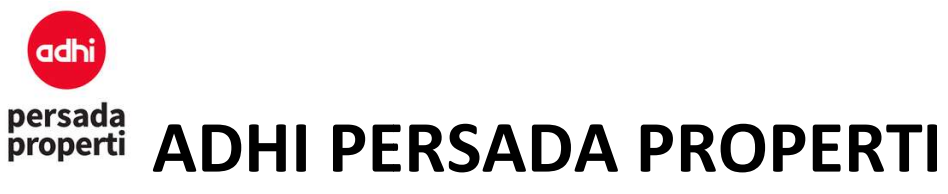

- Price:  $5\% \times 500$ juta = 25 juta.
- Price BF: 5% x (500juta 20juta) = 24juta
- Add disc calc, penambahan discount bisa dihitung secara flat atau progresif. Misalnya harg harga 100juta, disc 10% + 20%. Dengan perhitungan flat, discount diakumulasi 30% x 100juta = 30juta, harga = 70juta. Dengan perhitungan progresif, maka disc 1: 10% x 100juta, harga = 90juta; disc 2: 20% x 90juta, harga 72juta Add disc calc, penambahan discount bisa dihitung secara flat atau progresif. Misalnya harg<br>100juta, disc 10% + 20%. Dengan perhitungan flat, discount diakumulasi 30% x 100juta<br>30juta, harga = 70juta. Dengan perhitungan pro
- Fin Start DueDay, hari ke berapa dimulai pembayaran atas cicilan pertama sejak tanggal booking.

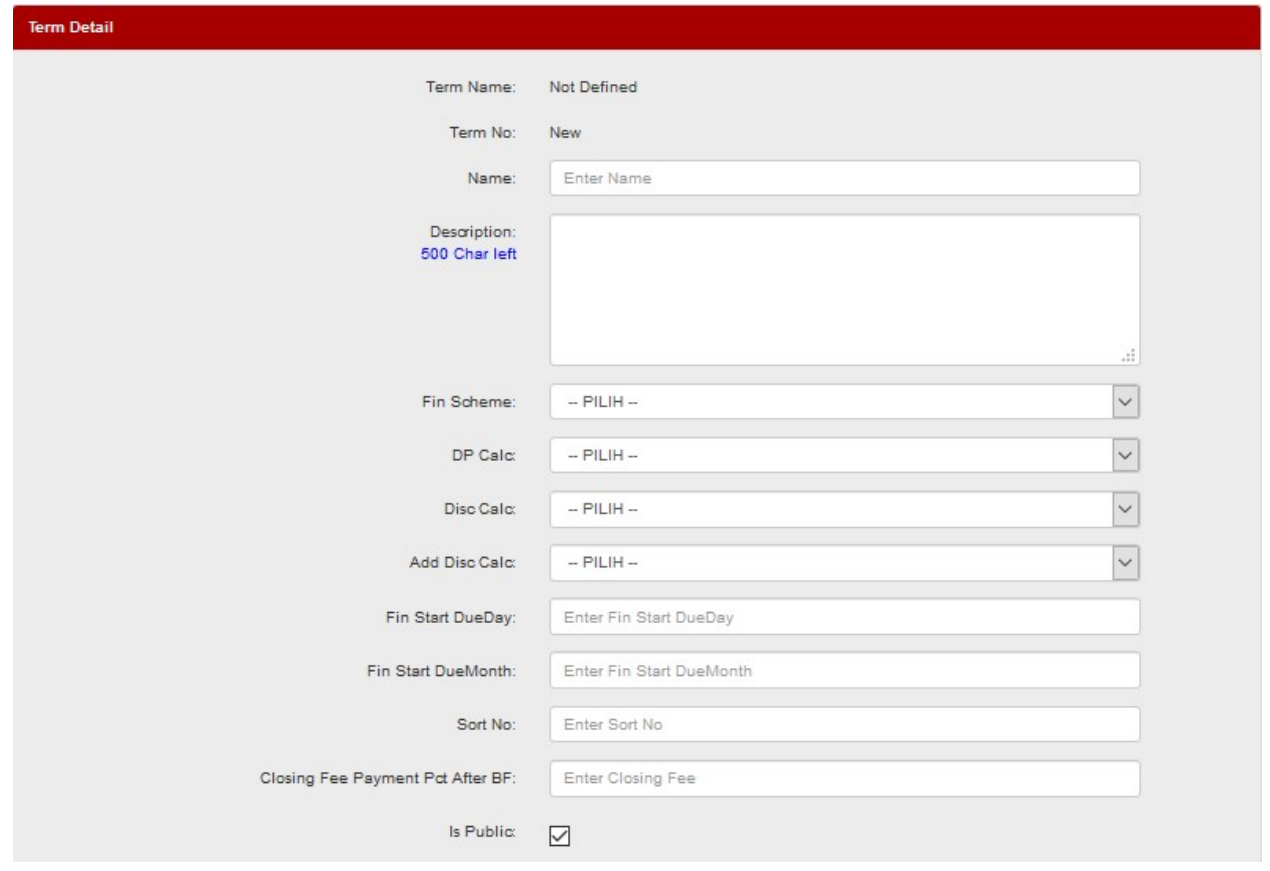

Kemudian atur skema DP untuk fin scheme tersebut.

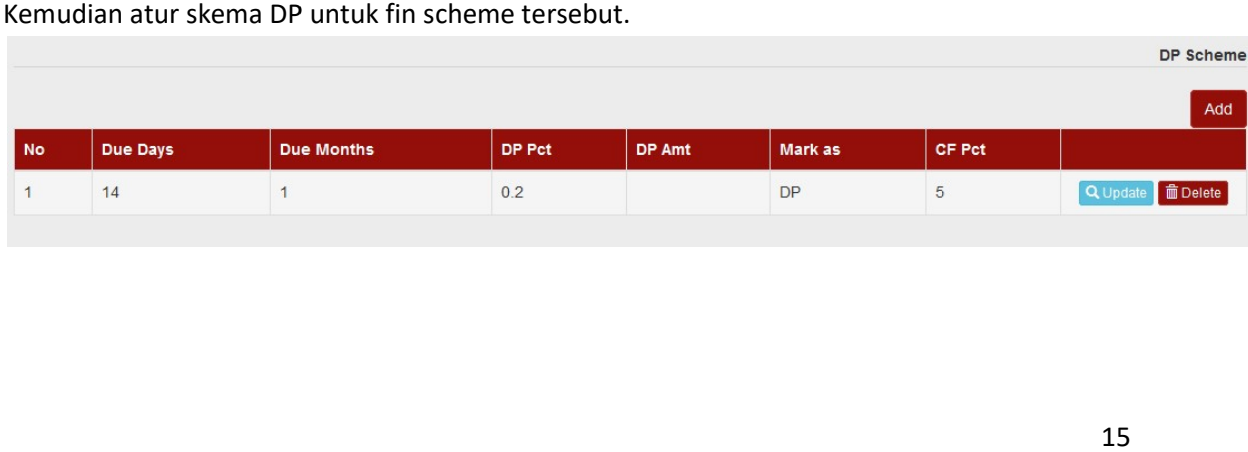

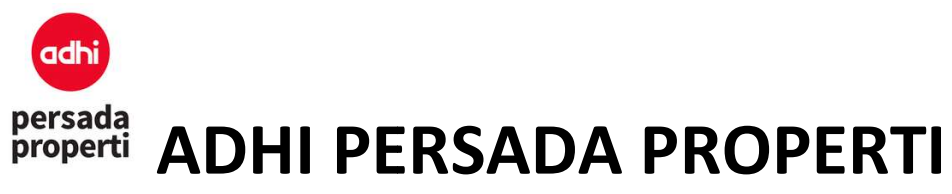

#### 4.3. Unit Pricing

Modul untuk menentukan harga dan term pembayaran atas unit. Harga setiap unit diisi langsung pada kolom yang tersedia, yang dibagi atas 3 macam harga: nilai jual unit itu sendiri, nilai pajak, dan nilai discount. Harga juga dibedakan atas 2, yaitu tanah dan bangunan. Jika property Developer adalah bangunan tinggi (apartemen, mal, dll) maka yang diisi biasanya hanya harga banguna bangunan. Sedangkan jika property Developer adalah rumah maka yang diisi adalah harga tanah dan harga bangunan. untuk menentukan harga dan term pembayaran atas unit. Harga setiap unit diisi langsung pada<br>yang tersedia, yang dibagi atas 3 macam harga: nilai jual unit itu sendiri, nilai pajak, dan nilai<br>nt. Harga juga dibedakan atas 2

Di modul ini juga dapat dilakukan penentuan term pembayaran atas unit. Caranya dengan checklist unit yang ingin diubah term-nya, kemudian pilih term yang ingin diterapkan, klik tombol Change Term. )eveloper adalah rumah maka yang diisi adalah harga tanah dan harga bangunan.<br>ini juga dapat dilakukan penentuan term pembayaran atas unit. Caranya denga<br>ingin diubah term-nya, kemudian pilih term yang ingin diterapkan, kl

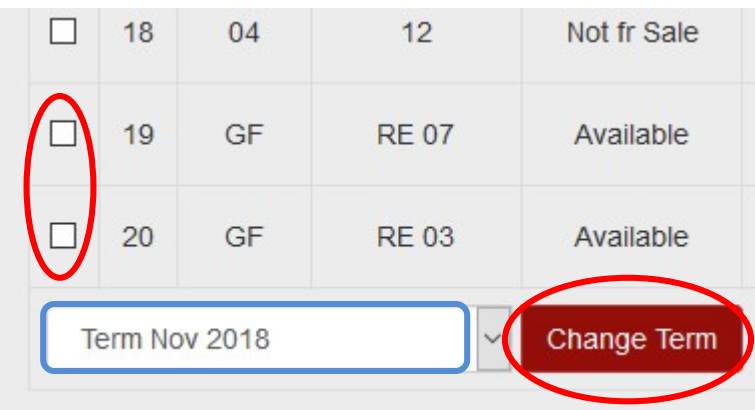

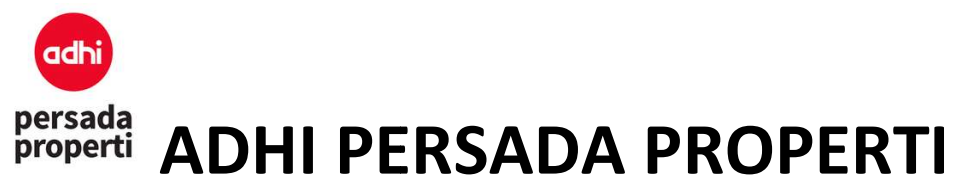

5. Master Control

#### 5.1. Unit Control

Adalah modul pengaturan status unit.

Lease  $(0)$ Temp $(0)$  $Del(0)$ 

- New: adalah unit yang baru diinput.
- Available: adalah unit yang sudah siap dijual.
- Sold: adalah unit yang sudah dibooking melalui form booking. Adalah modul pengaturan status unit.<br>
All (828) New (0) Available (487) Sold (324) Not fr Sale (17) BlockSale (0) Re<br>
• New: adalah unit yang baru diinput.<br>
• Available: adalah unit yang sudah siap dijual.<br>
• Sold: adalah
	- Not for sale: adalah unit yang diperuntukkan untuk tidak dijual.
	- Reserve: adalah unit yang di reserve atau disimpan untuk dijual.
	- Lease: adalah unit yang disewakan, dan masuk ke dalam Sistem Leasing.
	- Temp: adalah unit tertentu yang dikelompokkan guna apabila perusahaan ingin menetapkan perubahan harga/disc.

Untuk merubah unit status dapat dilakukan dengan cara centang pada unit yang ingin diupdate,<br>kemudian di bagian paling bawah, terdapat pilihan **Change unit status: \_\_\_\_\_\_\_\_\_\_\_\_** kemudian di bagian paling bawah, terdapat pilihan Change unit status:

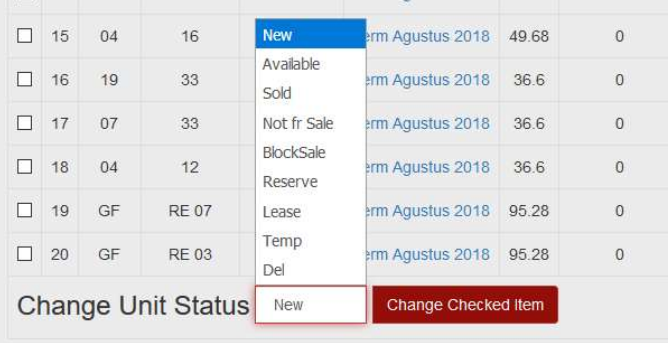

Note: sistem kami telah dilengkapi dengan sistem autolocked untuk tidak bisa sembarangan<br>memindahkan status unit. Misalnya dari status available, dapat diganti menjadi not for sale, reserved,<br>leased, temporary, atau delete memindahkan status unit. Misalnya dari status available, dapat diganti menjadi not for sale, reserved, memindahkan status unit. Misalnya dari status available, dapat diganti menjadi not for sale, reserved,<br>leased, temporary, atau deleted, <u>namun tidak bisa menjadi sold</u>. Agar unit status menjadi sold hanya dapat dilakukan secara otomatis oleh sistem melalui booking unit pada menu Booking. Sebaliknya, dapat dilakukan secara otomatis oleh sistem melalui booking unit pada menu Booking. Seba<br>unit yang telah sold tidak dapat dikembalikan statusnya menjadi available, kecuali terjadi booking.

#### 5.2. Report Unit

Adalah sebuah modul untuk melihat report informasi detail unit, mulai dari nomor unit sampai harga unit.

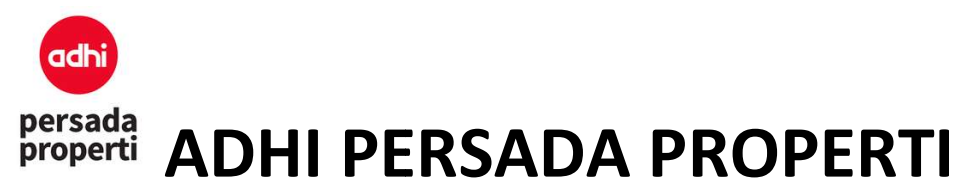

Form Generator Report

- · Query Parameter. User dapat memilih item-item apa saja yang ingin ditampilkan dalam report, misalnya Unit Status Sold, category Apartment, dsb.
- Report Parameter. Sebuah modul dimana user dapat menentukan grouping dari report yang diinginkan.
	- Item Grouping adalah query parameter pada report.
	- Grouping, dicentang apabila item tersebut ingin dimasukkan ke dalam report.
	- Suppress, dicentang apabila data berulang ingin dihilangkan, jadi hanya ditampilkan data baris pertama saja.

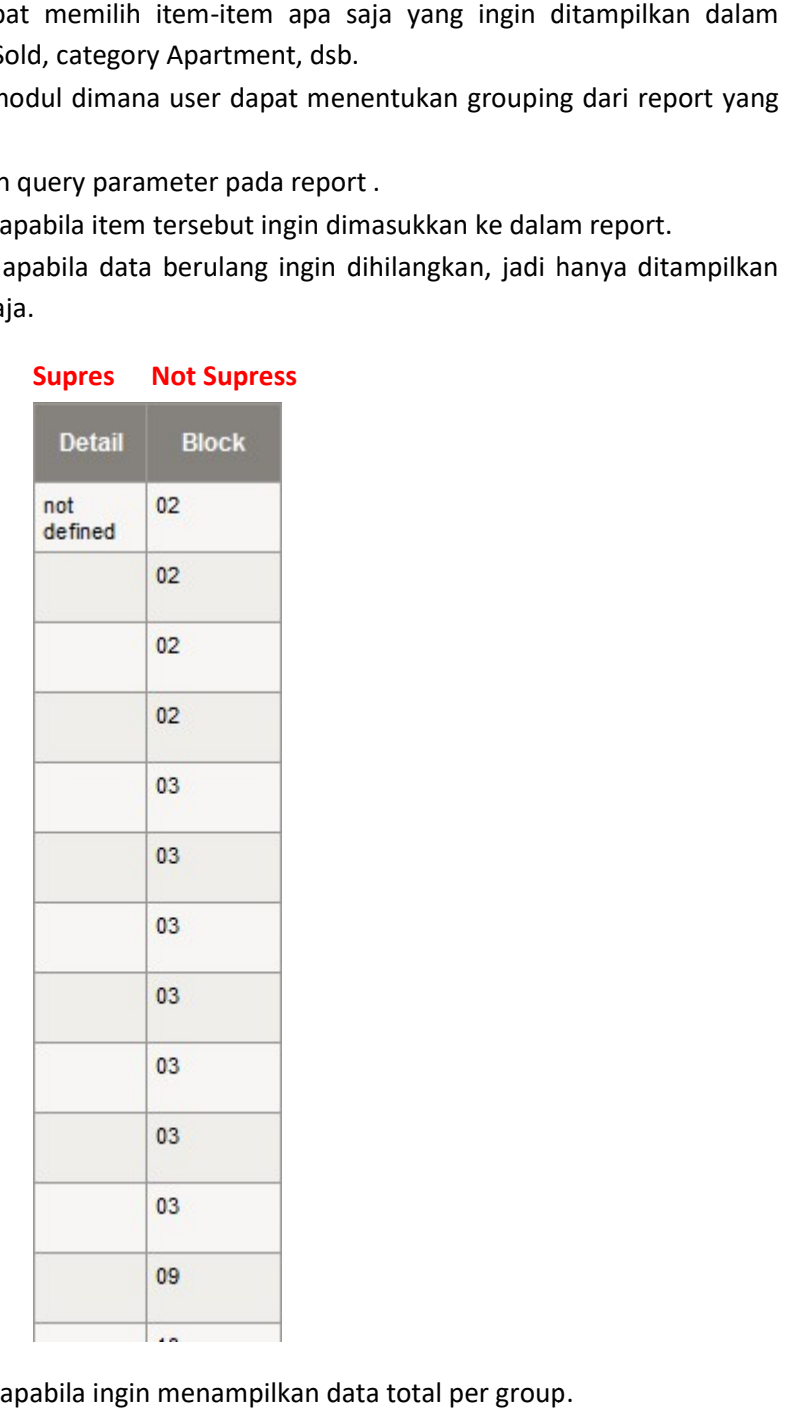

 $-$  Sub Total, dicentang apabila ingin menampilkan data total per group.

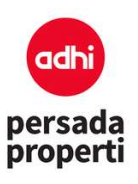

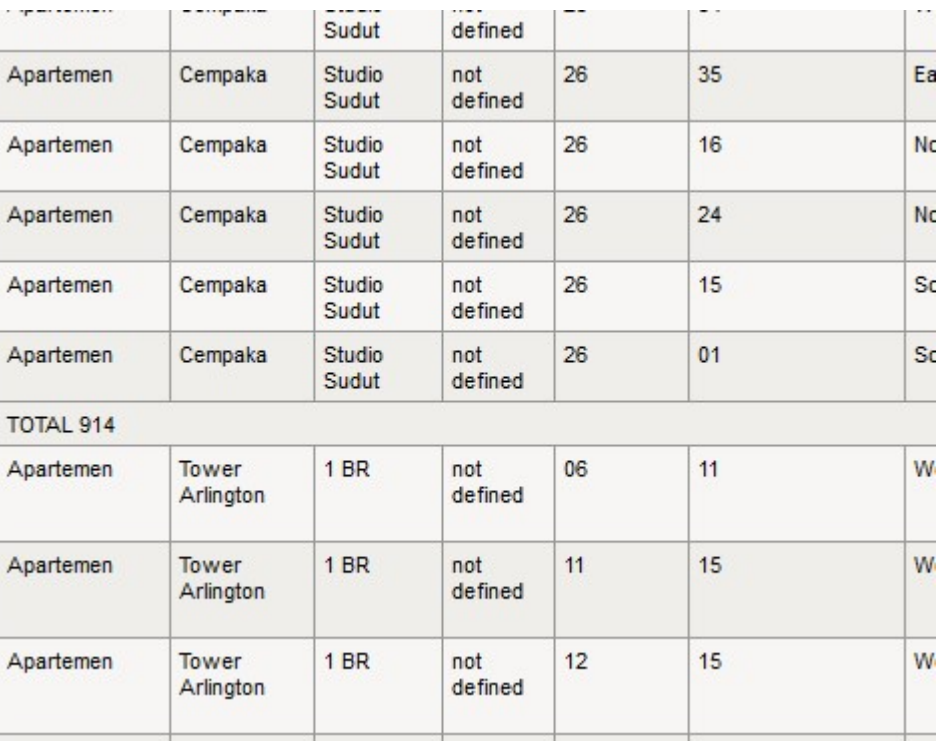

- **Page Break**, ketika report di print maka setiap perubahan item grouping akan<br>berpindah ke halaman berikutnya.<br> **Sort**, untuk prioritas urutan item grouping yang ditampilkan pada report. berpindah ke halaman berikutnya. rpindah ke berikutnya.
- Sort, untuk prioritas urutan item grouping yang ditampilkan pada report.
- Display Detail menampilkan report secara detail.
- **Display Detail** menampilkan report secara detail.<br>• Display Grand Total menampilkan total keseluruhan report.

Jika query report sudah dipilih, selanjutnya klik tombol Search.

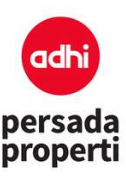

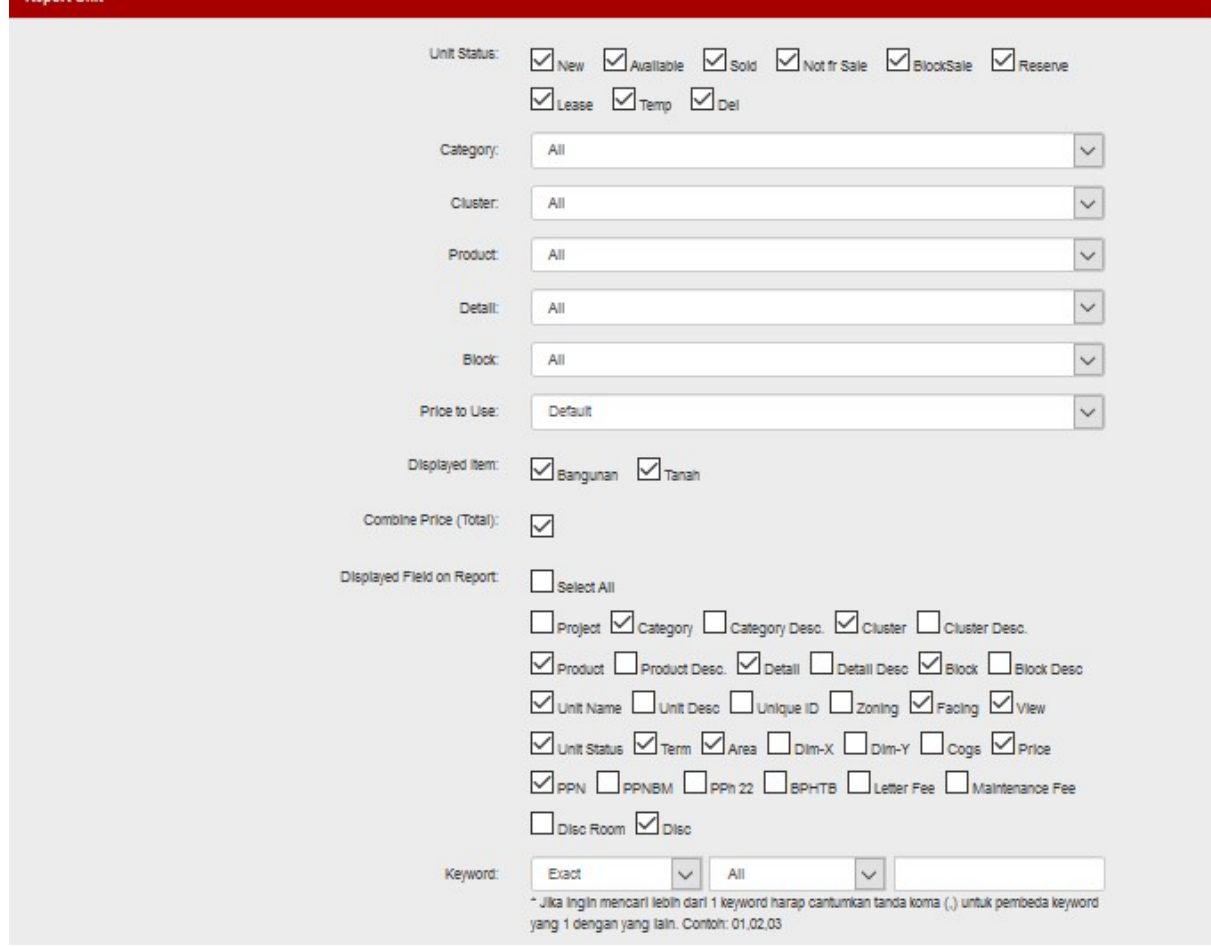

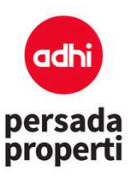

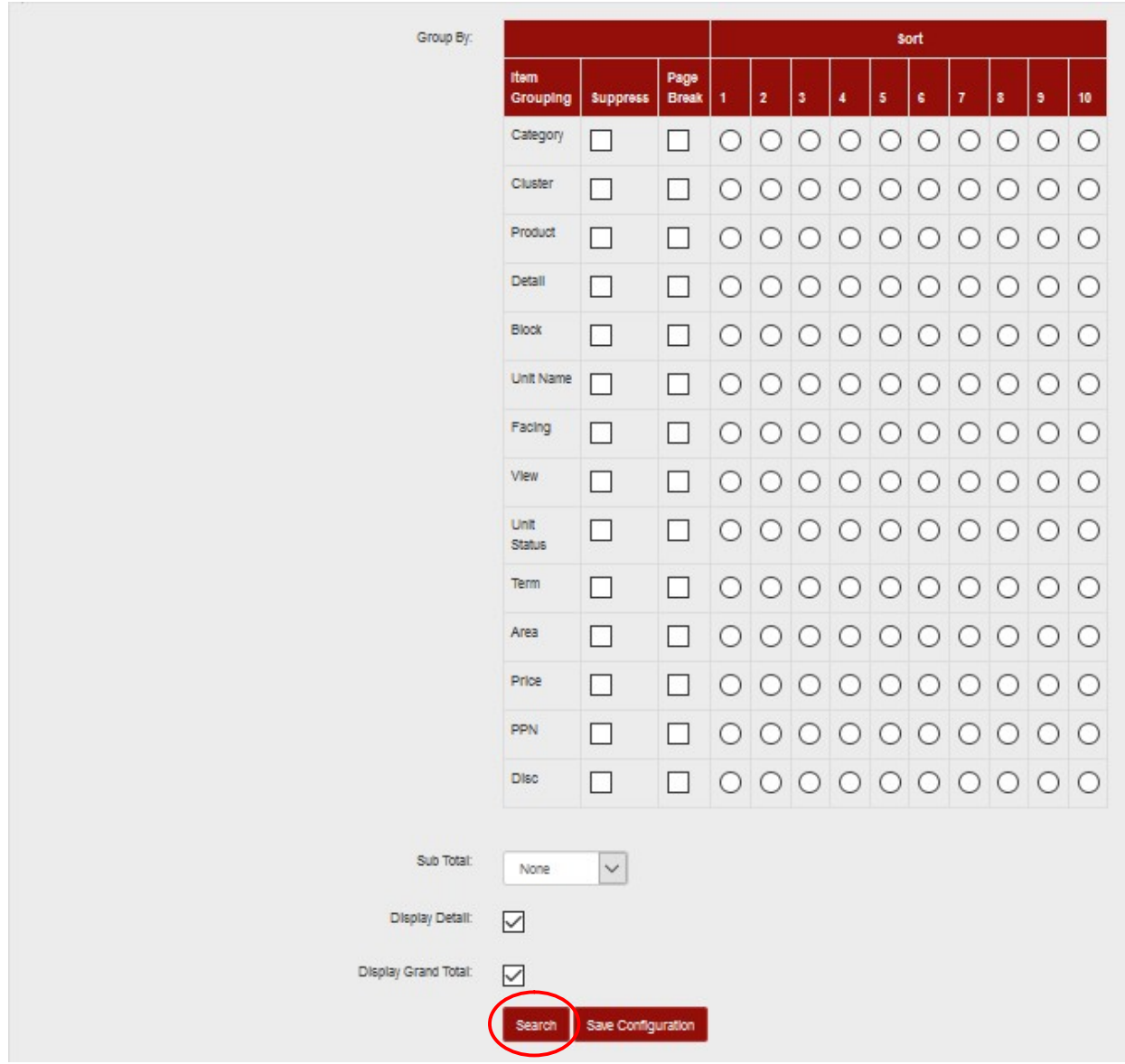

#### 5.3. Report Diagramatic Unit

Adalah sebuah modul untuk melihat laporan unit dalam bentuk diagram atau grafik persentase. Report diagrammatic unit dapat dilihat secara detail per kategori atau per cluster Developer Adalah sebuah modul untuk melihat laporan unit dalam bentuk diagram atau grafik persentase.<br>Report diagrammatic unit dapat dilihat secara detail per kategori atau per cluster Developer.<br>**5.4. Price List Generator**<br>Adalah s Developer.

#### 5.4. Price List Generator

Adalah sebuah modul untuk membuat daftar harga (printout) berdasarkan term sudah diset sebelumnya.

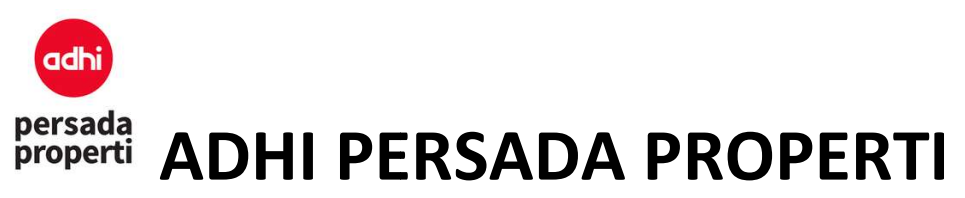

Query Parameter Price List Generator

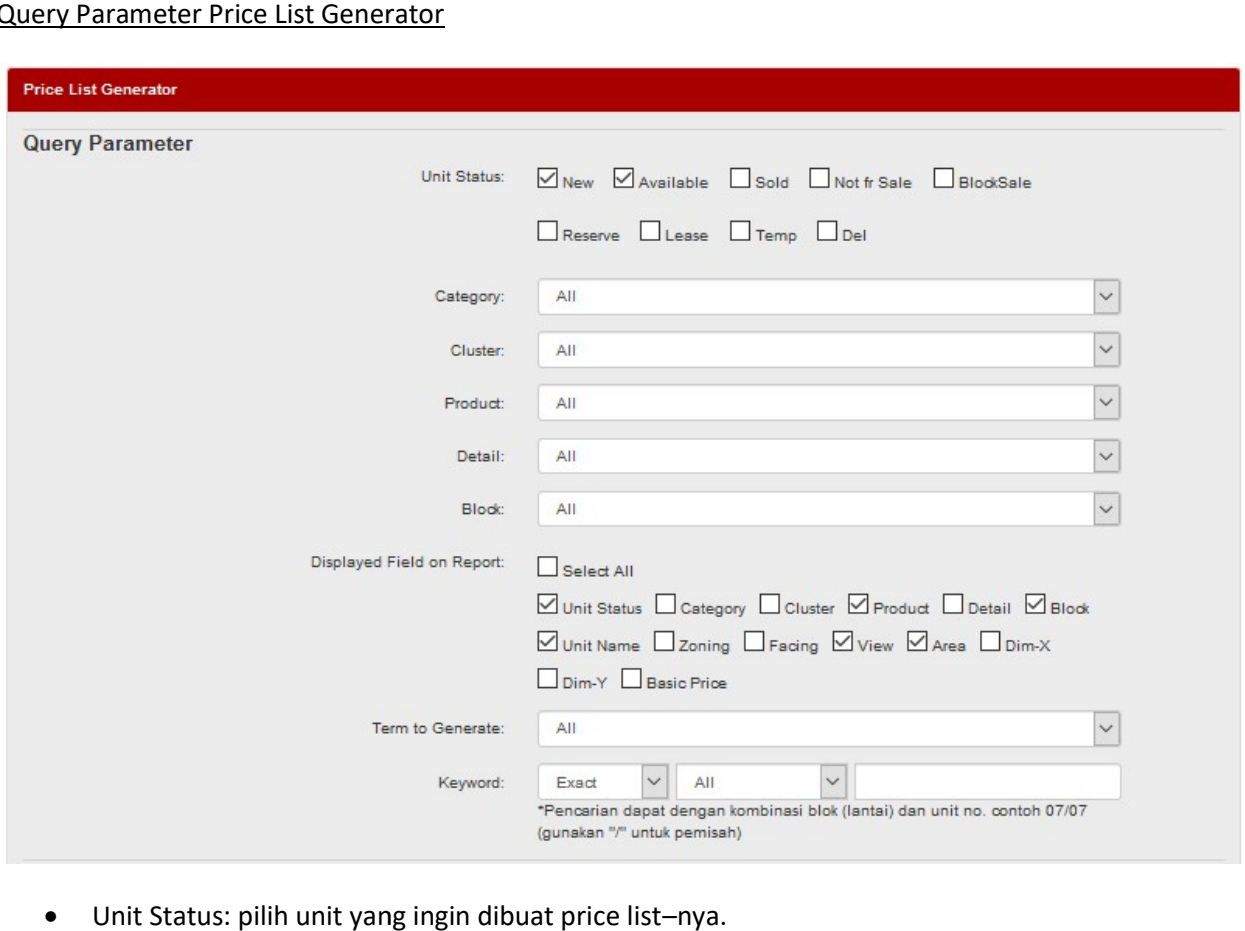

- Unit Status: pilih unit yang ingin dibuat price list
- Category, Cluster, Product, Detail Block: pilih sesuai dengan detail unit yang diinginkan. Jika<br>
tidak ada, pilih All saja.<br>
 Displayed Field on Report: pilih detail informasi yang ingin ditampilkan pada price list.<br>
 tidak ada, pilih All saja.
- · Displayed Field on Report: pilih detail informasi yang ingin ditampilkan pada price list.
- Term to Generate: pilih term event yang ingin dibuat price list-nya.
- Bunga KPR/KPA: isi persentase kenaikan bunga untuk tipe pembayaran KPA/KPR.

#### Pricelist Parameter

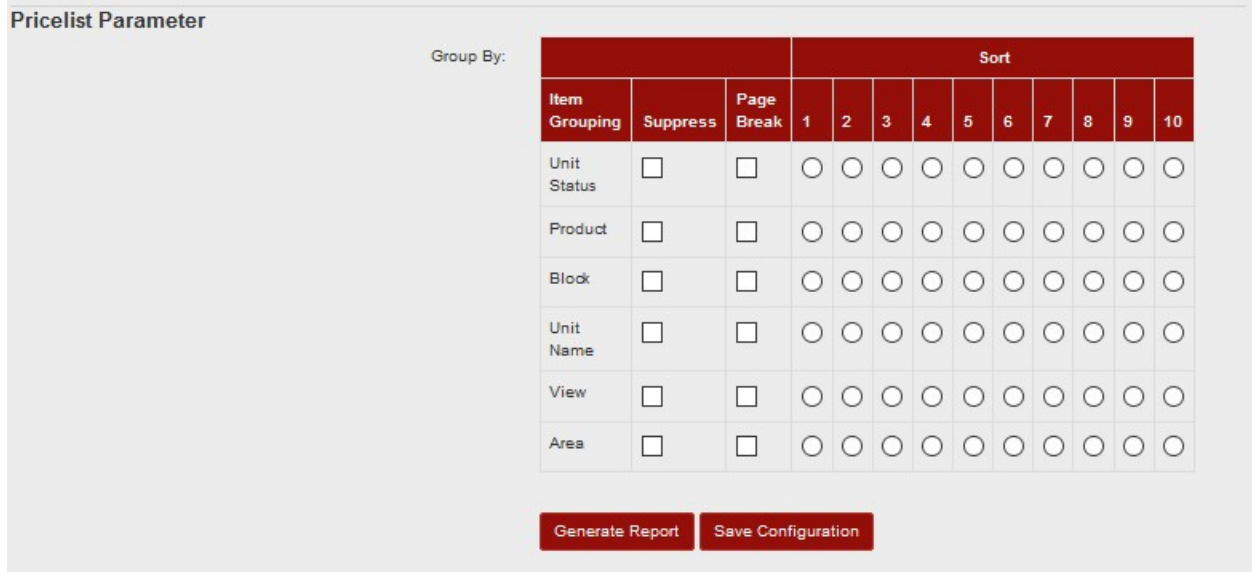

- Grouping:
	- Item Grouping adalah jenis item yang ditampilkan pada kolom price list.
	- Grouping, dicentang apabila item tersebut ingin dimasukkan ke dalam price list.
	- Grouping, dicentang apabila item tersebut ingin dimasukkan ke dalam price list .<br>- Suppress, dicentang apabila data berulang ingin dihilangkan, jadi hanya ditampilkan data baris pertama saja

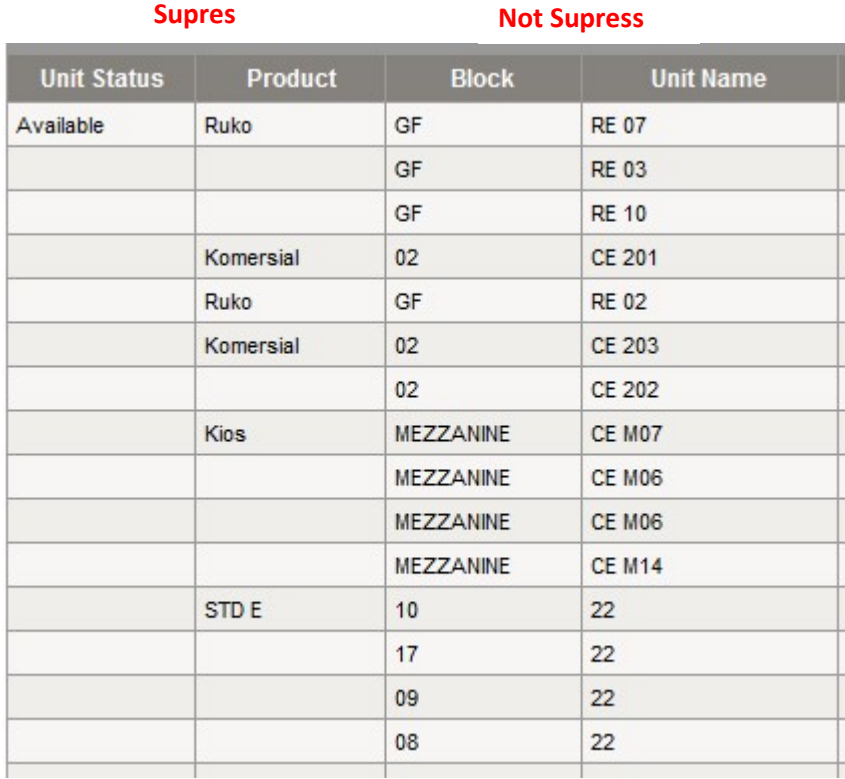

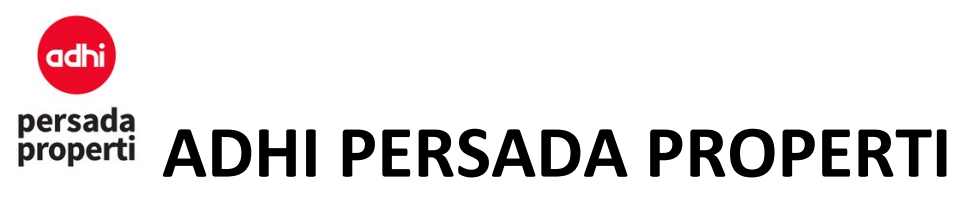

- Sub Total, dicentang apabila ingin menampilkan data total per group.
- Page Break, ketika price list di prin maka setiap perubahan item grouping akan berpindah ke halaman berikutnya.
- Sort, untuk prioritas urutan item grouping yang ditampilkan pada price list.
- Klik tombol Generate Report.

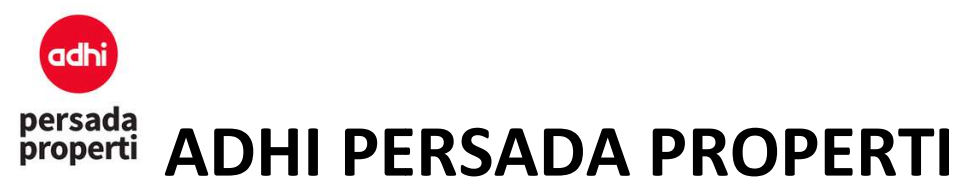

#### 6. Personal

#### 6.1. Master Personal

Sebuah modul untuk menyimpan semua data personal yaitu pembeli (baik perorangan maupun Sebuah modul untuk menyimpan semua data personal yaitu pembeli (baik perorangan maupun<br>perusahaan), sales atau deal closer (baik perorangan maupun perusahaan), ataupun karyawan (untuk pengembangan selanjutnya).

Master Personal memiliki pengelompokkan data yang cukup lengkap sampai dengan marital status, Master Personal memiliki pengelompokkan data yang cukup lengkap sampai dengan marital status,<br>job title, grade, dan sebagainya, dengan tujuan dapat menghasilkan Report Customer yang akurat untuk keperluan CRM ke depannya. Misalnya penjualan apartemen mewah, maka undangan<br>dikirimkan kepada profil customer yang memiliki job title minimal Top Management.<br>6.2. Customer dikirimkan kepada profil customer yang memiliki job title minimal Top Management. aik perorangan maupun perusahaan), ataupun karyawan (untuk<br>okkan data yang cukup lengkap sampai dengan marital status,<br>gan tujuan dapat menghasilkan Report Customer yang akurat<br>a. Misalnya penjualan apartemen mewah, maka u

#### 6.2. Customer

Merupakan bagian dari personal atau data personal yang sudah

#### 6.3. Deal Closer

Merupakan bagian dari personal atau data personal yang menjual unit (deal closer bisa dari karyawan<br>internal perusahaan maupun agen eksternal). Di modul ini, data personal yang merupakan member<br>Deal Closer dimasukkan ke da internal perusahaan maupun agen eksternal). Di modul ini, data personal yang merupakan member Deal Closer dimasukkan ke dalam list

- · Pilih Menu Personal kemudian klik Deal Closer.
- Menu Deal Closer List untuk menampilkan member nama personal yang sudah dimasukkan ke dalam Deal Closer tersebut. Menu Deal Closer List untuk menampilkan member nama personal yang sudah<br>dalam Deal Closer tersebut.<br>Menu Deal Closer Registration untuk menambahkan member personal dengan
- 

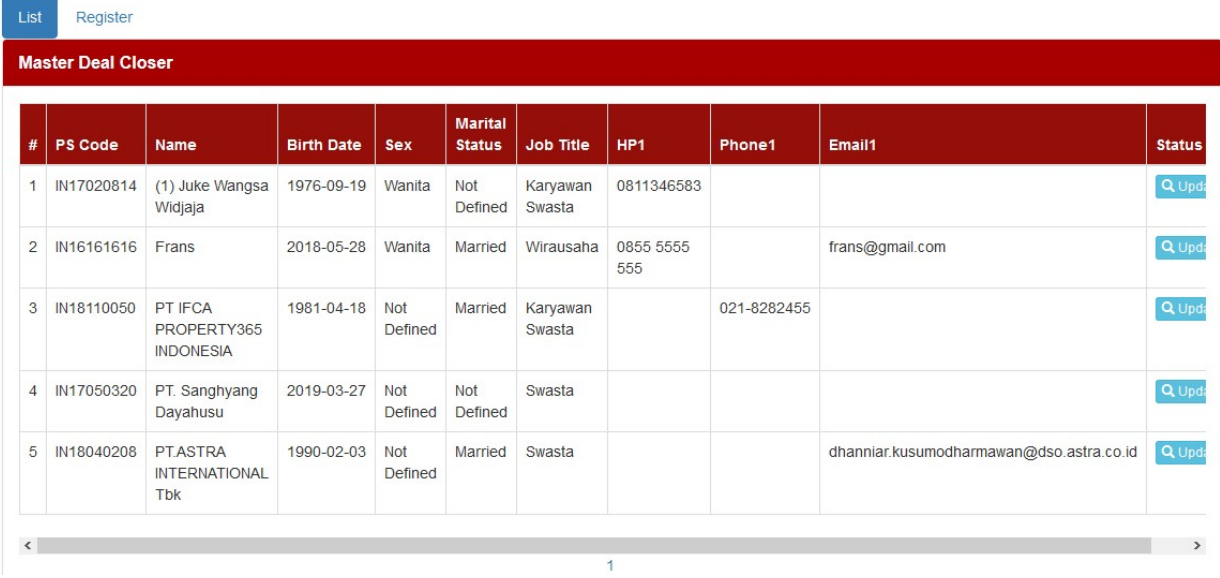

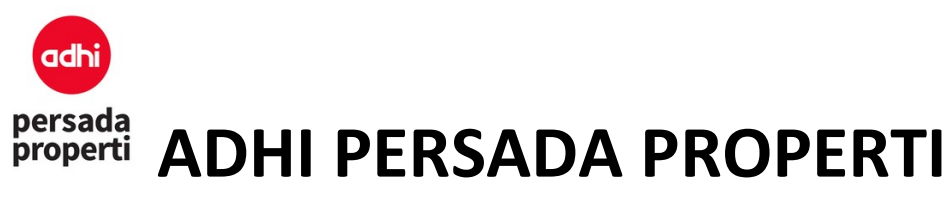

Pada saat melakukan Deal Closer Registration, pihak Developer wajib mengisi data Member Info untuk proses perhitungan dan pembayaran komisi.

- Member Code: kode personal member auto generate oleh system.
- Password: sebagai fitur pengembangan ke depannya, jika deal closer memerlukan login untuk akses ke dalam sistem, misalnya melihat data penjualan, status komisi, dsb.
- Member level: tingkatan komisi berdasarkan proporsi nilai yang sudah ditentukan, dibedakan menjadi 5, yaitu bronze, silver, gold, platinum, titanium.
- Join Date: tanggal bergabung member tersebut.
- Bank: informasi bank yang dimiliki oleh member.
- Bank Acc No: informasi nomor rekening bank yang dimiliki oleh member.
- Bank Acc Name: informasi nama pemilik rekening bank.
- Bank Branc Name: informasi bank cabang.
- Upline Code: member personal lain (dalam 1 Scheme Deal Closer yang sama) yang berada 1 level di atasnya, yang dalam kegiatannya masih aktif berjualan.
- Manager Code: member personal lain (dalam 1 Scheme Deal Closer yang sama) yang berlaku sebagai manager dalam organisasi tersebut, dimana biasanya manager tidak melakukan kegiatan penjualan lagi.
- Is Active: menyatakan bahwa personal tersebut aktif dalam Scheme Deal Closer.
- Is Manager: menyatakan bahwa personal tersebut adalah manager dalam Scheme Deal Closer.
- Klik tombol Save untuk menyimpan data.

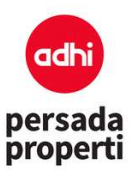

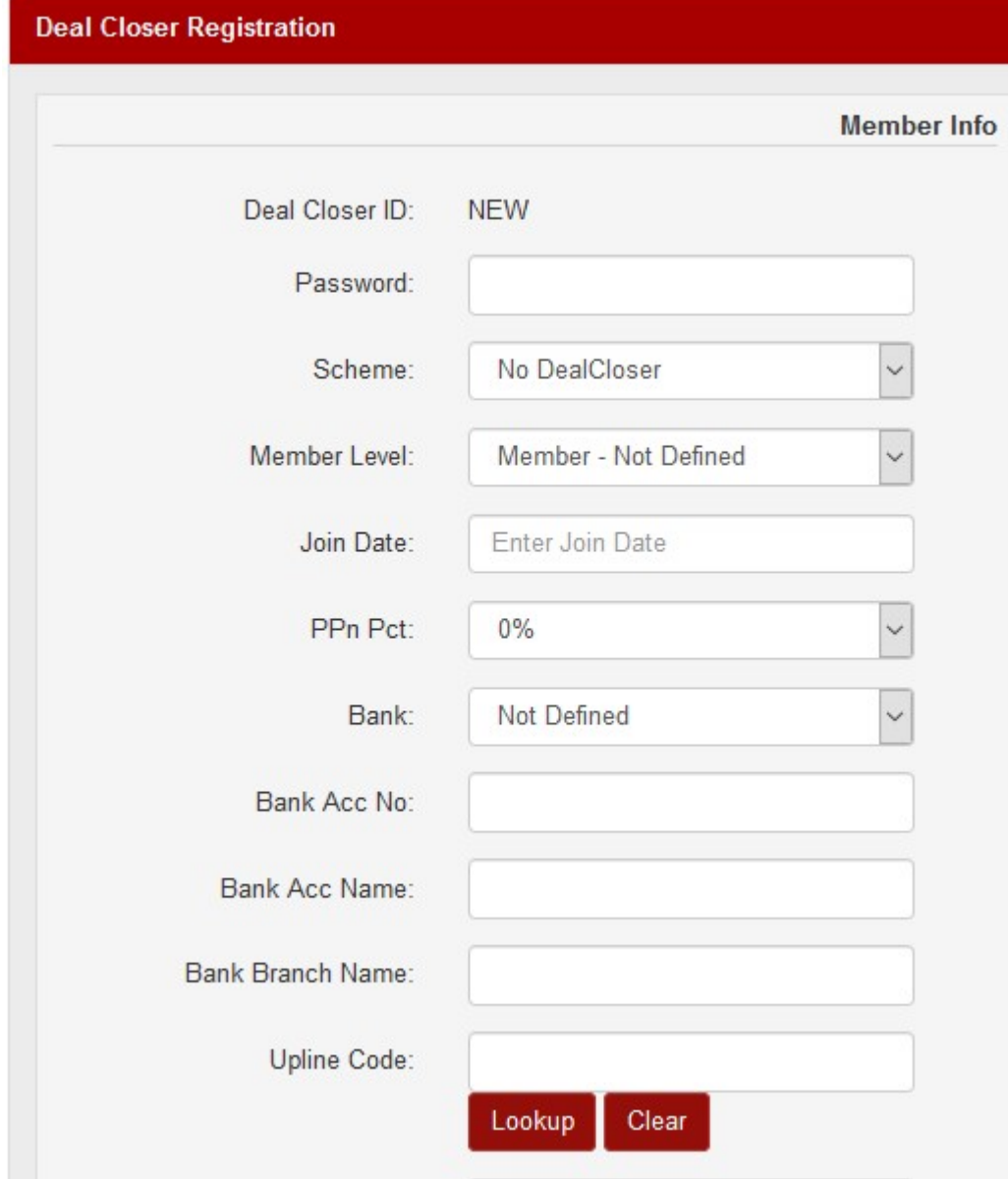

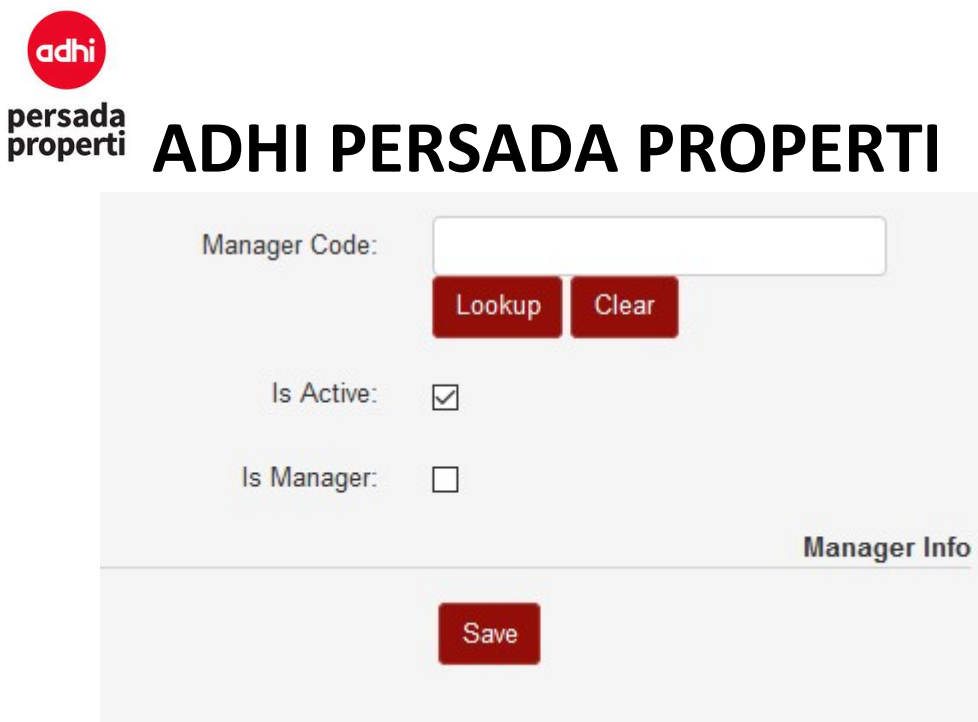

#### 6.4. Report Customer

Adalah sebuah modul report untuk melihat informasi data personal yang sudah membeli unit (customer) secara detail. Adalah sebuah modul report untuk melihat informasi data personal yang sudah membeli unit<br>(customer) secara detail.<br>**Form Generator Report**<br>**• Query Parameter**. User dapat memilih item-item apa saja yang ingin ditampilkan d

Form Generator Report

- misalnya ingin mengeluarkan report customer khusus yang beragama muslim, dengan marital status married, job title level managerial, dsb. Report dapat dikeluarkan dalam format excel (biasanya ditujukan untuk keperluan Mail Merge), dengan cara klik tombol Generate Excel, lalu Download Excel. ingin mengeluarkan report customer khusus yang beragama muslim, dengan mantried, job title level managerial, dsb. Report dapat dikeluarkan dalam format (ditujukan untuk keperluan Mail Merge), dengan cara klik tombol Genera
- Report Parameter. Sebuah modul dimana user dapat menentukan grouping dari report yang diinginkan. **ort Parameter**. Sebuah modul dimana user dapat menentukan grouping dari report yang<br>
inkan.<br>
- **Item Grouping** adalah query parameter pada report.<br>
- **Grouping**, dicentang apabila item tersebut ingin dimasukkan ke dalam r
	- Item Grouping adalah query parameter pada report.
	- Grouping, dicentang apabila item tersebut ingin dimasukkan ke dalam report.
	- data baris pertama saja. Suppress, dicentang apabila data berulang ingin dihilangkan, jadi hanya ditampilkan<br>data baris pertama saja.<br>28

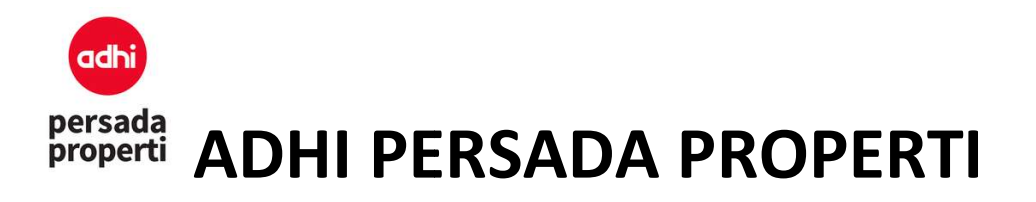

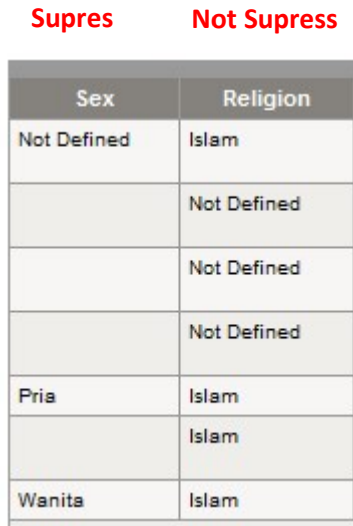

- Sub Total, dicentang apabila ingin menampilkan data total per group.

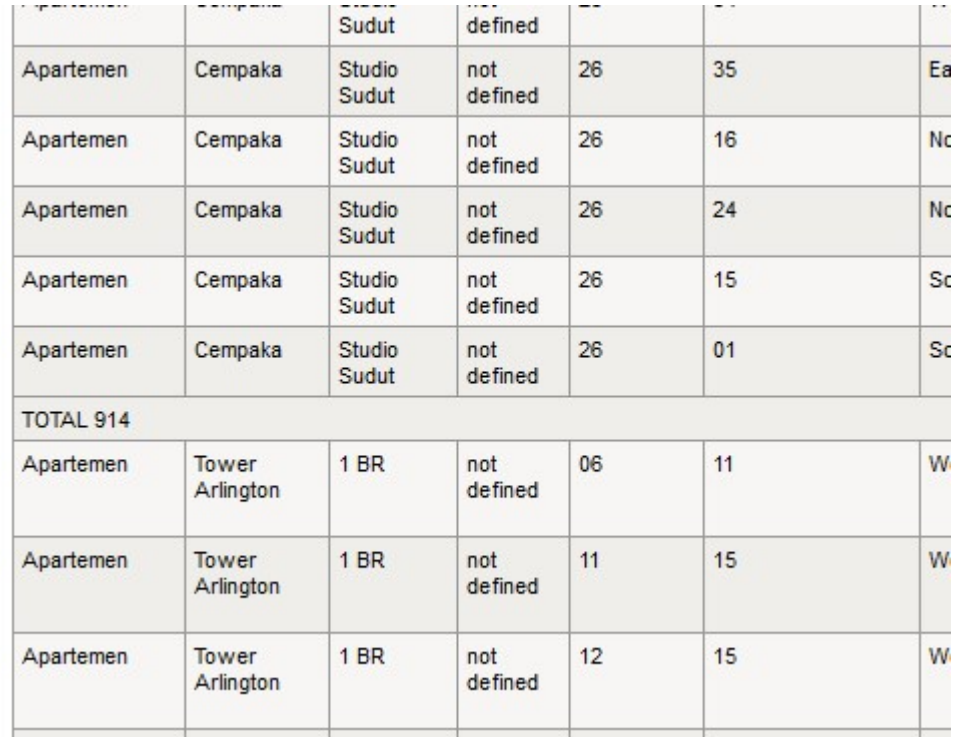

- Page Break, ketika report di prin maka setiap perubahan item grouping akan berpindah ke halaman berikutnya.
- Sort, untuk prioritas urutan item grouping yang ditampilkan pada report.

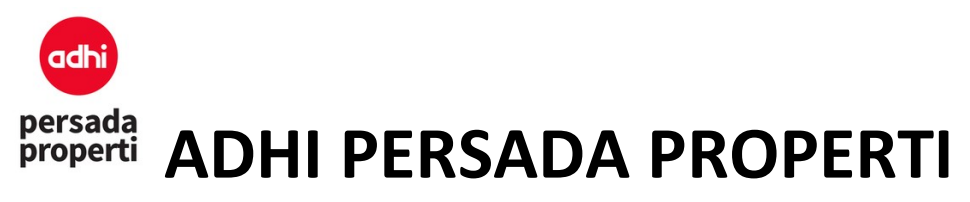

- Display Detail menampilkan report secara detail.
- Display Grand Total menampilkan total keseluruhan report.

Jika query report sudah dipilih, selanjutnya klik tombol Search.

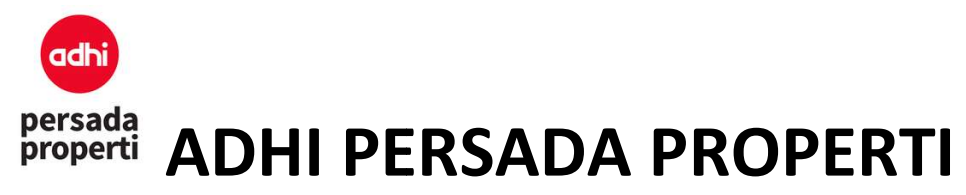

#### 7. Booking

#### 7.1. Master Sales Event

Sebuah modul yang menyimpan data event penjualan Developer. List event ini akan muncul pada Sebuah modul yang menyimpan data event penjualan Developer. I<br>form booking sebagai informasi event penjualan unit yang terjadi.

#### Formulir Insert Sales Event

• Sales Event: nama event.

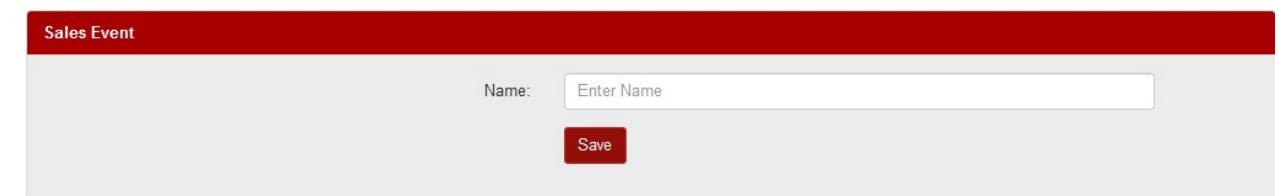

#### 7.2. Master Sales Location

Sebuah modul yang menyimpan data lokasi diadakannya sales event.

#### Formulir Insert Sales Location

• Sales Location: nama lokasi.

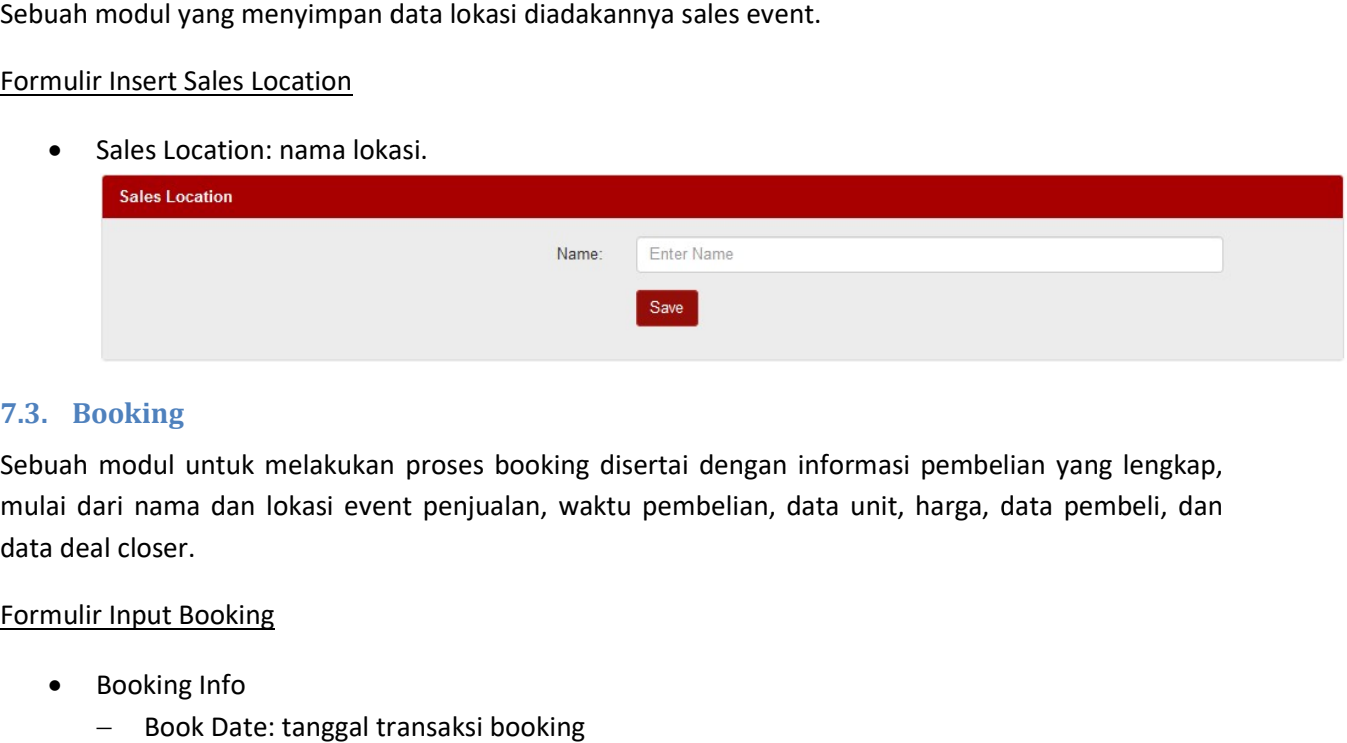

#### 7.3. Booking

Sebuah modul untuk melakukan proses booking disertai dengan informasi pembelian yang lengkap, mulai dari nama dan lokasi event penjualan, waktu pembelian, data unit, harga, data pembeli, dan data deal closer.

#### Formulir Input Booking

- Booking Info
	- Book Date: tanggal transaksi booking
	- Sales Event: nama acara
	- Sales Location: lokasi acara
	- Sales Referral: referensi (sumber informasi) acara, misalnya undangan atau iklan billboard
	- Sales Purpose: tujuan pembelian, apakah untuk tempat tinggal atau investasi untuk tempat tinggal atau investasi<br>31

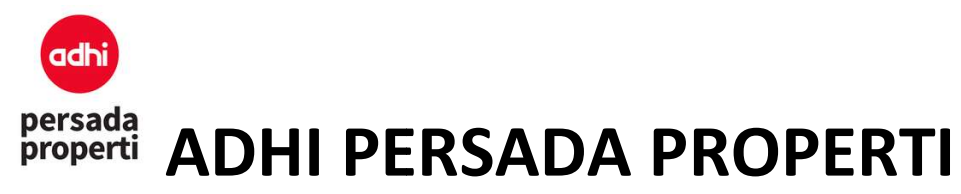

- Unit Info
	- Unit Status: terdapat 1 pilihan unit status yaitu Only Available. Unit dengan status Reserved atau Not for Sale dapat dibooking setelah mengubah status unit menjadi<br>Available di menu Master Control > Unit Control.<br>Jika ingin memilih unit, pilih select.<br>Jika ingin merubah unit, klik tombol Change Unit. Available di menu Master Control > Unit Control.
	- Jika ingin memilih unit, pilih select.
	- Jika ingin merubah unit, klik tombol Change Unit.

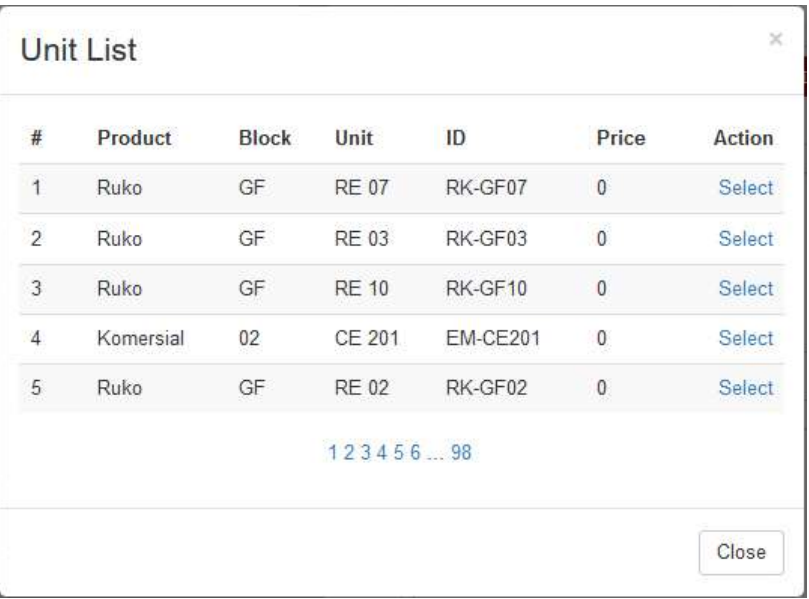

**Unit Info** 

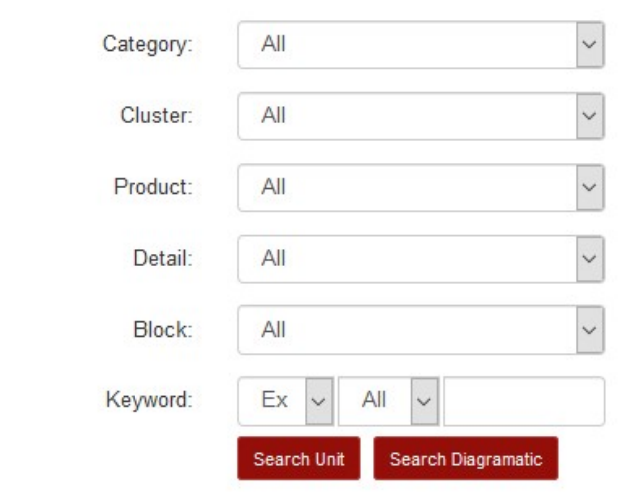

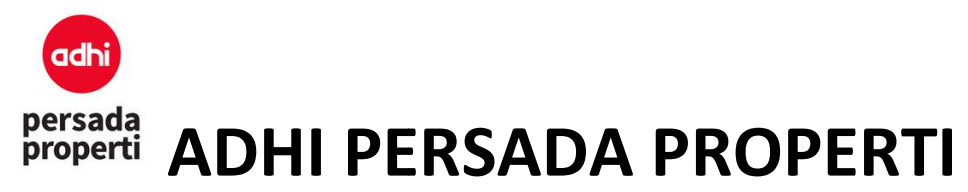

• Price Info

Menampilkan informasi harga dan term pembayaran yang ingin dipilih. Klik tombol Change Term jika ingin melakukan perubahan term pembayaran. Menampilkan informasi harga dan term pembayaran yang ingin dipilih. Klik tombol Change<br>Term jika ingin melakukan perubahan term pembayaran.<br>Customer Info<br>Data pembeli dapat diambil dari data personal yang sudah diinput seb

Customer Info

customer (personal yang sudah pernah membeli unit). Jika pembeli merupakan personal baru yang belum diinput datanya, maka klik tombol New Customer. Setelah memasukkan data yang belum diinput datanya, maka klik tombol New Customer. Setelah memasukkan data<br>customer baru, klik tombol Save & Close, kemudian search nama customer tersebut di kolom keyword dan klik Search Customer dan klik Select pada data customer yang dipilih. nersonal yang sudah diinput sebelunembeli unit). Jika pembeli merupa<br>tombol New Customer. Setelah r<br>kemudian search nama customer,

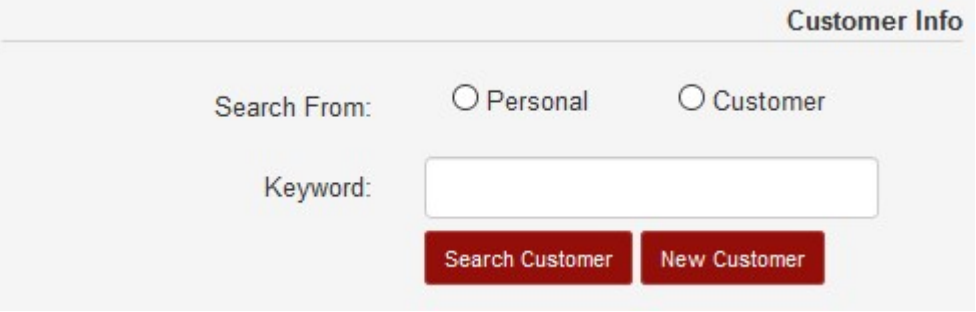

#### **Customer List**

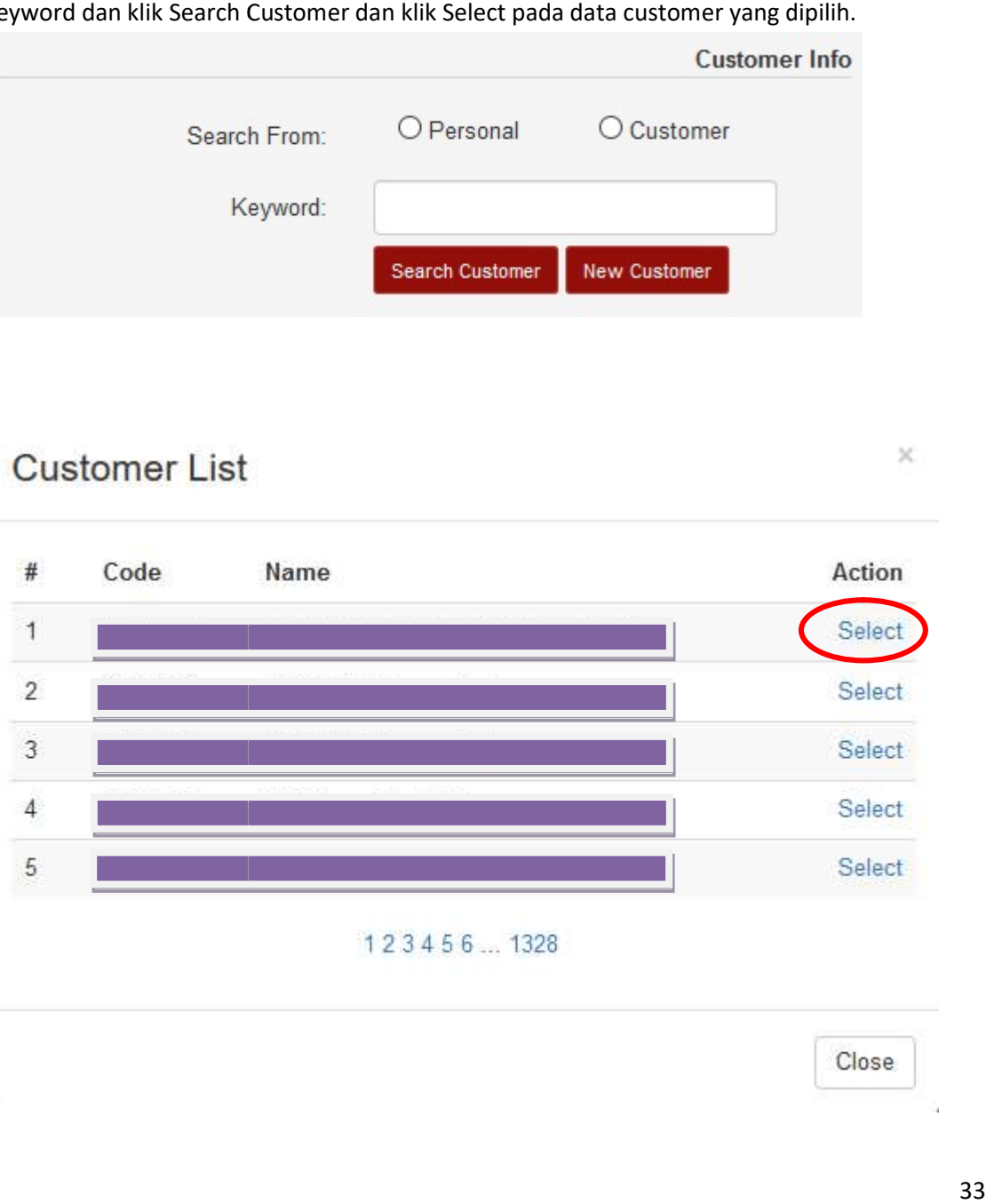

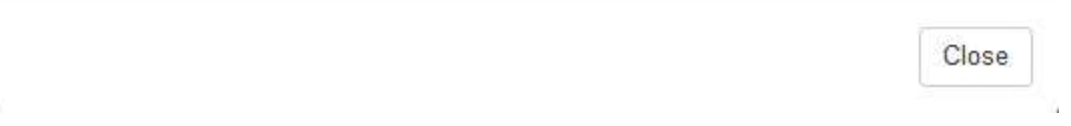

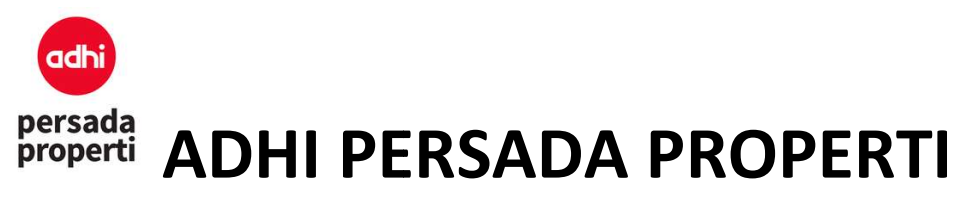

Deal Closer Info

Menampilkan informasi nama deal closer, dengan klik tombol Search Deal Closer, lalu pilih<br>Member Code Deal Closer. Member Code Deal Closer.

Jika sudah selesai input, maka klik tombol Save Booking untuk menyimpan data. Berikut adalah penjelasan mengenai 2 macam status, yaitu unit status dan booking status. menyimpan data. Berikut adalah<br>status.<br>ML atau **PEPDF** untuk print

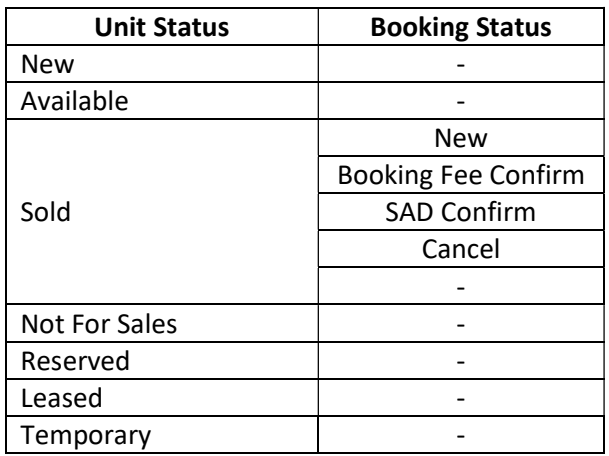

Setelah Save Booking, pada table list booking klik tombol **de the same atau** Surat Pesanan. Update Booking jika terdapat kesalahan human error pada saat input (history data

booking yang baru saja diinput akan dihapus) dan unit akan kembali menjadi Available. Klik untuk melakukan Input Booking selanjutnya. booking yang baru saja diinput akan dihapus) dan unit akan kembali menjadi Available. **Kiik pada**<br>untuk melakukan Input Booking selanjutnya.<br>**Available of the Solid Music mental of the Solid Solid Music Solid Music Solid M** 

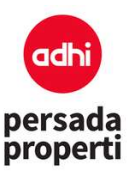

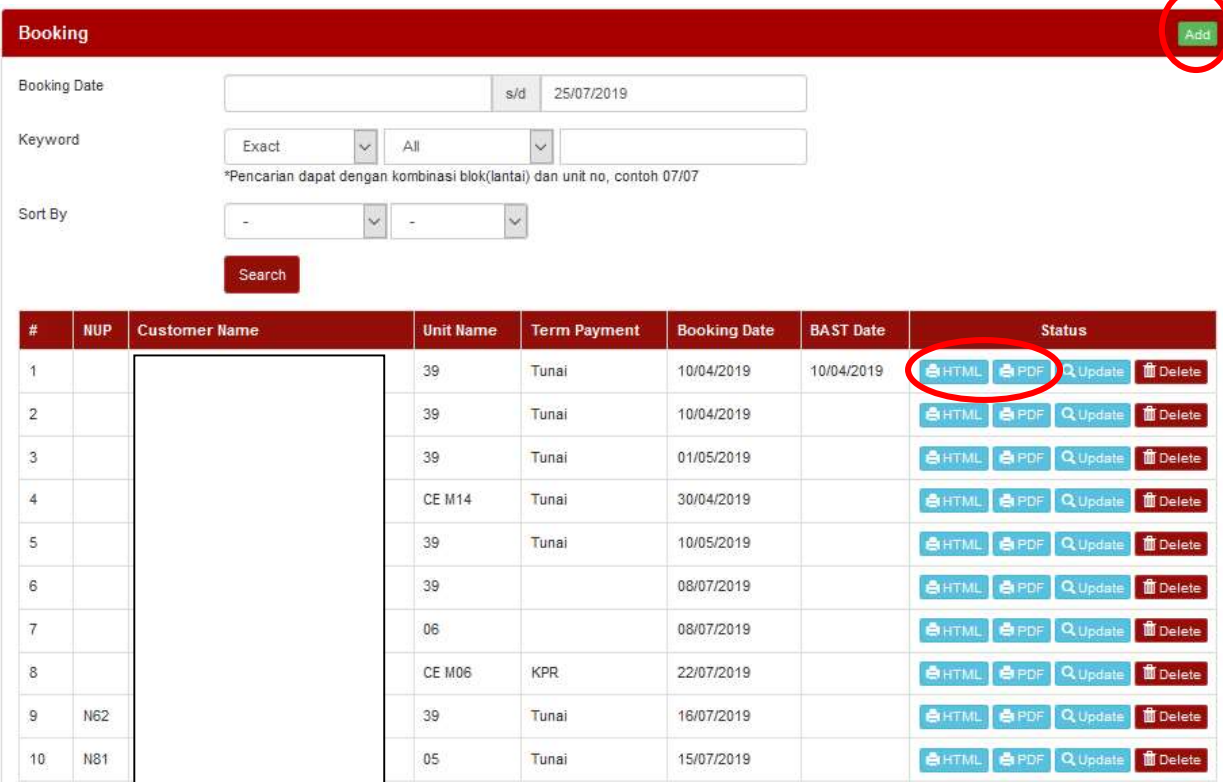

#### 7.4. Cancel Booking

Adalah modul untuk meng-cancel unit booking. Di modul ini juga menampilkan ringkasan singkat history pembayaran atas installment, biaya lain-lain, dan penalty dari unit booking tersebut (jumlah yang sudah dan belum dibayar, nilai total yang harus dibayar). Informasi terkait cancel diisi di halaman ini. I lain-lain, dan penalty dari unit booking terse<br>Ing harus dibayar). Informasi terkait cancel diis<br>Ilan unit, dikarenakan mengganti unit, batal me<br>Ilan unit, dikarenakan mengganti unit, batal me<br>Interfund kepada customer (

- Cancelation Type: alasan pembatalan unit, dikarenakan mengganti unit, batal membeli, dsb.
- Cancelation Fee: biaya yang dibebankan atas pembatalan unit.
- Amount to Refund: biaya yang di-refund kepada customer (secara default oleh sistem, biaya ini terisi sesuai dengan jumlah pembayaran yang sudah dibayar oleh customer)
	- Jika tidak ada biaya yang di-refund kepada customer, maka di kolom Cancellation Fee diisi amount sesuai Amount to Refund, dan nilai Amount to Refund akan menjadi 0. ika tidak ada biaya yang di-refund kepada customer, maka di kolom Cancellation Fee<br>diisi amount sesuai Amount to Refund, dan nilai Amount to Refund akan menjadi 0.<br>Jika biaya yang di-refund adalah setengahnya, maka sejumla
	- kolom Cancellation Fee.
	- kolom Cancellation Fee.<br>- Jika biaya yang di re-fund adalah sejumlah pembayaran oleh customer, maka tidak ada action yang dilakukan / kolom Cancellation Fee dibiarkan 0 dibiarkan 0. fund adalah sejumlah pembayaran oleh customer, maka tidak<br>kan / kolom Cancellation Fee dibiarkan 0.<br>italan unit booking.<br>ksi refund.<br>untuk konfirmasi cancel dan menyimpan data.
- Reason: alasan detail pembatalan unit booking.
- Refund Date: tanggal transaksi refund.
- Klik tombol Cancel This Unit untuk konfirmasi cancel dan menyimpan data.

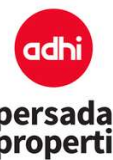

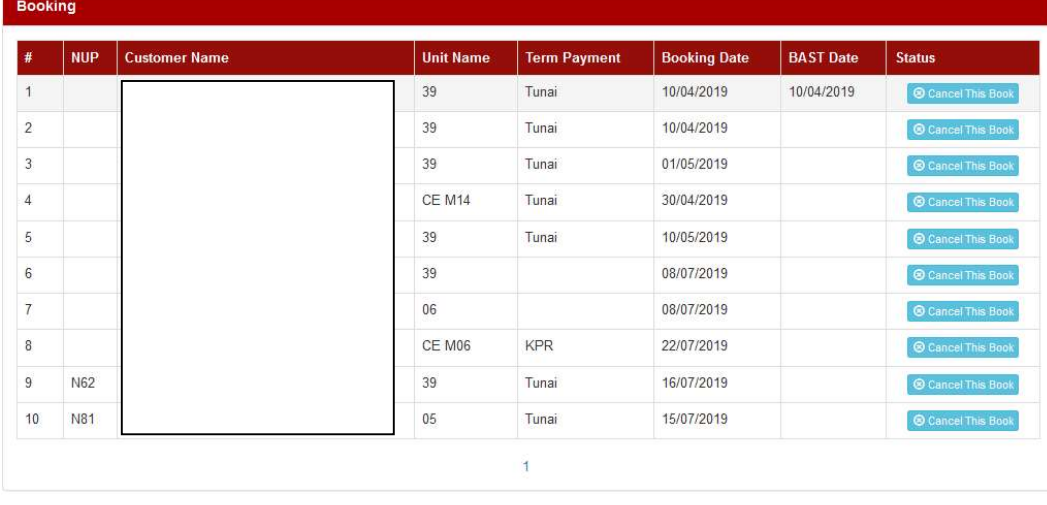

#### **Booking Cancelation**

**Book Code** PS Code PS Name Unit Amount Fin Book Status **Book Date** 17100252 02/05 1.161.600.000 Tunal Tunal 0005/07/GDCJTWN-SPPU/2019  $\mathcal{A}$ 15/07/2019 Installment Schedule Pald Unpaid Total  $0 0%$ 1.161.600.000 100% 1.161.600.000 Penalty Total Paid Unpaid  $\circ$  $\bullet$  $\circ$ Not Defined  $\checkmark$ Cancelation Type Cancelation Fee Amount to Refund Reason al. Refund Date Cancel This Unit

Close

 $\propto$ 

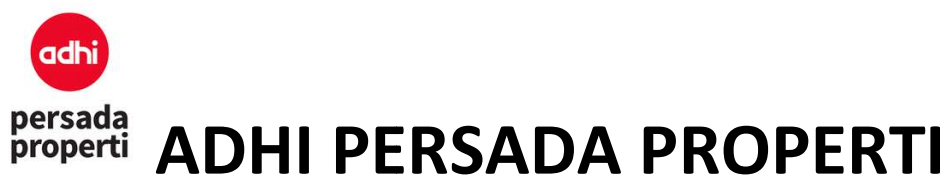

#### 7.5. Change Owner

Adalah modul untuk merubah nama kepemilikan unit. Untuk melakukan change owner dari sebuah Adalah modul untuk merubah nama kepemilikan unit. Untuk melakukan change owner dari sebuah<br>unit, pada menu booking klik tombol **update** pada unit yang akan diubah pemiliknya. Pada Customer Info klik tombol Change Customer. Jika pembeli merupakan personal baru yang belum diinput datanya, maka klik tombol New Customer. Setelah memasukkan data customer baru, klik tombol Save, kemudian search nama customer tersebut di kolom keyword dan klik select untuk memilih.

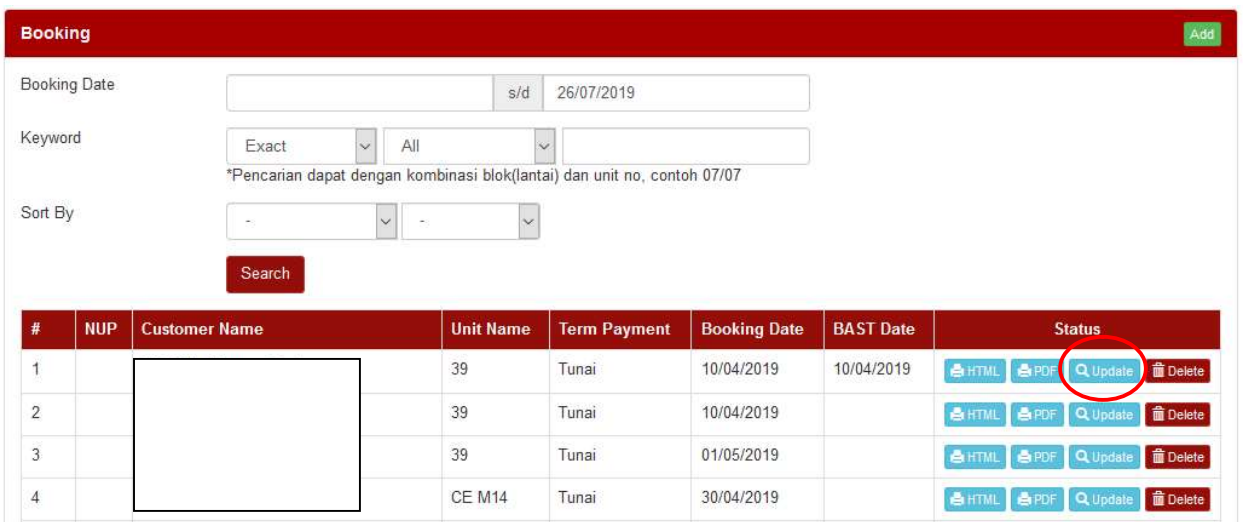

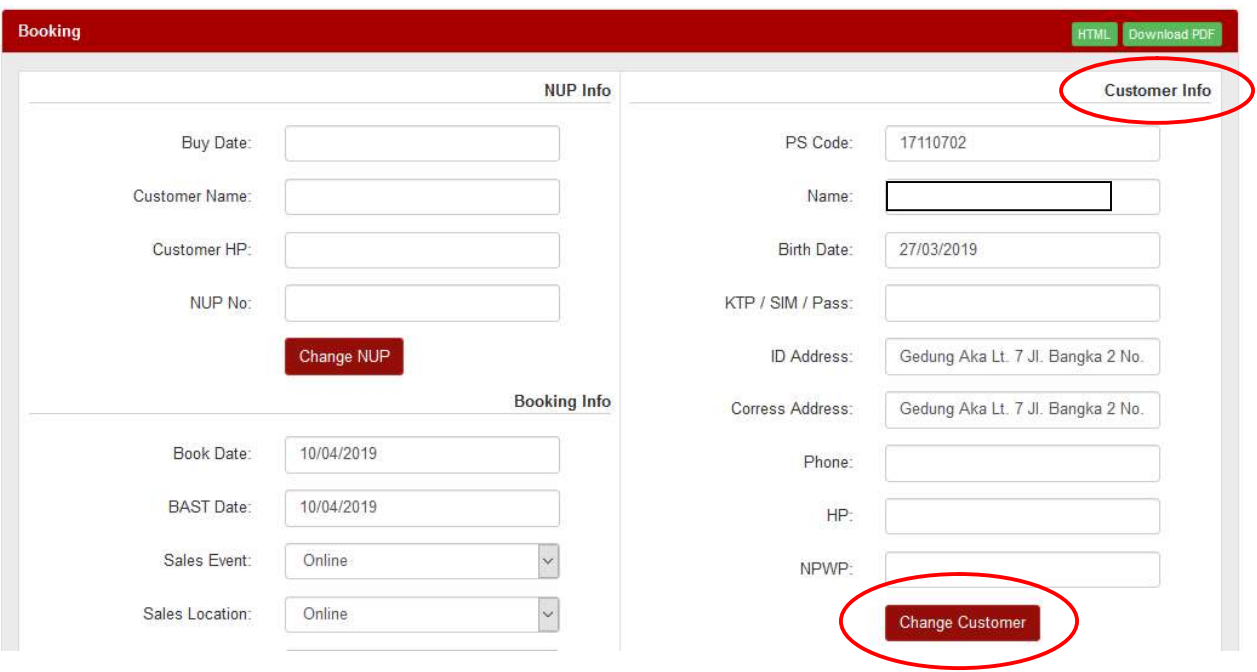

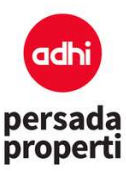

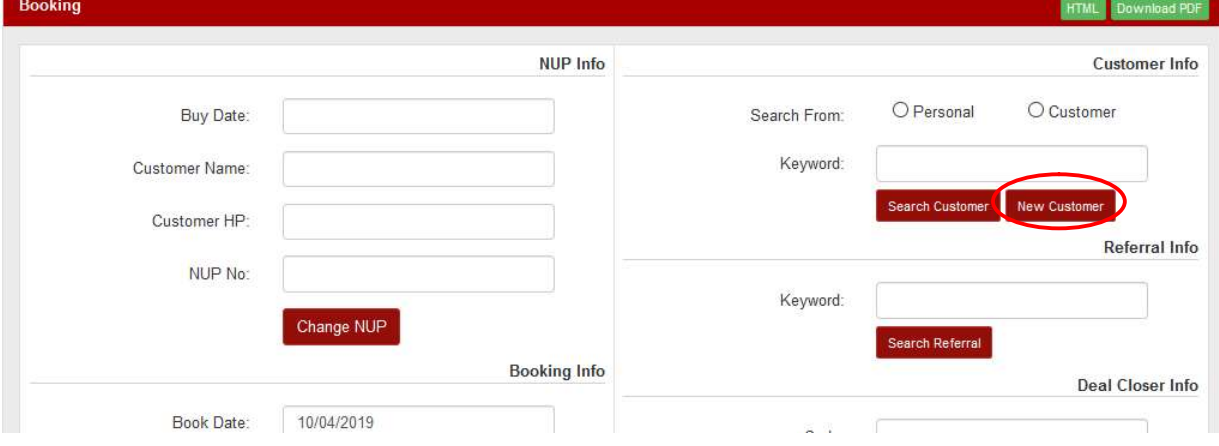

#### **Customer List**

 $#$ Action Code Name  $\mathbf{1}$ 18110050 Select  $\overline{c}$ 17110702 Select  $\overline{3}$ 17080526 Select  $\overline{4}$ 17090214 Select Select 5 17060132

123456 ... 1328

Close

 $\mathcal{V}_\mathrm{b}$ 

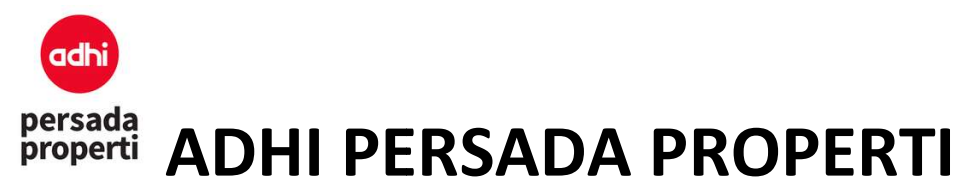

#### 8. Finance

#### 8.1. Master Bank

Modul yang menyimpan informasi bank yang digunakan Developer.

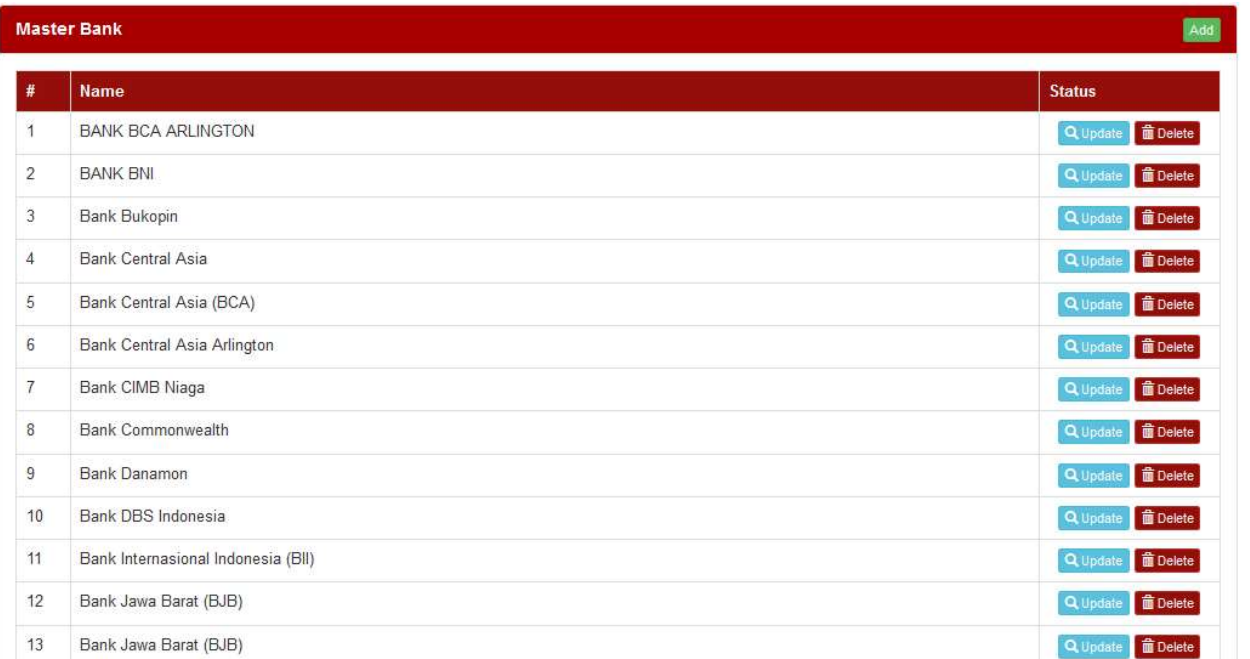

#### Formulir Insert Bank

Bank Name: nama bank.

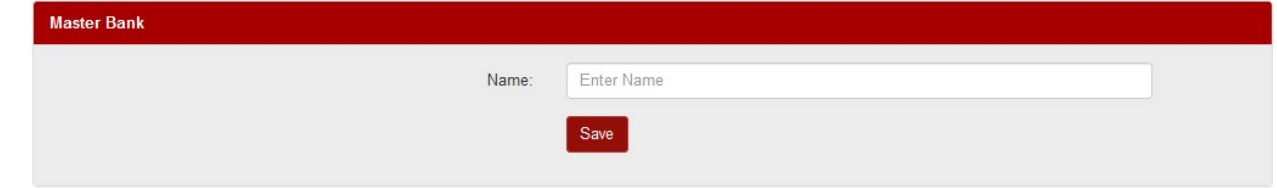

#### 8.2. Master Account

Modul yang menyimpan informasi account bank yang digunakan Developer.

#### Formulir Insert Account

- Company: pilih nama company.
- Account Name: masukkan nama pemilik account. ame: masukkan nama pemilik account.<br>1999 - bank account.<br>39
- Bank: pilih bank account.

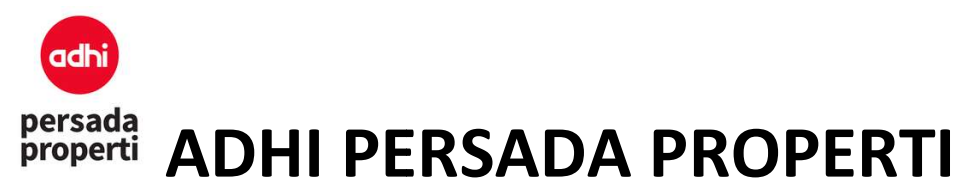

- Bank Branch: cabang bank.
- Bank Acc No: nomor account bank.
- Bank Acc No: nomor account bank.<br>● Is Default: mengatur account bank sebagai pilihan pertama dari list account di layar Payment.
- Is Default: mengatur account bank sebagai pilihan pertama dari list account di layar Payme<br>• Is Active: mengatur account bank aktif atau masuk ke dalam list account di layar Payment.

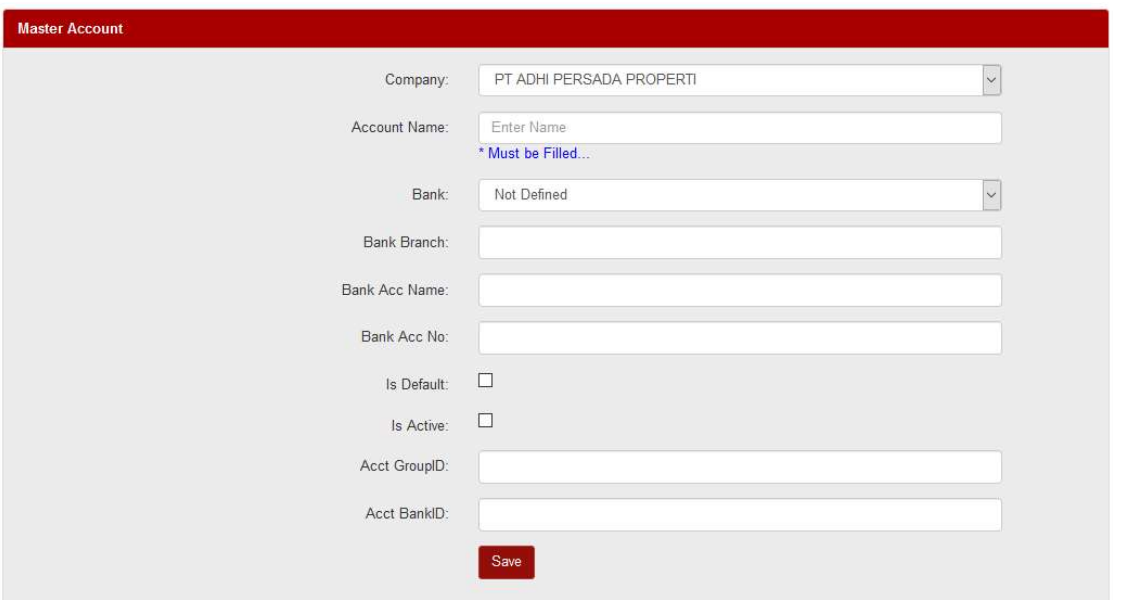

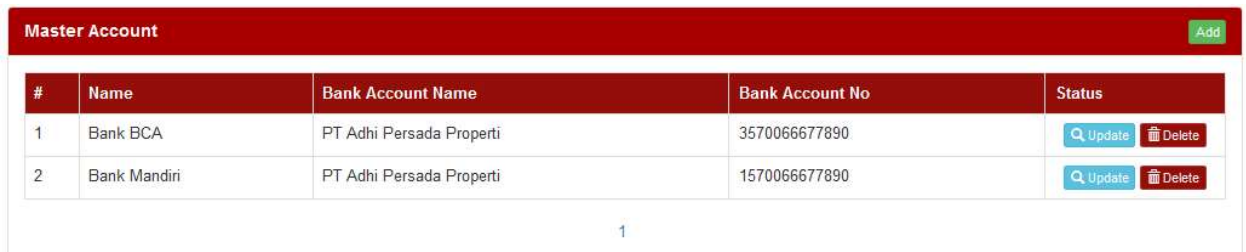

#### 8.3. Payment

Sebuah modul untuk pencatatan transaksi pembayaran terhadap schedule booking.

#### Formulir Input Payment

Booking Info

Pilih informasi booking dengan ketik keyword berdasarkan nama atau Booking Code, lalu klik tombol Search Booking, kemudian klik BookCode yang akan diinput pembayarannya. Pencarian informasi booking dipermudah dengan membagi atas 3: modul untuk pencatatan transaksi pembayaran terhadap schedule booking.<br>1 Input Payment<br>Booking Info<br>Pilih informasi booking dengan ketik keyword berdasarkan nama atau Booking Code, lalu klik<br>tombol **Search Booking**, kemudi

- New booking, adalah booking yang belum terjadi pembayaran sama sekali.
- New booking, adalah booking yang belum terjadi pembayaran sama seka<br>– Old booking, adalah booking yang sudah terjadi pembayaran (sebagian).

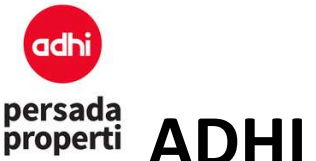

- All, adalah semua booking baik yang belum terjadi atau sudah ada pembayaran Setelah BookCode dipilih, secara otomatis akan keluar informasi customer dan schedule pembayaran. Jika ingin mengganti informasi booking, klik tombol Change Booking.
- Payment For

Merupakan informasi tujuan pembayaran, apakah pembayaran atas Installment (cicilan), Other Payment (pembayaran lain-lain seperti PPJB atau AJB), Installment Penalty (pinalti atas cicilan). Schedule pembayaran. Jika ingin mengganti informasi booking, klik tombol Change<br> **Booking**.<br>
Int For<br>
Int For akan informasi tujuan pembayaran, apakah pembayaran atas Installment (cicilan),<br>
Payment (pembayaran lain-lain s

Payment Info

Merupakan informasi pembayaran berupa bank account, tanggal, dan nomor faktur pajak Merupakan informasi pembayaran berupa bank account, tanggal, dan nomor faktur pajak<br>yang dikeluarkan. Nomor faktur pajak dapat diisi secara manual di kotak yang tersedia atau secara otomatis mengambil dari daftar nomor faktur pajak (yang sudah diupload sebelumnya di menu Setting > Tax Invoice) dengan klik tombol Generate New Tax Invoice.

• How To Pay

Merupakan informasi cara pembayaran, apakah menggunakan cash, bank transfer, dsb,<br>informasibank account, cabang, nomor dan nama account.<br>Amount To Pay<br>Merupakan informasi jumlah pembayaran oleh customer. Input nominal pemb informasi bank account, cabang, nomor dan nama account.

Amount To Pay

Merupakan informasi jumlah pembayaran oleh customer. Input nominal pembayaran di kolom Amount kemudian klik tombol Auto Allocate, maka secara otomatis pembayaran tersebut akan masuk ke dalam schedule sesuai dengan urutan outstanding terakhir yang belum dibayarkan. Atau bisa input nominal pembayaran langsung pada list schedule yang diinginkan. Misalnya nominal pembayaran adalah 10 juta terbagi atas 5 juta Booking Fee dan 5 juta DP #1. , maka secara otomatis pembayaran tersebut<br>gan urutan outstanding terakhir yang belum<br>an langsung pada list schedule yang diinginkan.<br>erbagi atas 5 juta Booking Fee dan 5 juta DP #1.

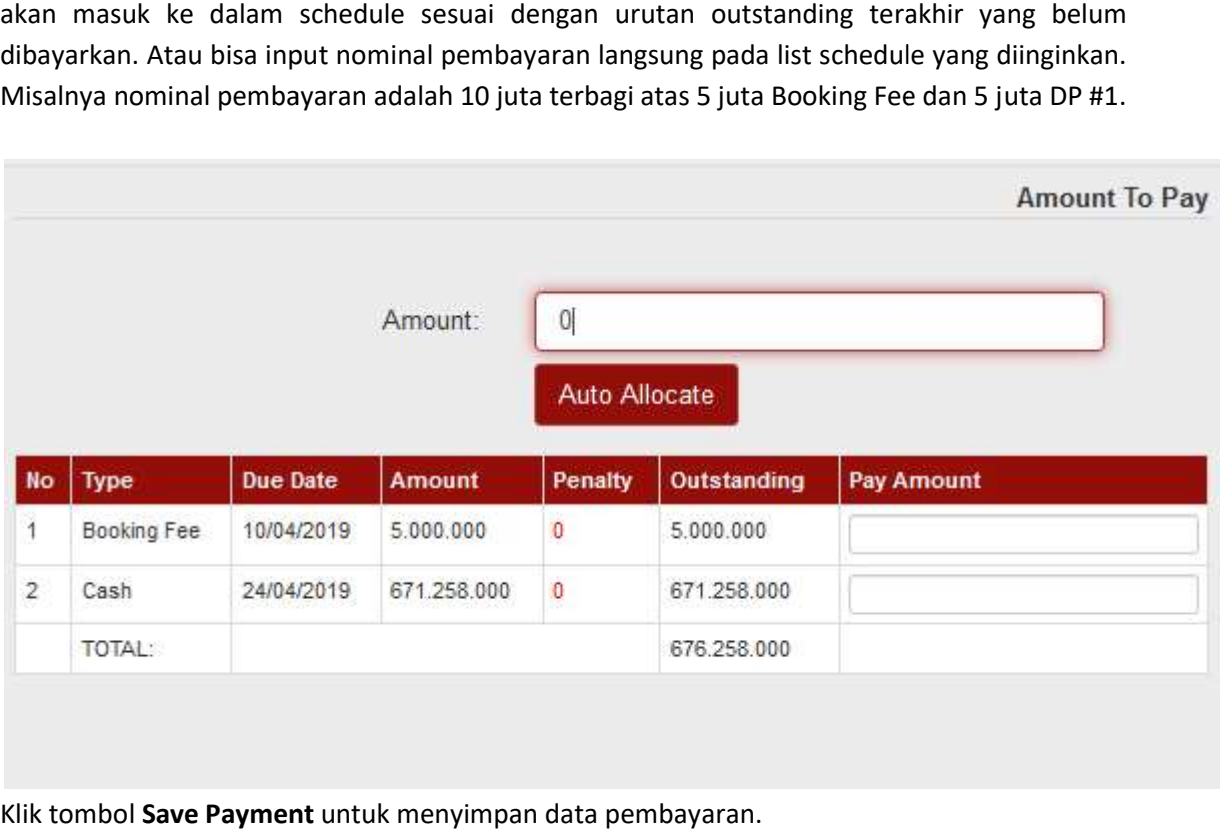

Klik tombol Save Payment untuk menyimpan data pembayaran.

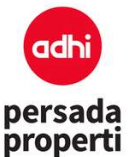

#### 8.4. Payment Clearing

Adalah modul pengakuan payment apakah benar sudah masuk ke dalam rekening perusahaan. Pengecekkan rekening koran dilakukan secara manual, jika sudah benar, maka paym diakui secara sistem di modul ini. Klik tombol Unclear untuk membatalkan pengakuan, klik tombol diakui secara sistem di modul ini. Klik tombol **Unclear** untuk membatalkan pengakuan, klik tombol<br>Clear untuk menyatakan pengakuan bahwa payment sudah masuk ke dalam rekening perusahaan. Klik tombol Undo untuk menghapus payment. Adalah modul pengakuan payment apakah benar sudah masuk ke dalam rekening perusahaan.<br>Pengecekkan rekening koran dilakukan secara manual, jika sudah benar, maka payment tersebut<br>diakui secara sistem di modul ini. Klik tomb payment tersebut

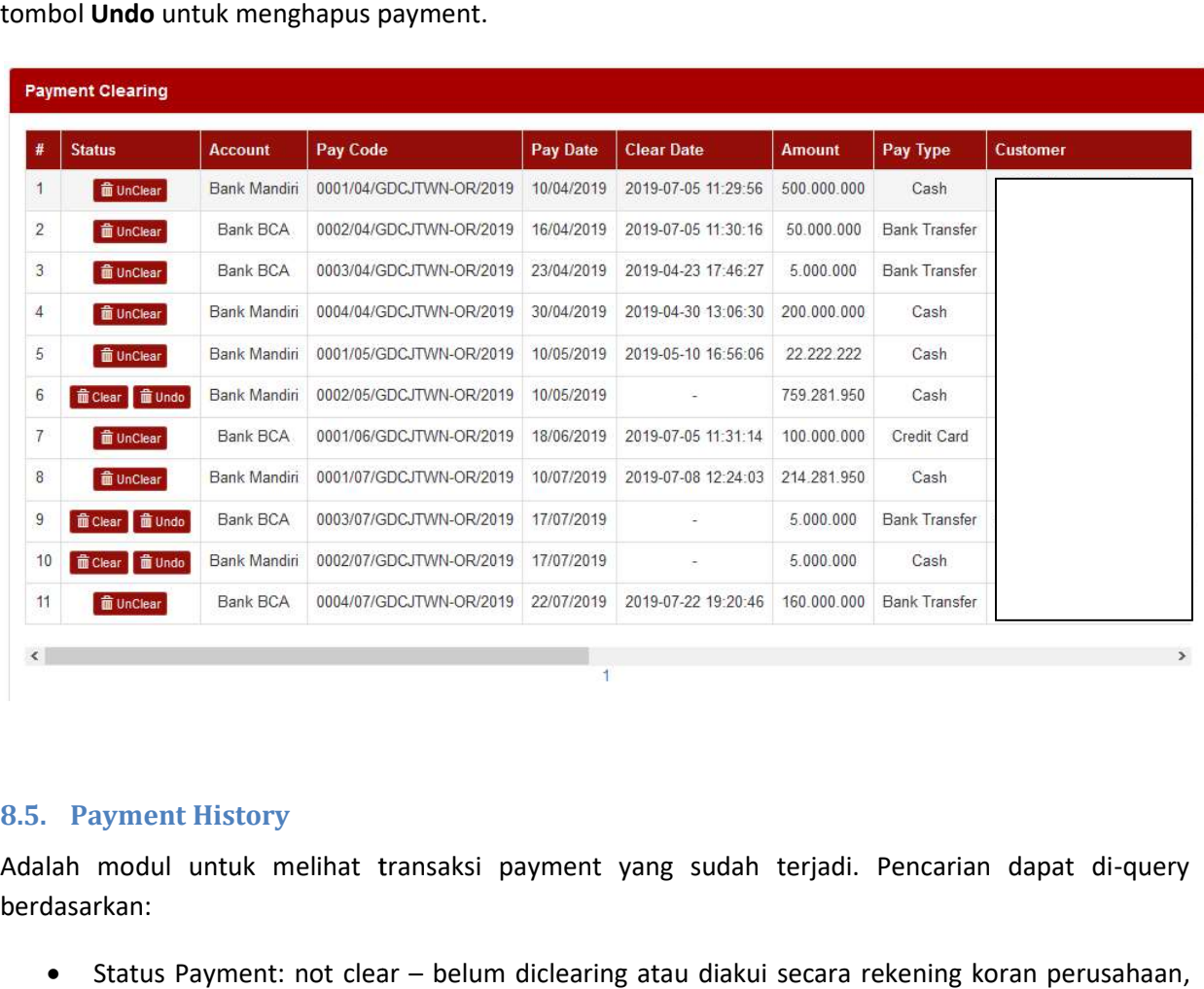

#### 8.5. Payment History

Adalah modul untuk melihat transaksi payment yang sudah terjadi. Pencarian dapat di-query berdasarkan:

- Status Payment: not clear belum diclearing atau diakui secara rekening koran perusahaan, clear – sudah diakui, dan all.
- Payment Date: rentang waktu terjadinya transaksi pembayaran.
- Keyword: dicari berdasarkan kata kunci tertentu misalnya nama customer, pay code, dsb.

Untuk menampilkan seluruh list payment klik tombol Search.

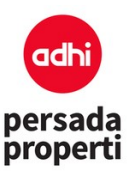

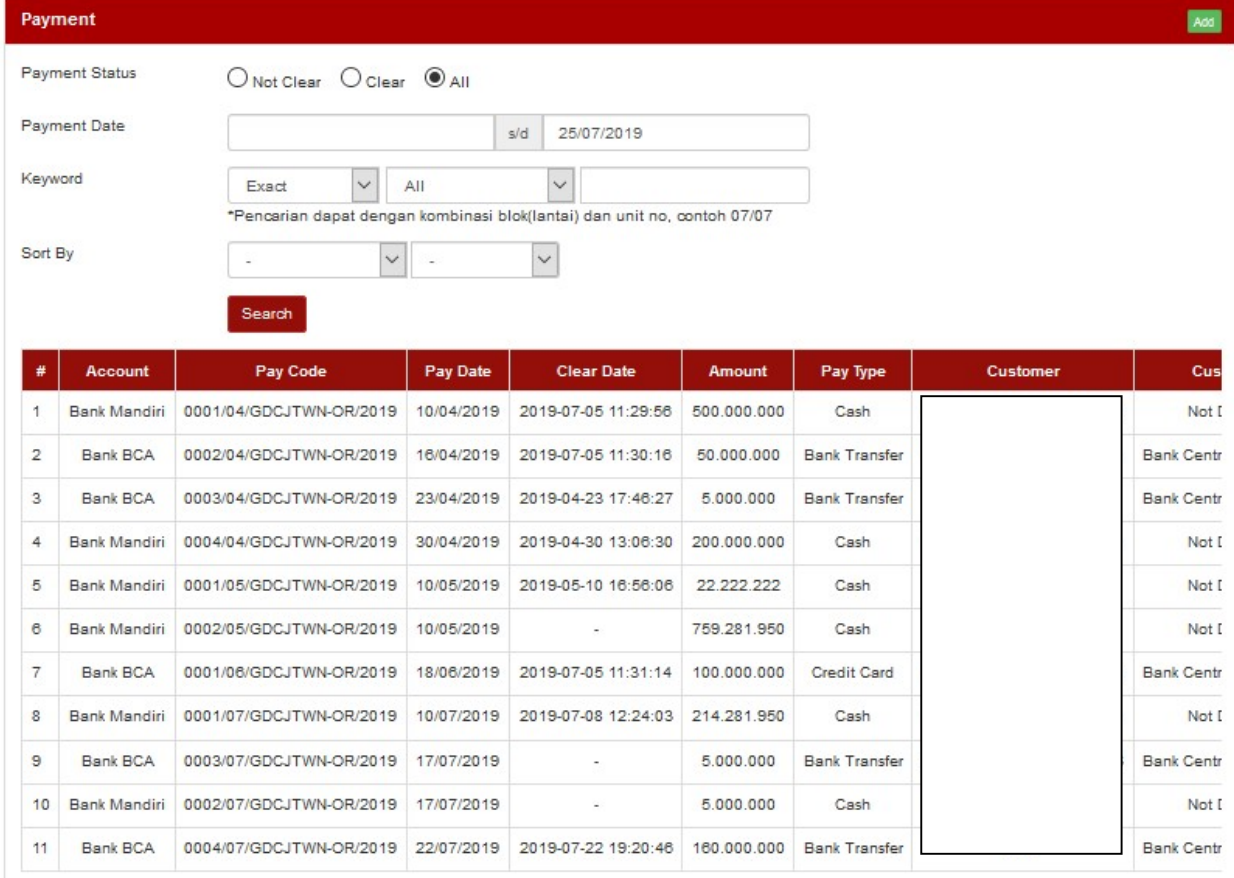

#### 8.6. Payment Taxing / Tax Invoice

Adalah modul untuk menampilkan dan mengatur penomoran faktur pajak pada payment. Pencarian payment taxing dapat di-query berdasarkan:

- Status Payment: not clear belum diclearing atau diakui secara rekening koran perusahaan, clear – sudah diakui, dan all.
- Payment Date: rentang waktu terjadinya transaksi pembayaran.
- Clear Date: rentang waktu dilakukannya clearing terhadap pembayaran.
- Tax Invoice Status: pembayaran yang sudah atau belum diset penomoran faktur pajaknya.
- Keyword: dicari berdasarkan kata kunci tertentu misalnya nama customer, pay code, dsb.

Untuk menampilkan seluruh list payment klik tombol Search. Untuk payment yang belum diset nomor faktur pajak, akan muncul kolom box yang bisa diisi.

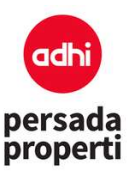

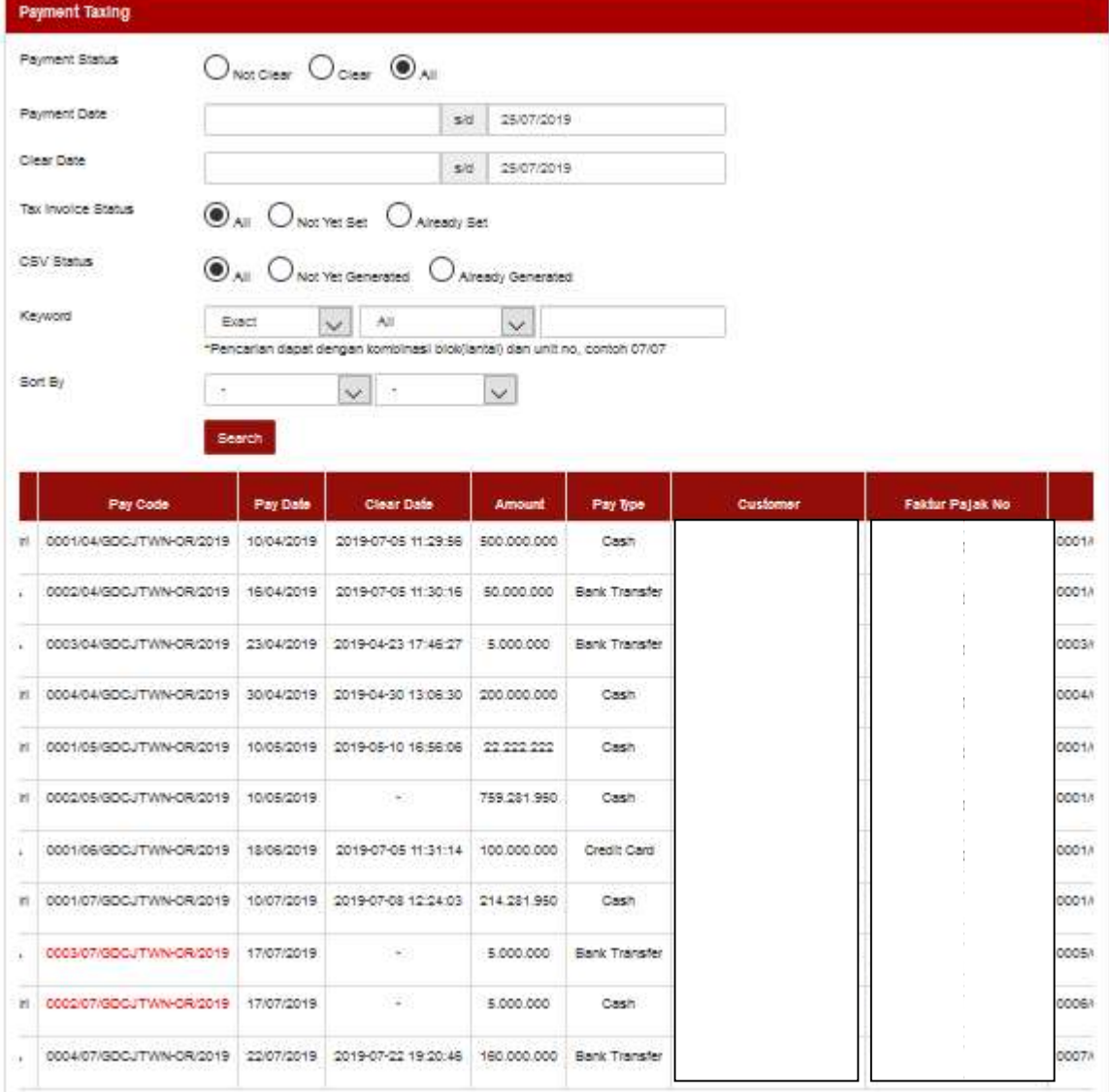

#### 8.7. Payment Refund

Adalah modul untuk mencatat unit yang mengalami pembatalan pembelian sehingga terja terjadi pembayaran refund. Proses refund bisa dilakukan terhadap unit yang sudah memiliki status Cancel (untuk meng-cancel unit dilakukan di menu SAD > Cancel). Pencarian payment refund dapat di berdasarkan: Adalah modul untuk mencatat unit yang mengalami pembatalan pembelian sehingga terjad<br>
pembayaran refund. Proses refund bisa dilakukan terhadap unit yang sudah memiliki status Cance<br>
(untuk meng-cancel unit dilakukan di men di-query

- Schedule Date:
	- overdue: jadwal transaksi pembayaran yang sudah telat/lewat dari masa jatuh tempo
	- undue: jadwal transaksi pembayaran sebelum masa jatuh tempo,
	- all: menampilkan kedua jadwal transaksi overdue dan undue.

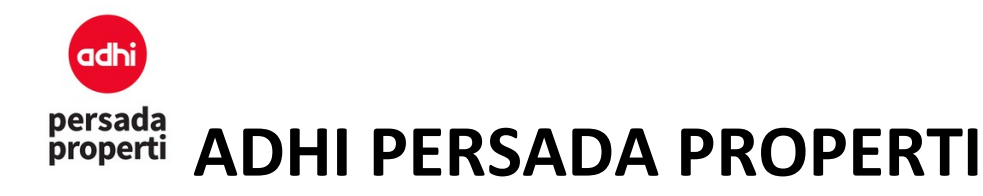

Untuk menampilkan seluruh list payment refund yang sebelumnya telah di cancel di menu SAD, klik tombol Search, kemudian klik Process untuk memproses dan mengisi data refund. Halaman akan menampilkan informasi customer, unit yang dibatalkan, dan informasi refund. Berikut adalah form refund.

#### Form Input Refund

#### Refund From

- Account: tipe pembayaran refund oleh perusahaan (cash, account bank mandiri, bca, dsb).
- Refund Date: tanggal dilakukan transaksi refund.

#### Refund To

- Refund Type: tipe pembayaran refund yang diterima oleh customer (cash, bank transfer, dsb)
- Bank: jika menggunakan cash, tidak perlu diisi; jika menggunakan bank transfer, diisi dengan nama bank yang digunakan.
- Cabang: informasi cabang bank.
- Account No: informasi nomor account bank.
- Account Name: informasi nama pemilik account.

Amount to Refund: informasi jumlah pembayaran transaksi refund. Klik tombol Save Refund untuk menyimpan data.

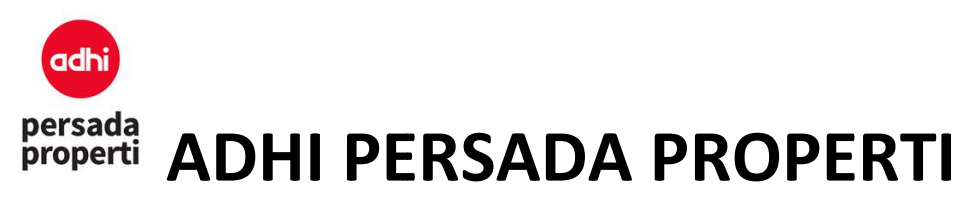

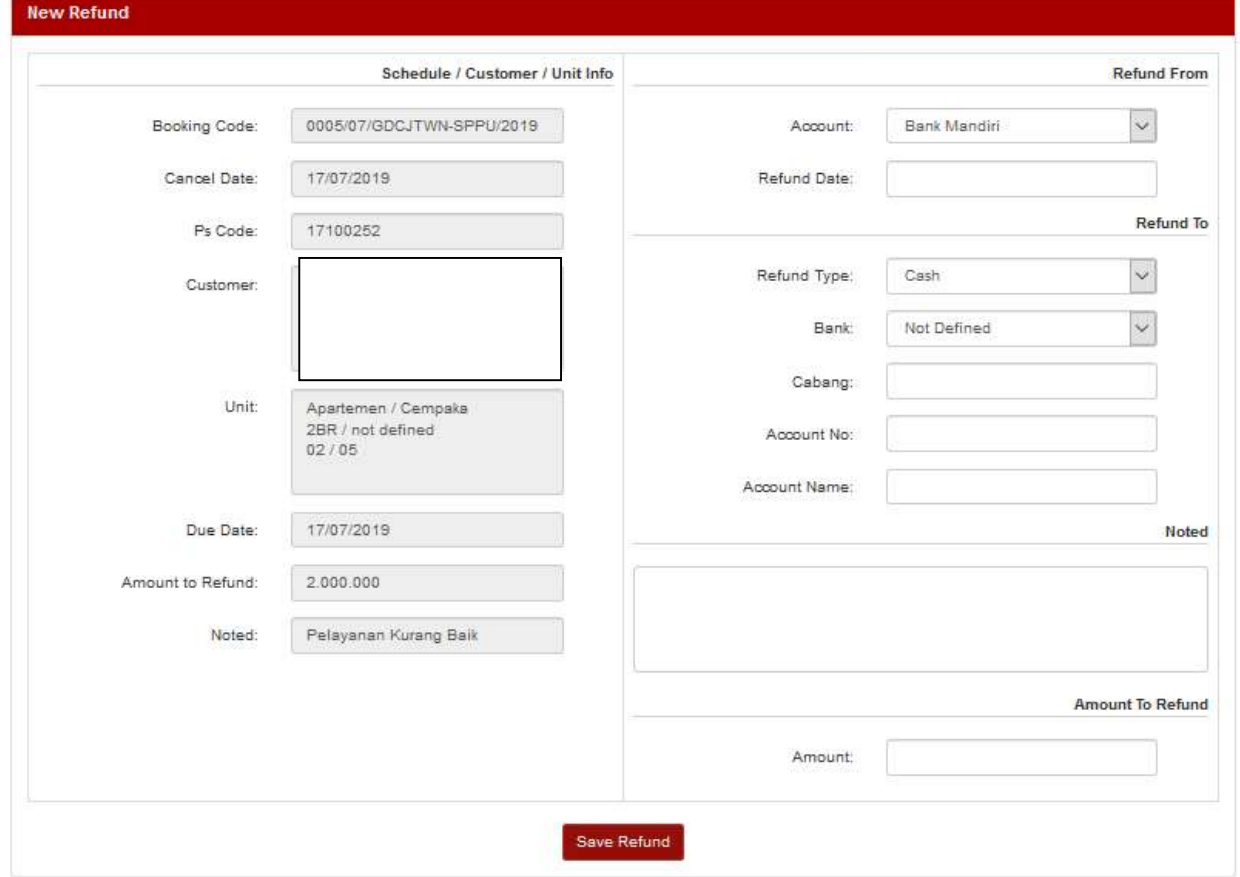

#### 8.8. Report Payment Custom

Adalah sebuah modul untuk membuat E-SPT Report dan Tax Sales Report. Terdapat beberapa query parameter untuk penyusunan report.

- 1. Payment Status
- er untuk penyusunan report.<br>'ayment Status<br>■ Status: Clear pembayaran yang sudah diakui oleh perusahaan (berdasarkan rekening koran), Not Clear – pembayaran yang belum diakui oleh perusahaan, dan SPT Report dan Tax Sales Report. Terdapat bebera<br>1977 yang sudah diakui oleh perusahaan (berdasarkan<br>1978 yang belum diakui oleh perusahaan, dan All.
	- koran), Not Clear pembayaran yang belum diakui oleh perusahaan, dan All.<br>■ Tax Invoice Status: Not Yet Set payment tanpa nomor faktur pajak, Already Set payment dengan nomor faktur pajak, dan All.
- 2. Report Range
- payment dengan nomor faktur pajak, dan All.<br>Eport Range<br>■ Payment Date: rentang waktu terjadinya transaksi pembayaran.
	- Clear Date: rentang waktu dilakukannya clearing terhadap pembayaran.
- 3. Payment Info
	- Account: bank account.
	- **Payment Type: tipe pembayaran.**

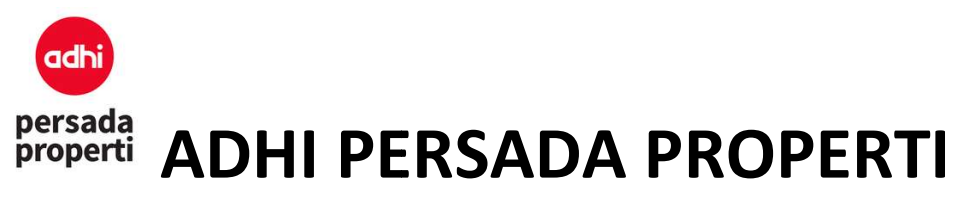

- 4. Unit Info
- " Cari spesifik unit info berdasarkan Category, Cluster, Product, Detail, dan Block, atau pilih All jika tidak ada spesifik unit info. ■ Cari spesifik unit info berdasarkan Category, Cluster, Product, Detail, dan Block, atau<br>All jika tidak ada spesifik unit info.<br>Klik tombol Generate E-SPT Report untuk memproses report, lalu klik View/Download Report.

Klik tombol Generate Tax Sales Report untuk memproses report, lalu klik View/Download Report.

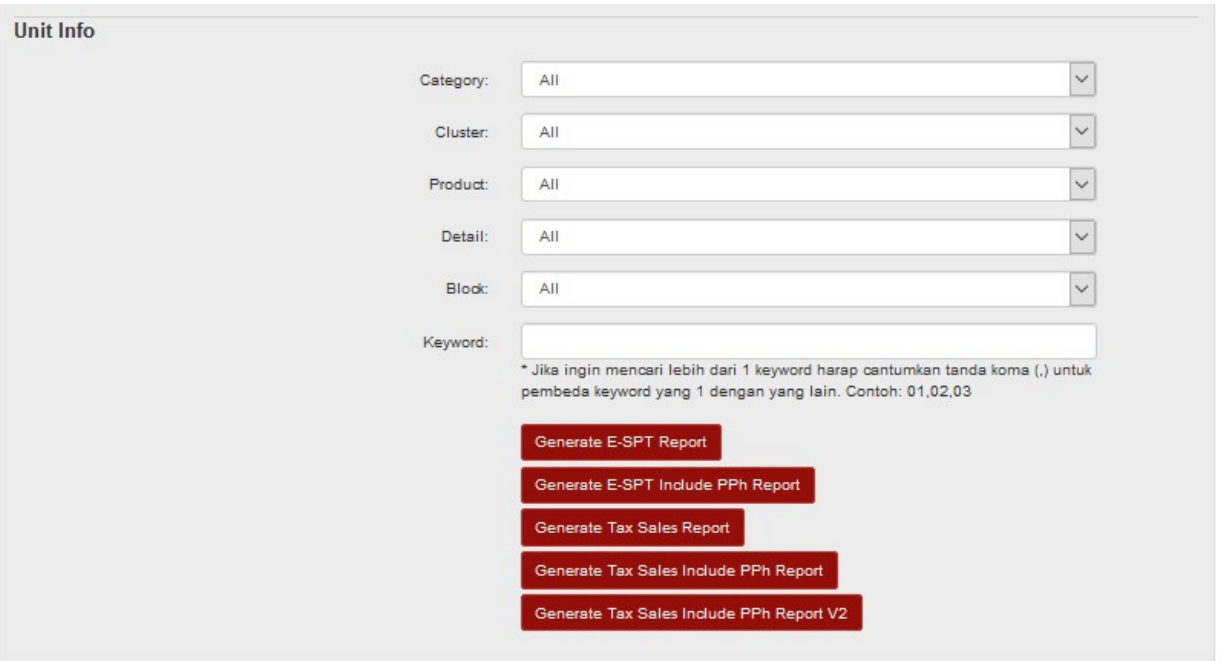

#### 8.9. Report Payment

Adalah sebuah modul untuk melihat report informasi payment yang sudah terjadi, berdasarkan Adalah sebuah modul untuk melihat report informasi payment yang su<br>statusnya (clear atau not clear), tipe pembayaran, tanggal pembayaran, dsb.

Form Generator Report

- · Query Parameter. User dapat memilih item-item apa saja yang ingin ditampilkan dalam report, misalnya ingin mengeluarkan report payment yang belum clear dalam rentang waktu misalnya mengeluarkan yang untuk category Apartment, dsb. setahun (januari – desember) untuk category Apartment, dsb. **Query Parameter**. User dapat memilih item-item apa saja yang ingin ditampilkan dalam report, misalnya ingin mengeluarkan report payment yang belum clear dalam rentang waktu setahun (januari – desember) untuk category Apar
- diinginkan.
	- Item Grouping adalah query parameter pada report.
	- Grouping, dicentang apabila item tersebut ingin dimasukkan ke dalam report.
	- Suppress, dicentang apabila data berulang ingin dihilangkan, jadi hanya ditampi , data hanya data baris saja. data baris pertama saja in dimasukkan ke dalam report.<br>Igin dihilangkan, jadi hanya ditampilkan

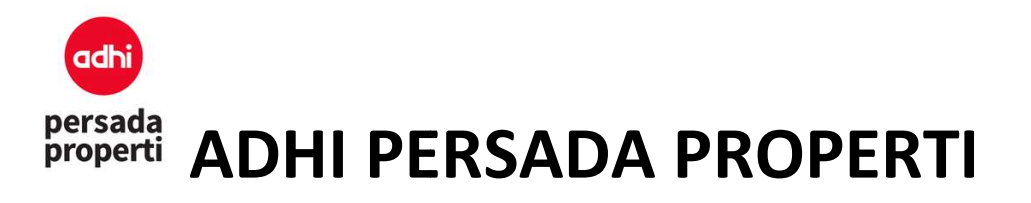

#### Supres Not Supress

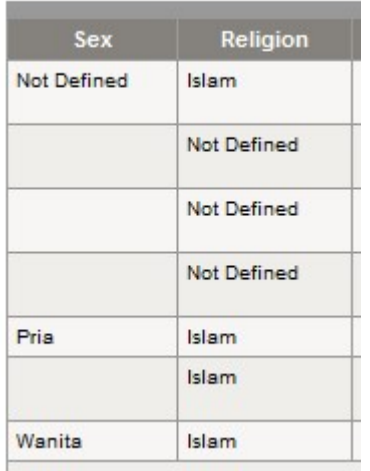

- Sub Total, dicentang apabila ingin menampilkan data total per group.

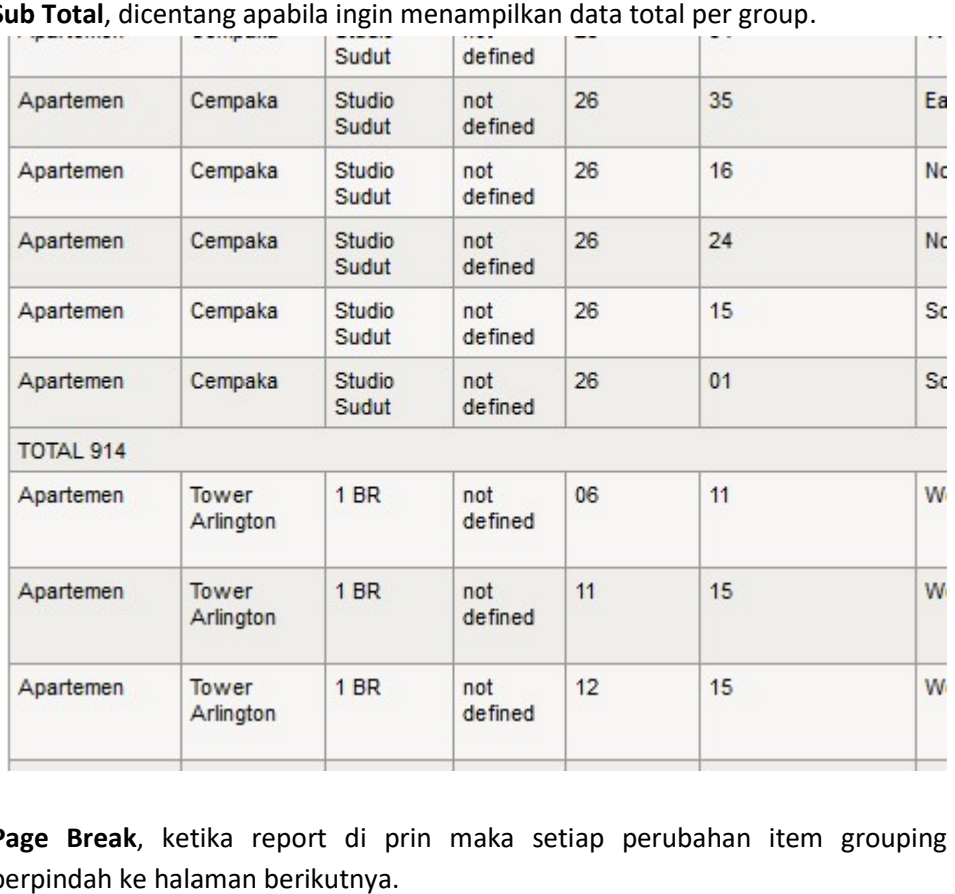

- Page Break, ketika report di prin maka setiap perubahan item grouping akan berpindah ke halaman berikutnya.
- Sort, untuk prioritas urutan item grouping yang ditampilkan pada report.

Jika query report sudah dipilih, selanjutnya klik tombol Generate Report.

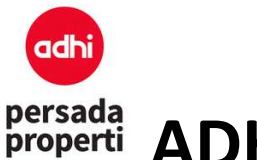

#### 9. SAD

Merupakan modul lanjutan dari proses booking yang memiliki fungsi pengaturan terhadap unit yang Merupakan modul lanjutan dari proses booking yang memiliki fungsi pengaturan terhadap unit yang<br>sudah terjual. Pengaturannya antara lain mulai dari bank kpr, data penjualan, skema pembayaran, penagihan, pembatalan unit, penggantian nama pemilik, penalty, sampai kepada laporan penjualan.

#### 9.1. Master Bank KPR

Modul yang menyimpan data bank yang digunakan khusus untuk KPR.

#### Formulir Insert Bank KPR

- Bank Name: nama bank.
- Note: catatan keterangan.
- Termin Pencairan: adalah skema perhitungan pembayaran KPR kepada bank. Untuk membuat banyak skema (seperti pada contoh gambar), klik tombol Save di samping kotak Day Due, kemudian lanjutkan mengisi skema berikutn skema berikutnya. pembatalan unit, penggantian nama pemilik, penalty, sampai kepada laporan penjualan.<br>ster Bank KPR<br>ng menyimpan data bank yang digunakan khusus untuk KPR.<br>Insert Bank KPR<br>ank Name: nama bank.<br>ermin Pencairan: adalah skema bank kpr, data penjualan, skema pembay<br>, penalty, sampai kepada laporan penjualan.<br><br>usus untuk KPR.<br>pembayaran KPR kepada bank. Untuk mem<br>), klik tombol **Save** di samping kotak Day
	- No: nomor pengurutan.
	- Pct Cair: angka persentase tahapan pencairan, dengan jumlah total 100%
	- Remarks: catatan keterangan
	- Day Due: hari jatuh tempo pembayaran, misal 100 artinya pembayaran jatuh pada hari ke 100. No: nomor pengurutan.<br>Pct Cair: angka persentase tahapan pencairan,<br>Remarks: catatan keterangan<br>Day Due: hari jatuh tempo pembayaran, mis<br>hari ke 100.<br>bol **Save** untuk menyimpan data.
- Klik tombol Save untuk menyimpan data.

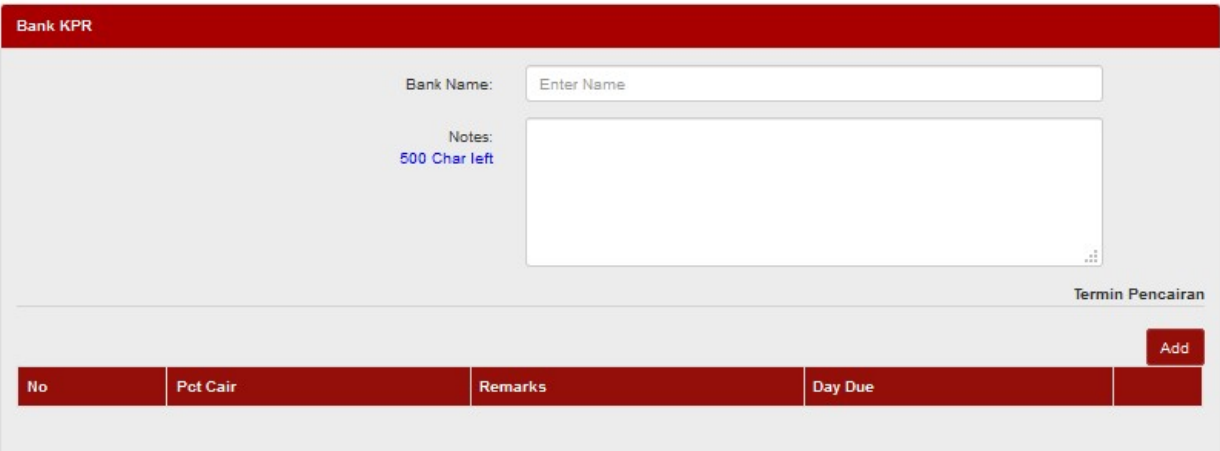

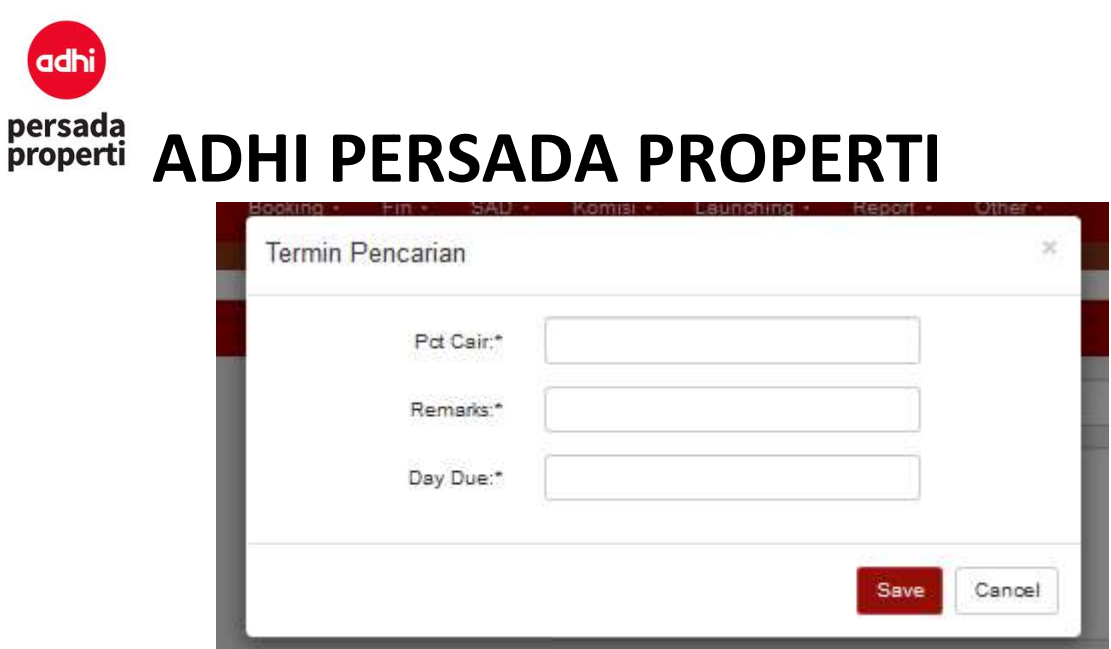

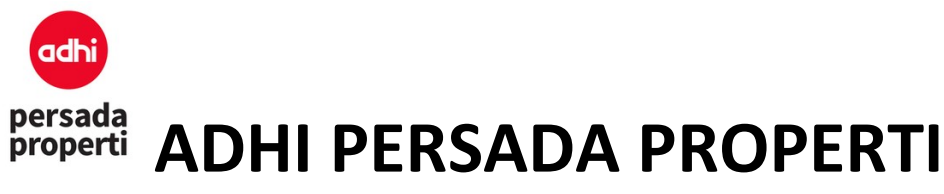

#### 9.2. Sales Administration

Adalah modul utama untuk administrasi sales me-manage unit-unit yang sudah terjual, mulai dari informasi booking, informasi data pembeli, harga unit dan jadwal pembayaran, dan segala hal yang berkaitan dengan pembayaran (pelunasan, outstanding, dan pembatalan unit). Modul ini dibagi atas 8 halaman utama dengan penjelasan berikut.

#### 9.2.1. Main

Merupakan halaman pertama administrasi sales dimulai dari mencari/load unit booking yang akan dikerjakan. Pencarian booking dapat di-query berdasarkan:

- Booking Date: periode tanggal booking.
- Book Status: status booking diantaranya
	- New: unit terjual melalui "Save Booking" di menu Booking.
	- Reserve Booking: unit terjual melalui "Reserved Unit" di menu Booking. Note: status booking 'reserved booking' berbeda dengan status unit 'reserved unit'. Reserved booking biasanya digunakan oleh management untuk reserved booking customer tertentu (status unit sudah terjual). Sedangkan reserved unit hanya menandai unit untuk tidak dijual secara umum, namun statusnya belum terjual.
	- Booking Fee Confirm: pada saat pembayaran booking fee dilakukan, otomatis status unit berubah menjadi Booking Fee Confirm.
	- $-$  SAD Confirm: bagian administrasi sudah melakukan konfirmasi harga, skema pembayaran, dll pada unit booking, atau klik tombol "Confirm Unit" pada menu SAD > Price & Schedule.
	- Cancel: unit booking dicancel atau klik tombol "Cancel Unit" pada menu SAD > Cancel.
- Unit Info mencakup Category, Cluster, Product, Detail, dan Block.
- Displayed Field on Grid: merupakan pengaturan informasi pada table yang akan dimunculkan saat Search.
- Keyword: kata kunci pencarian, misalnya booking code, nama customer, dsb.

Klik tombol Search untuk menampilkan data booking berdasarkan query yang sudah dipilih. Klik simbol kaca pembesar untuk membuka kode booking yang ingin dikerjakan. Booking code dengan warna merah memiliki arti bahwa unit booking tersebut telah di-cancel.

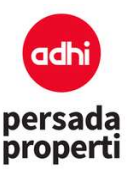

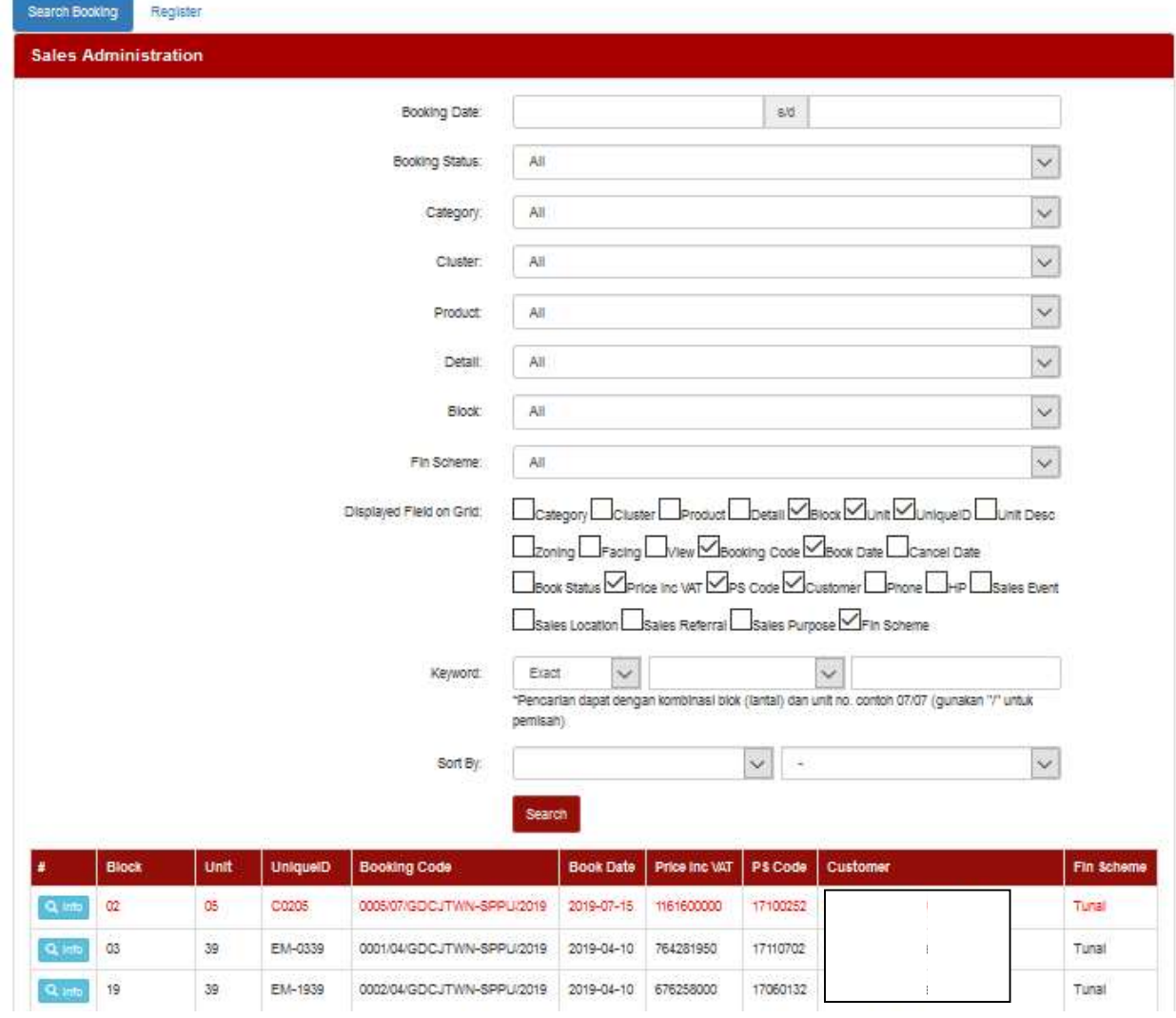

#### 9.2.2. Booking Info

Setelah klik simbol kaca pembesar, informasi kode booking akan terbuka di halaman ini, mulai dari informasi tanggal booking, unit yang dibeli, harga, data customer, dan deal closer. Di bagian paling atas terdapat rincian singkat dari kode booking yang sedang nbol kaca pembesar, informasi kode booking akan terbuka di halaman<br>gal booking, unit yang dibeli, harga, data customer, dan deal closer. Di<br>incian singkat dari kode booking yang sedang dikerjakan. gal

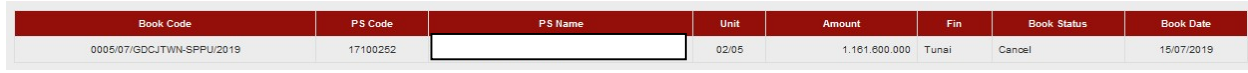

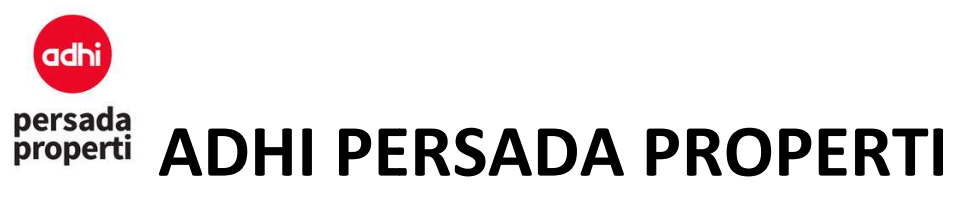

#### 9.3. Payment Overdue

Menampilkan list pembayaran yang sudah lewat masa jatuh tempo. Pada menu Payment Overdue, muncul tampilan pencarian berdasarkan query parameter. Setelah parameter terisi klik tombol Menampilkan list pembayaran yang sudah lewat masa jatuh tempo. Pada menu Payment Overdue,<br>muncul tampilan pencarian berdasarkan query parameter. Setelah parameter terisi klik tombol<br>**search.** Saat data list payment overdue telah dilakukan. Jika status pembayarannya overdue, maka nominal pada schedule info akan berwarna<br>merah. Menu Payment Overdue dilengkapi dengan report. Untuk melihat report payment overdue,<br>setelah mengisi parameter query merah. Menu Payment Overdue dilengkapi dengan report. Untuk melihat report payment overdue, setelah mengisi parameter query klik tombol Generate Report.

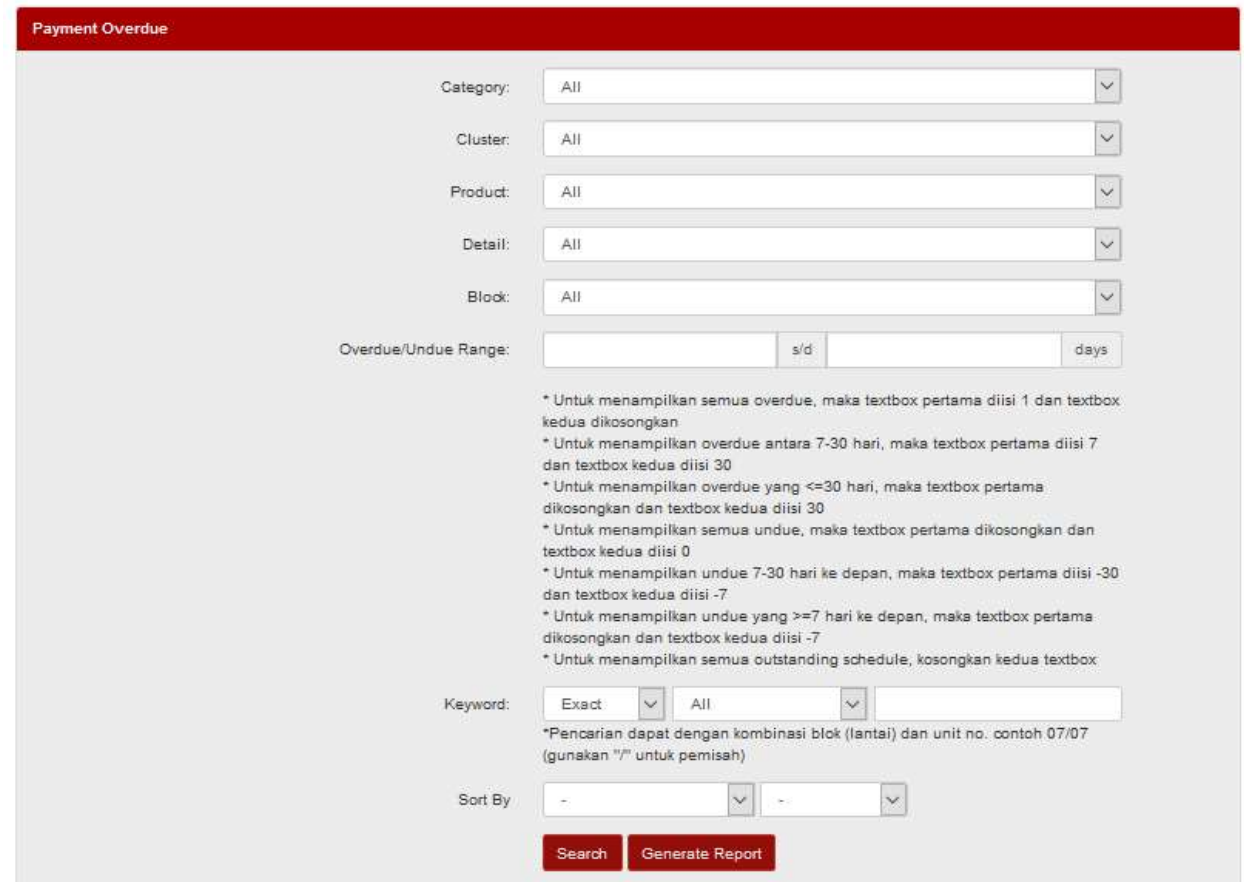

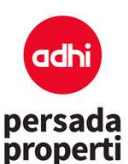

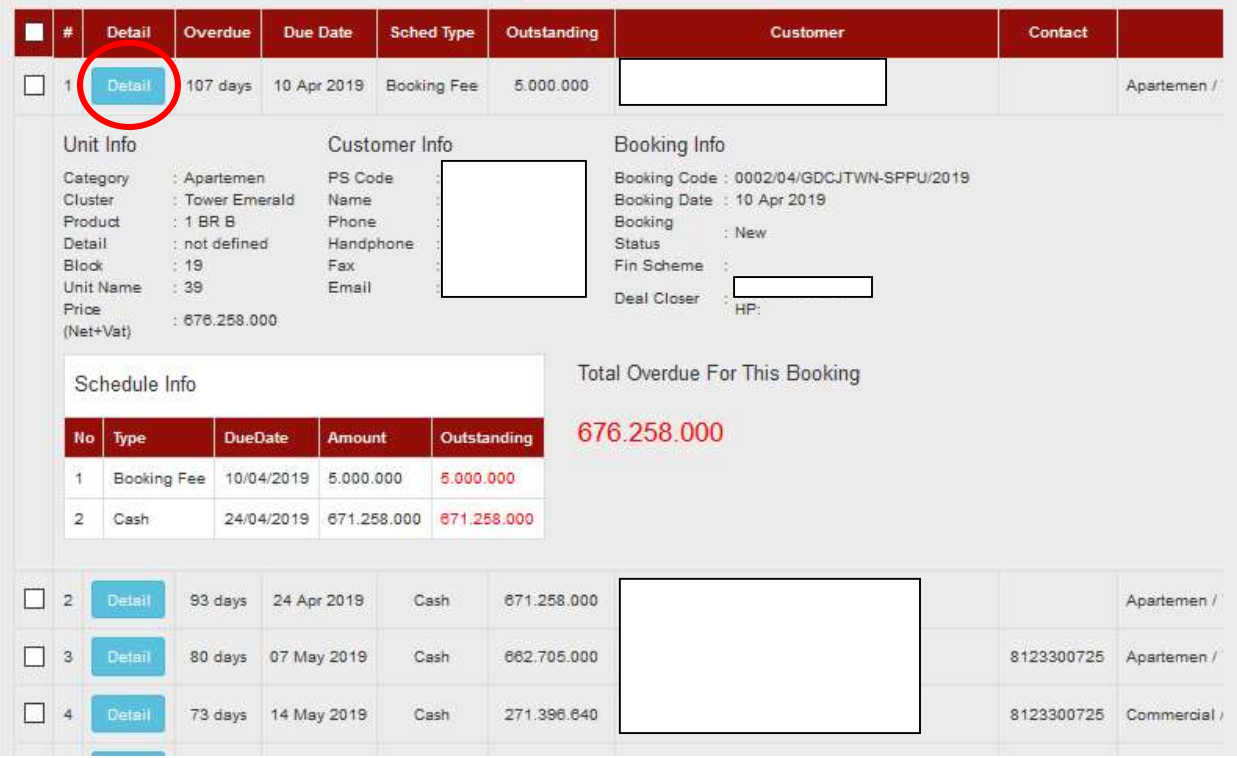

#### 9.4. Report Sales

Menampilkan informasi transaksi yang telah dilakukan.

- · Query Parameter. Sebuah modul dimana user dapat memilih data yang akan ditampilkan sesuai dengan parameter yang diinput.
	- Report Range: Untuk memilih data berdasarkan tanggal, seperti booking date, collection as of date, collection clear as of date, dsb.
	- Booking Info: Untuk memilih data berdasarkan informasi booking.
	- Unit Info: Untuk memilih data berdasarkan unit, seperti Category, Cluster, Product, Detail, Block, dsb. nfo: Untuk memilih data berdasarkan informasi booking.<br>: Untuk memilih data berdasarkan unit, seperti Category,<br>ock, dsb.<br>er Info: Untuk memilih data berdasarkan deal closer.<br>**er**. Sebuah modul dimana user dapat menentukan
	- Deal Closer Info: Untuk memilih data berdasarkan deal closer.
- Report Parameter. Sebuah modul dimana user dapat menentukan kolom yang akan ditampilkan dan grouping dari report yang diinginkan.
	- Display Field on Report : Untuk menampilkan field apa saja yang akan ditampilkan pada report.
	- Item Grouping adalah query parameter pada report.

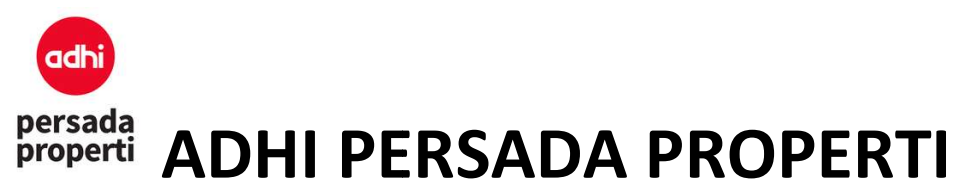

- Grouping, dicentang apabila item tersebut ingin dimasukkan ke dalam report.
- Grouping, dicentang apabila item tersebut ingin dimasukkan ke dalam report.<br>– Suppress, dicentang apabila data berulang ingin dihilangkan, jadi hanya ditampilkan data baris pertama saja.

Setelah Parameter terisi, klik search untuk menampilkan report.

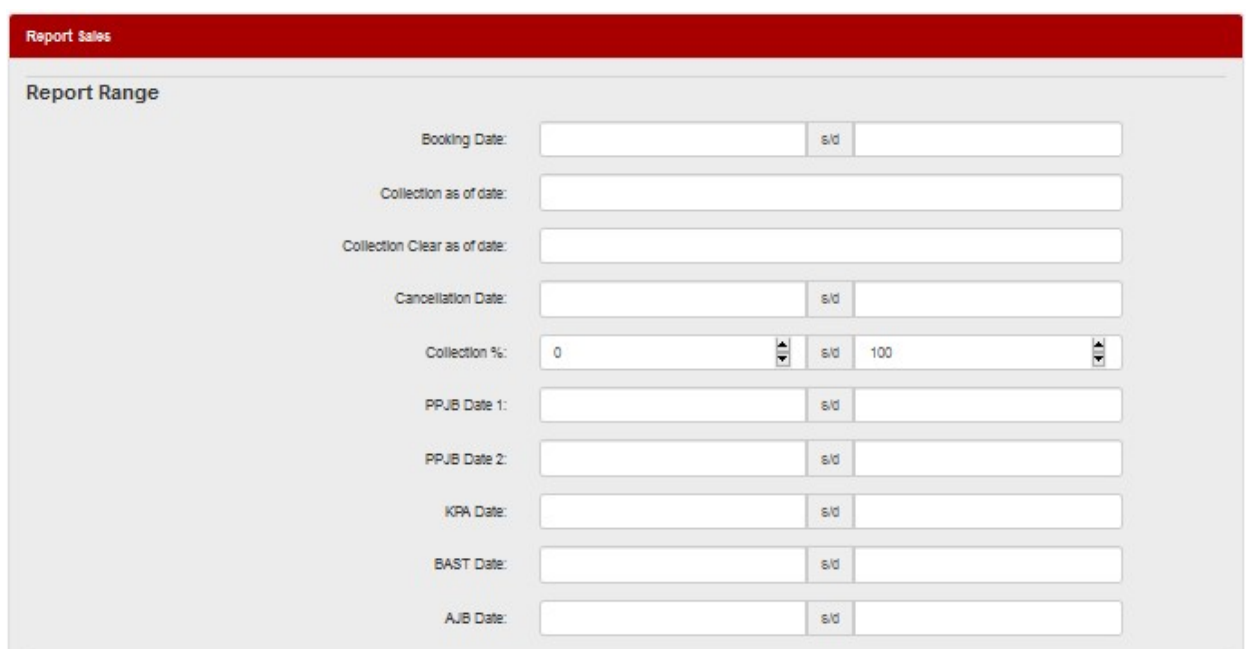

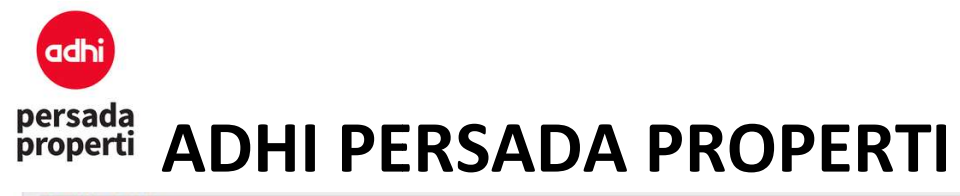

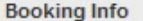

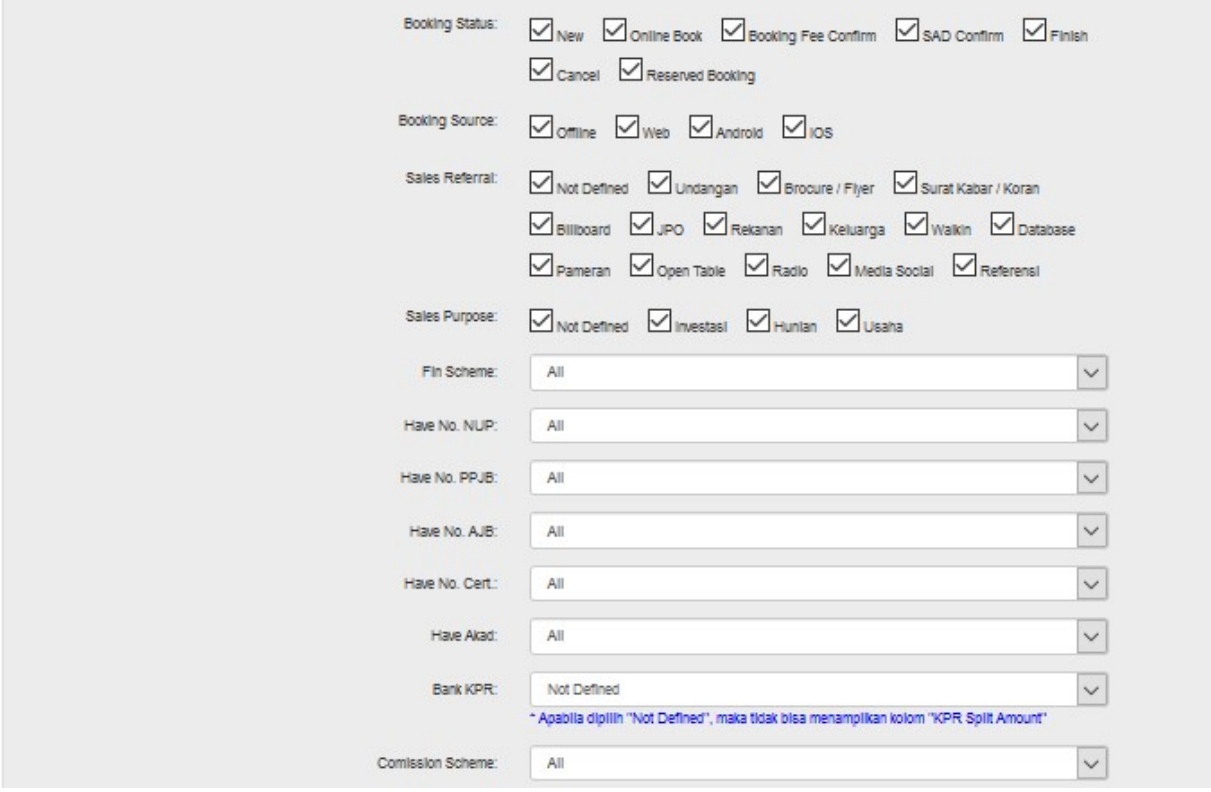

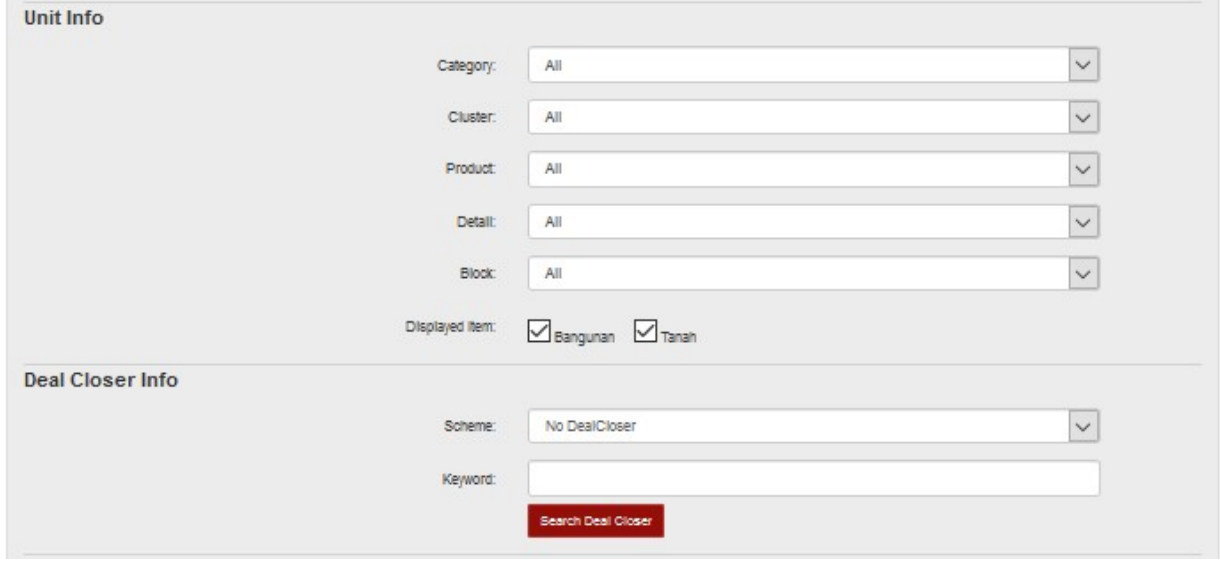

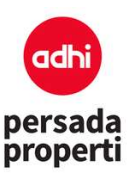

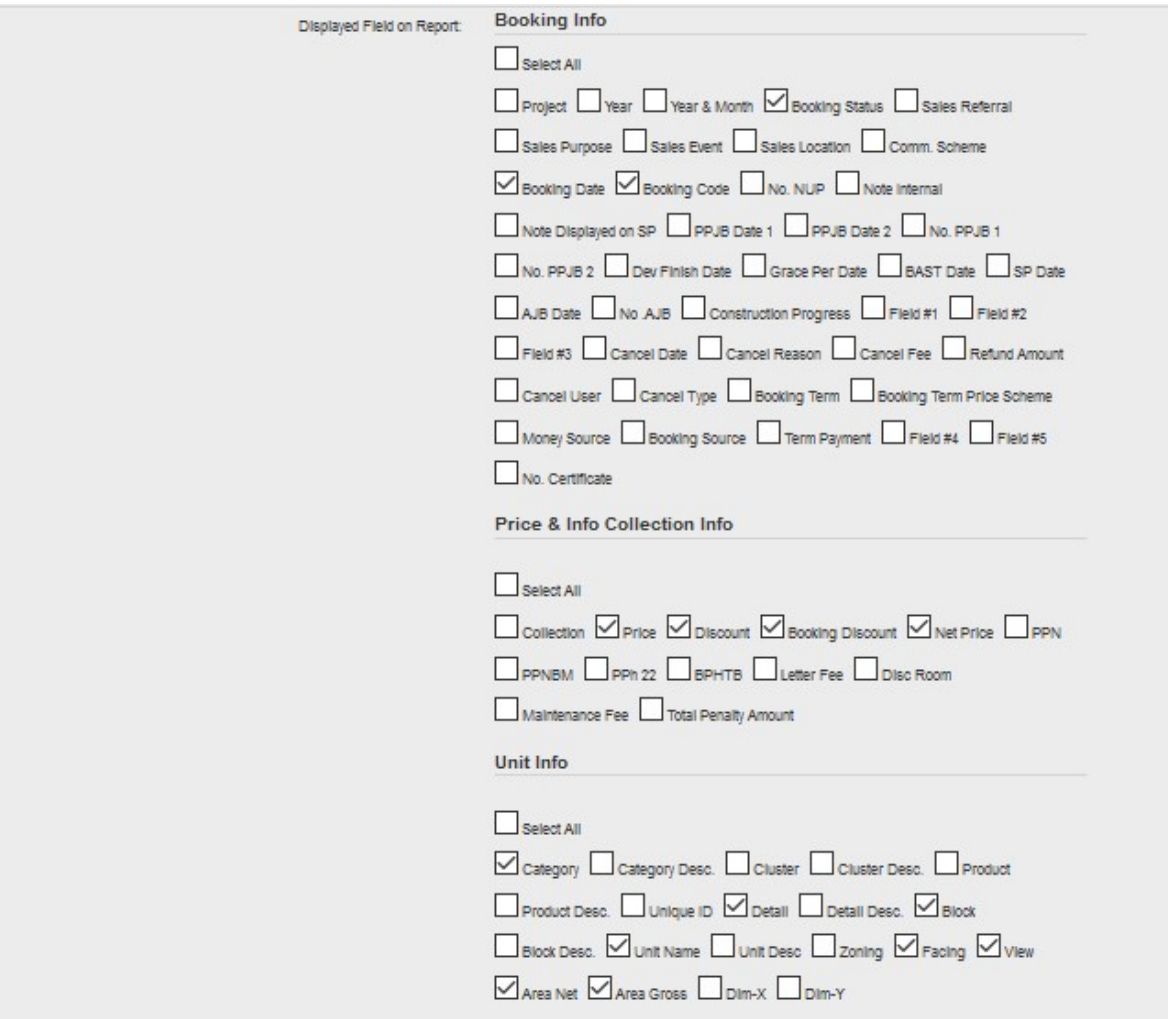

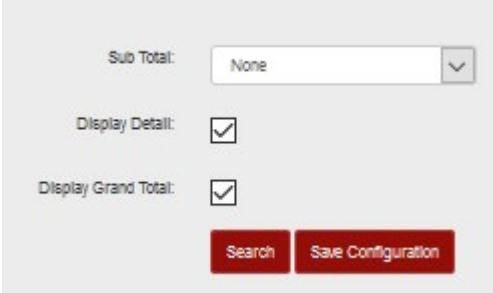

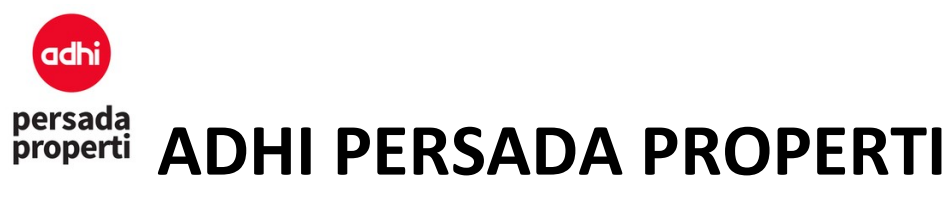

#### 9.5. Report Sales Custom

Menampilkan report sales yang lebih detail. Informasi bisa dicetak berdasarkan tipe report yang dipilih.

- Query Parameter. Sebuah modul dimana user dapat memilih data yang akan ditampilkan sesuai dengan parameter yang diinput.
	- Booking Date: Untuk memilih data berdasarkan tanggal booking
	- Payment Date: Untuk memilih data berdasarkan tanggal pembayaran
	- Booking Info: Untuk memilih data berdasarkan informasi booking.
	- Unit Info: Untuk memilih data berdasarkan unit, seperti Category, Cluster, Product, Detail, Block, dsb.
	- Report Schedule VS Outstanding: Untuk memilih data berdasarkan tanggal jatuh tempo.
	- Deal Closer Info: Untuk memilih data berdasarkan deal closer.
- Report Parameter. Sebuah modul dimana user dapat menentukan kolom yang akan ditampilkan dan grouping dari report yang diinginkan.
	- Display Field on Report : Untuk menampilkan field apa saja yang akan ditampilkan pada report.
	- Item Grouping adalah query parameter pada report.
	- Grouping, dicentang apabila item tersebut ingin dimasukkan ke dalam report.
	- Suppress, dicentang apabila data berulang ingin dihilangkan, jadi hanya ditampilkan data baris pertama saja.

Setelah Parameter terisi, klik Generate Report untuk menampilkan report.

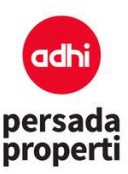

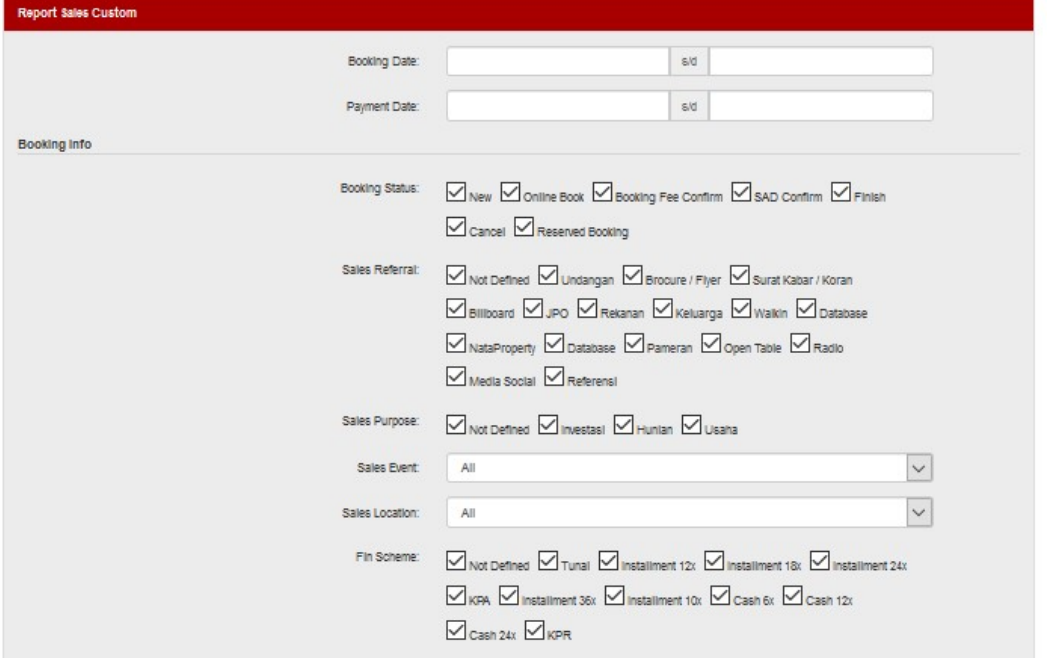

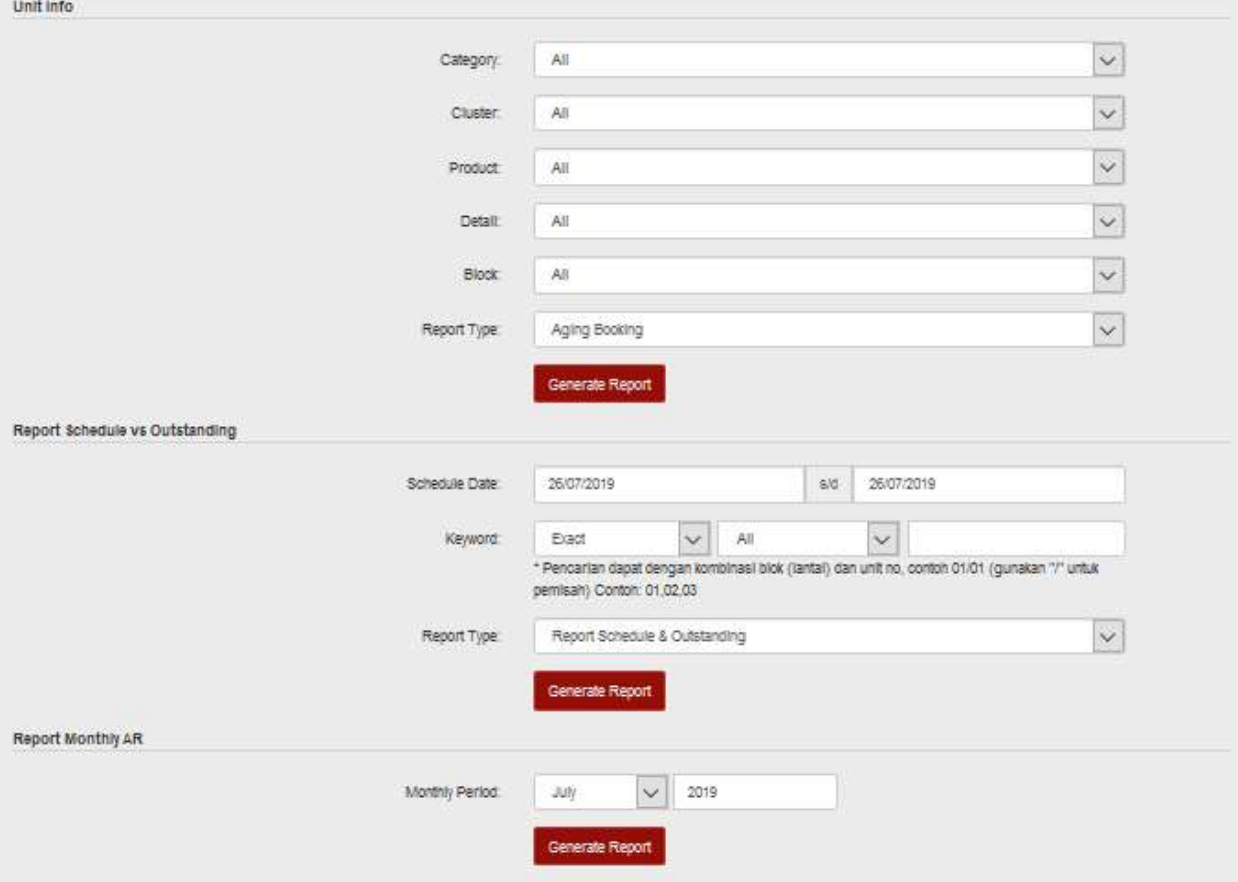

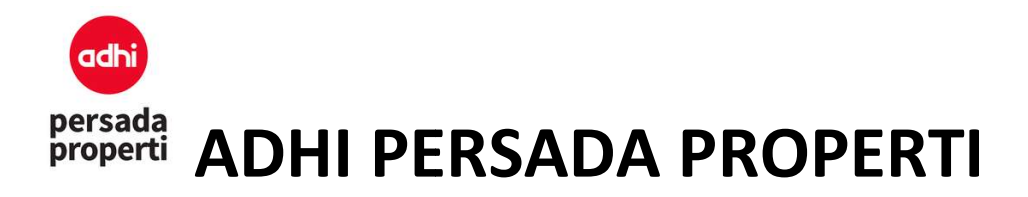

#### 9.6. Report Sales User Def

Report sales dapat disimpan sesuai dengan konfigurasi parameter yang telah dilakukan sebelumnya.<br>Untuk menyimpan report, setelah mengisi query parameter klik **Save Configuration.** Untuk menyimpan report, setelah mengisi query parameter klik Save Configuration.

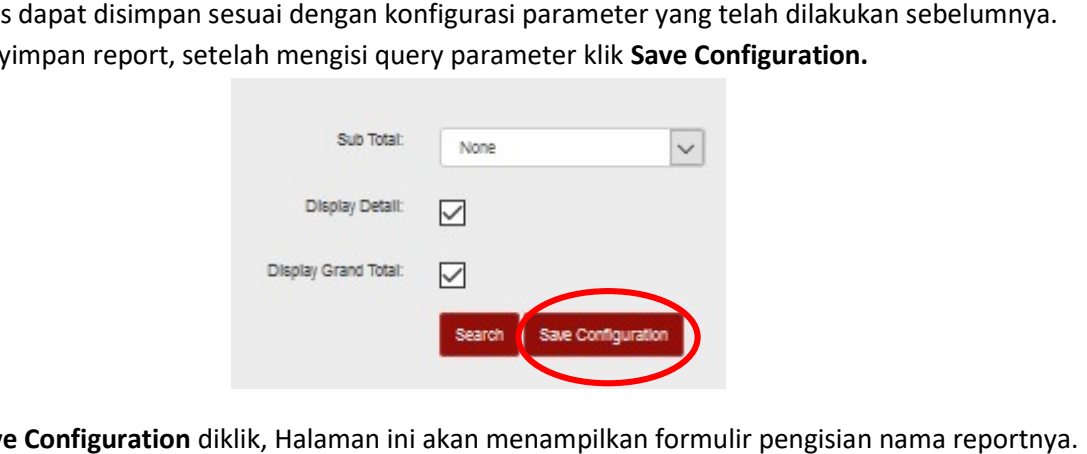

Setelah Save Configuration diklik, Halaman ini akan menampilkan formulir pengisian

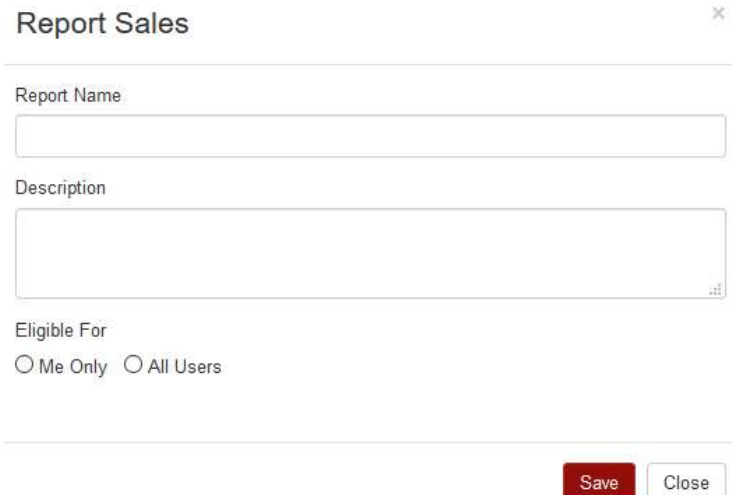

- Report Name: untuk mengisi nama report
- · Description: untuk mengisi deskripsi report
- Eligible For: Me Only, yaitu report akan ditampilkan hanya untuk user yang membuat report. All Users, yaitu semua user dapat melihat report yang telah dibuat.

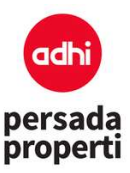

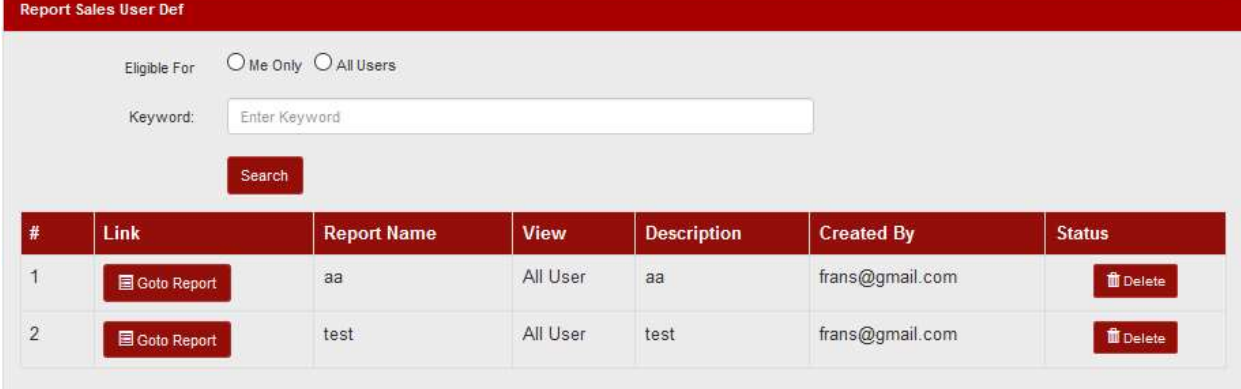

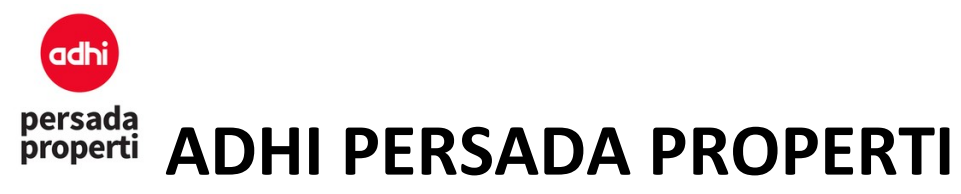

#### 10.Comission

#### 10.1. Master PPH Non NPWP

Master PPH Non NPWPAdalah sebuah modul untuk mengatur persentase potongan pph terhadap nilaikomisi yang didapatkan baik secara individu dan perusahaan yang belum memiliki NPWP (tidak terdaftar wajib pajak).Pengisian Form insert Master PPhNon NPWP adalah sama dengan MasterPPh NPWP. Perbedaannya hanyalah pada Non NPWP tidak ada kolom pilihan PPh Type.